# SAP Accounts Receivable and Accounts Payable **Configuration**

### Published by Team of SAP Consultants at SAPTOPJOBS Visit us at www.sap-topjobs.com

## Copyright 2007-09@SAPTOPJOBS

All rights reserved. No part of this publication may be reproduced, stored in a retrieval system, or transmitted in any form, or by any means electronic or mechanical including photocopying, recording or any information storage and retrieval system without permission in writing from SAPTOPJOBS.

## TABLE OF CONTENTS

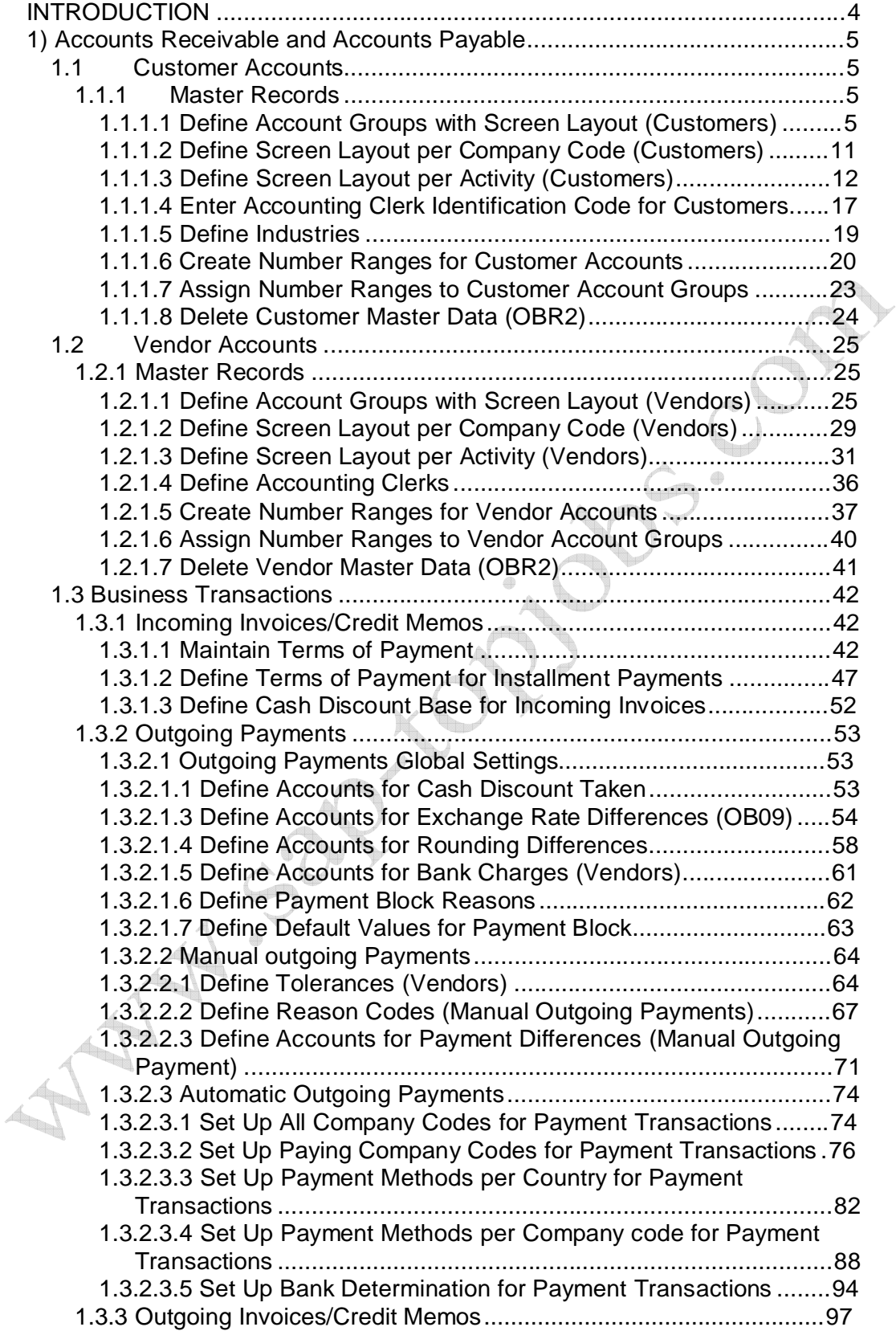

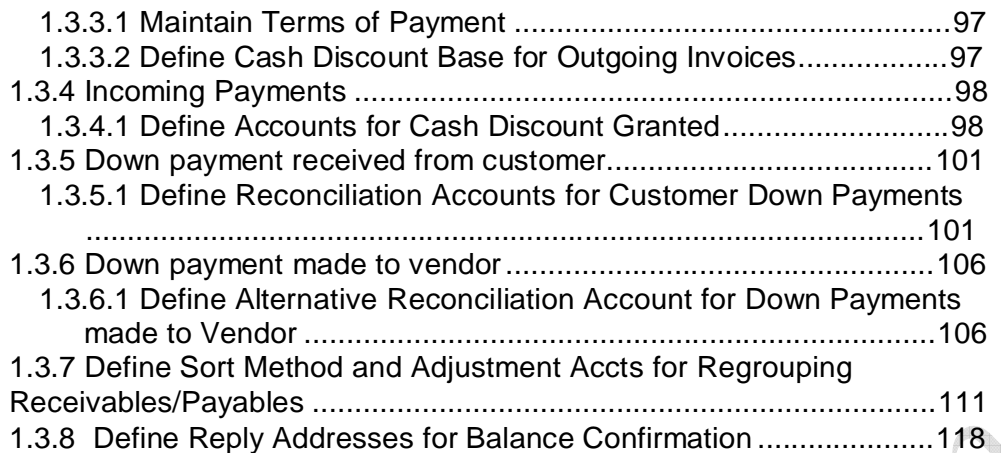

#### **INTRODUCTION**

Having configured the FI- GL component, we now need to configure the second important module Accounts Receivable (AR) and Accounts Payable (AP) of SAP.

The AR and AP acts as a sub ledger to FI- GL for managing the balances of Customers and Vendors. The AR and AP components store all the information and balance details for each customer and vendor.

Data is updated from AR and AP in real time to the FI-GL module. Most of the Data in AP module is obtained from the Materials Management (MM) module. Similarly most of the Data in AR module is obtained from the Sales and Distribution module.

Here we will see the configuration for AR and AP and also cover the configuration for Automatic payment program.

#### **1) Accounts Receivable and Accounts Payable**

#### **1.1 Customer Accounts**

#### **1.1.1 Master Records**

#### **1.1.1.1 Define Account Groups with Screen Layout (Customers)**

1MG  $\rightarrow$  Financial Accounting  $\rightarrow$  Accounts Receivable and Accounts Payable  $\rightarrow$  Customer Accounts  $\rightarrow$  Master Data  $\rightarrow$  Preparations for Creating Customer Master Data  $\rightarrow$  Define Account Groups with Screen Layout (Customers)

When creating a customer account, you must specify an account group. You use the account group to determine:

- $\triangleright$  the interval for the account numbers
- $\triangleright$  whether the number is assigned internally by the system or externally by the user (type of number assignment)
- $\triangleright$  whether it is a one-time account
- $\triangleright$  which fields are ready for input or must be filled when creating and changing master records (field status)

New entries **Click on**

Update the following:

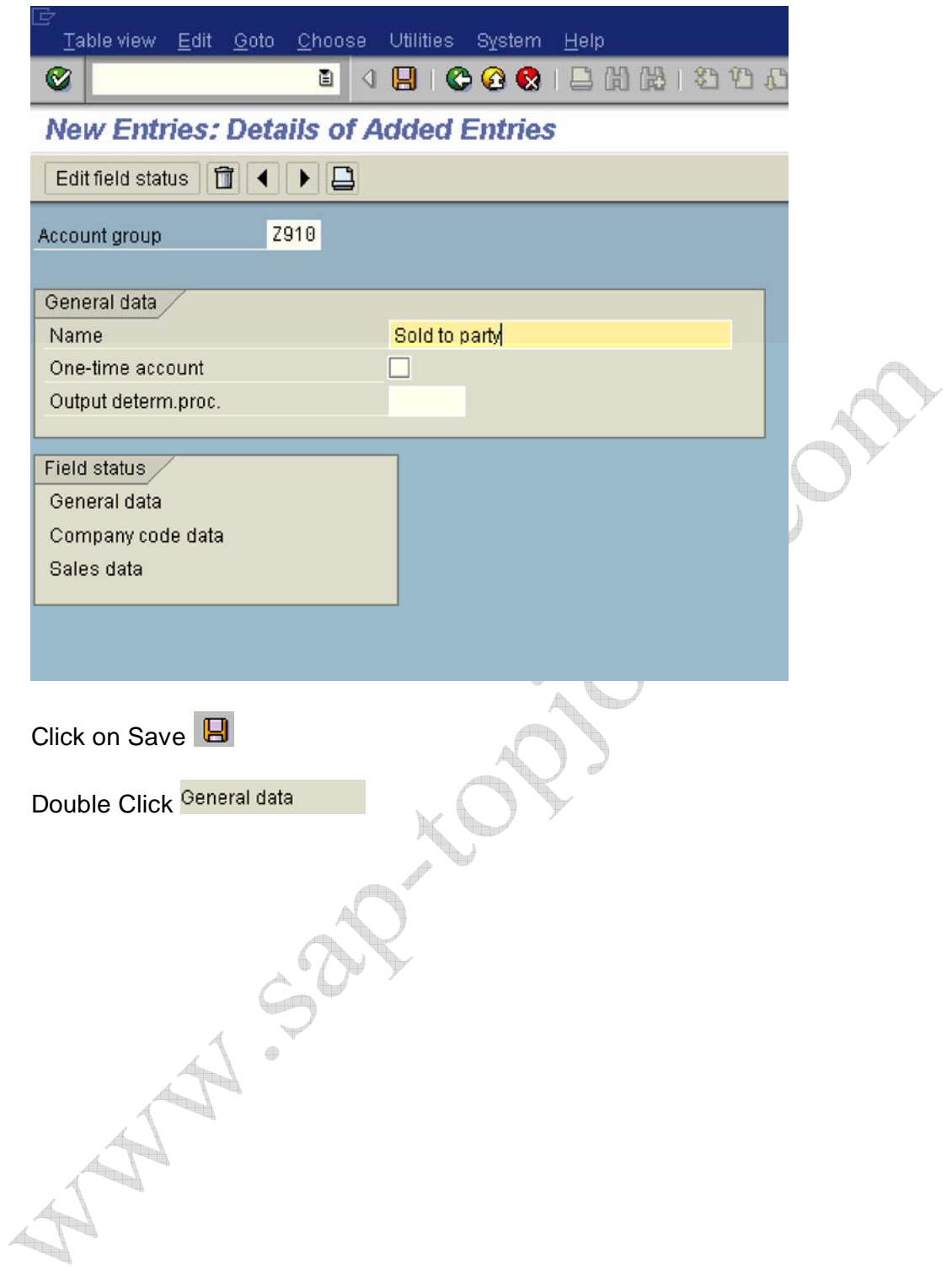

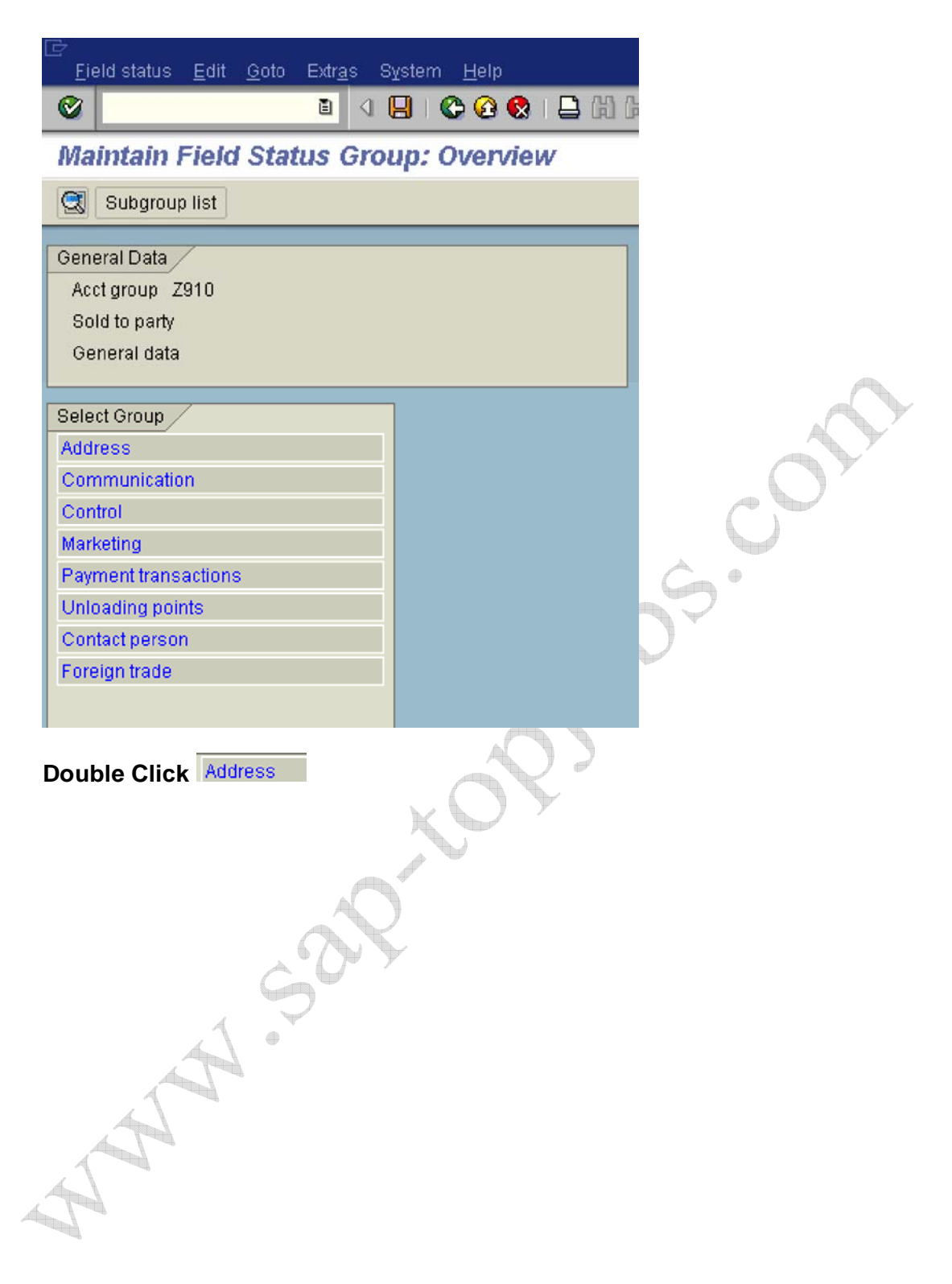

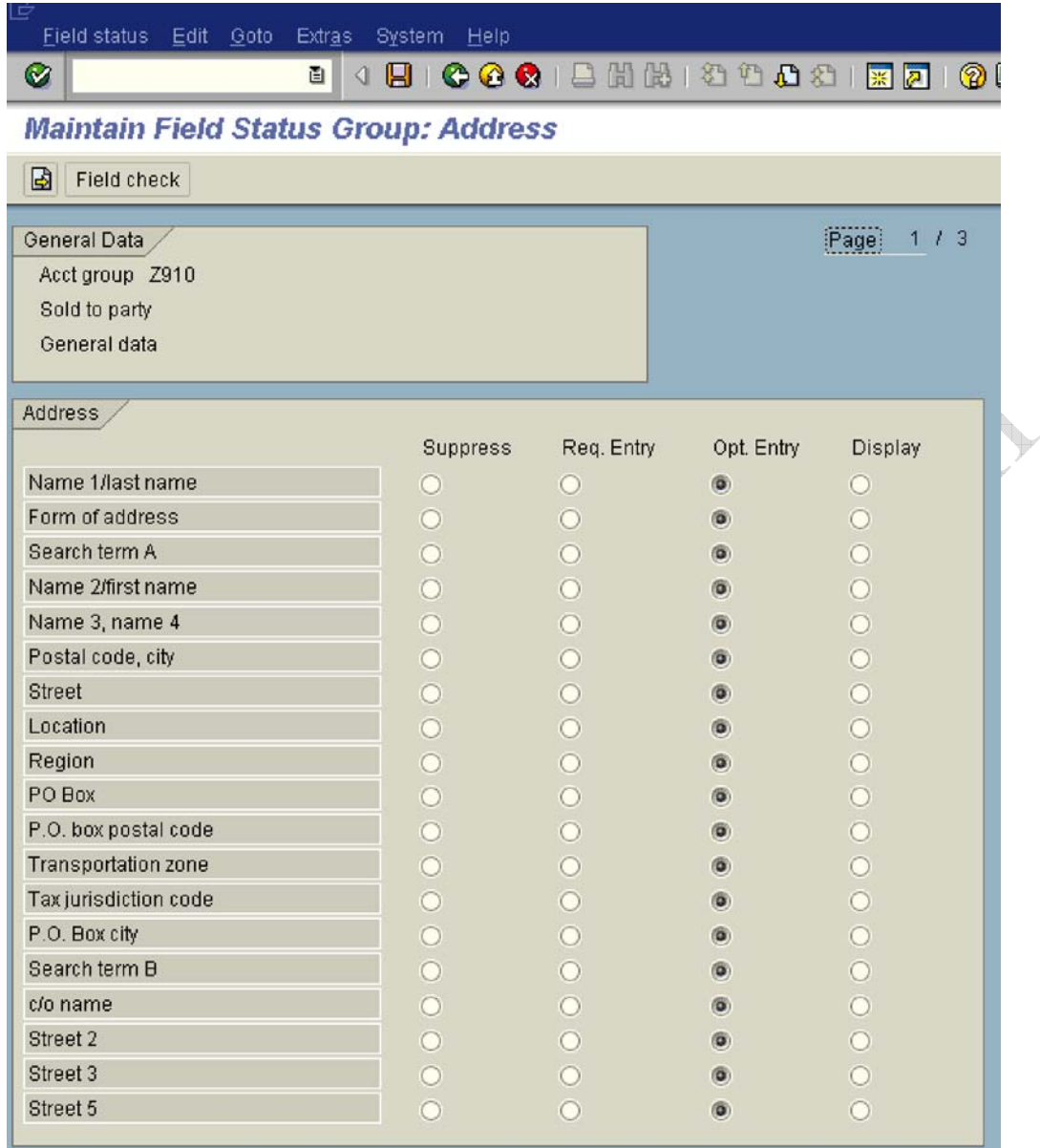

Click C twice

 $\qquad \qquad \oplus$ 

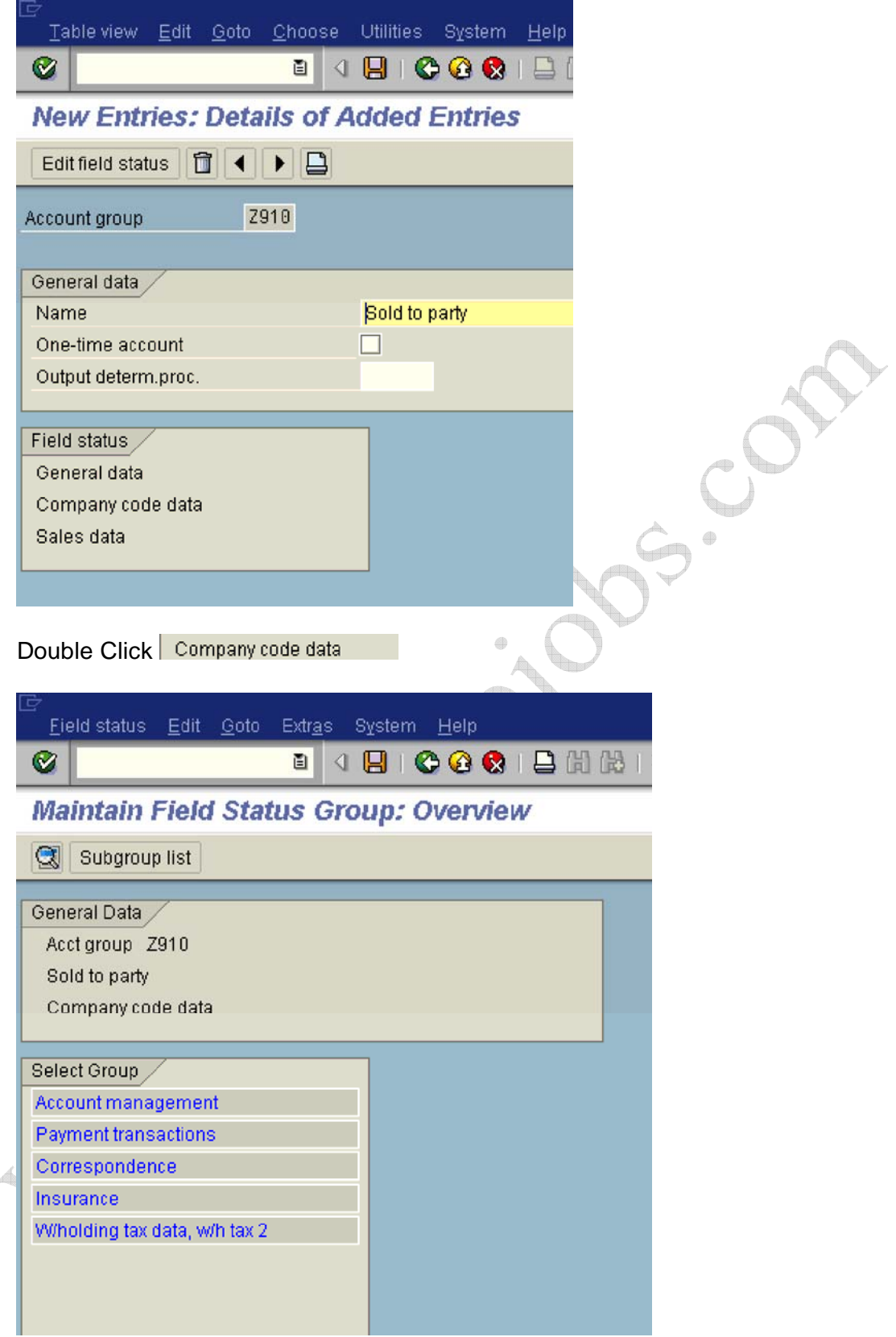

#### **Double Click Account management**

Change Reconciliation account and sort key from Opt entry to Req. entry

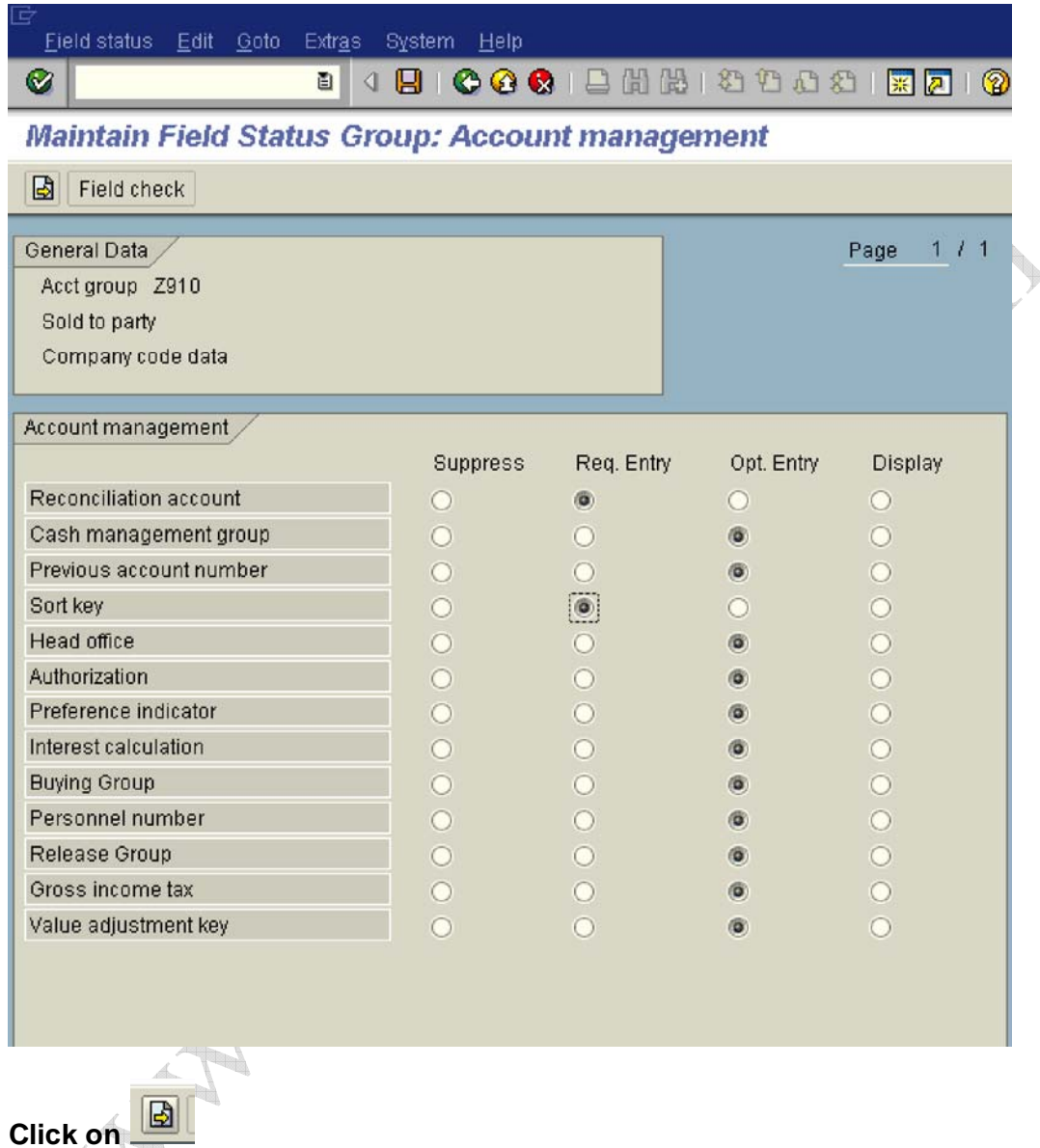

Change Terms of payment from Opt. Entry to Req. entry

 $\leftarrow$ 

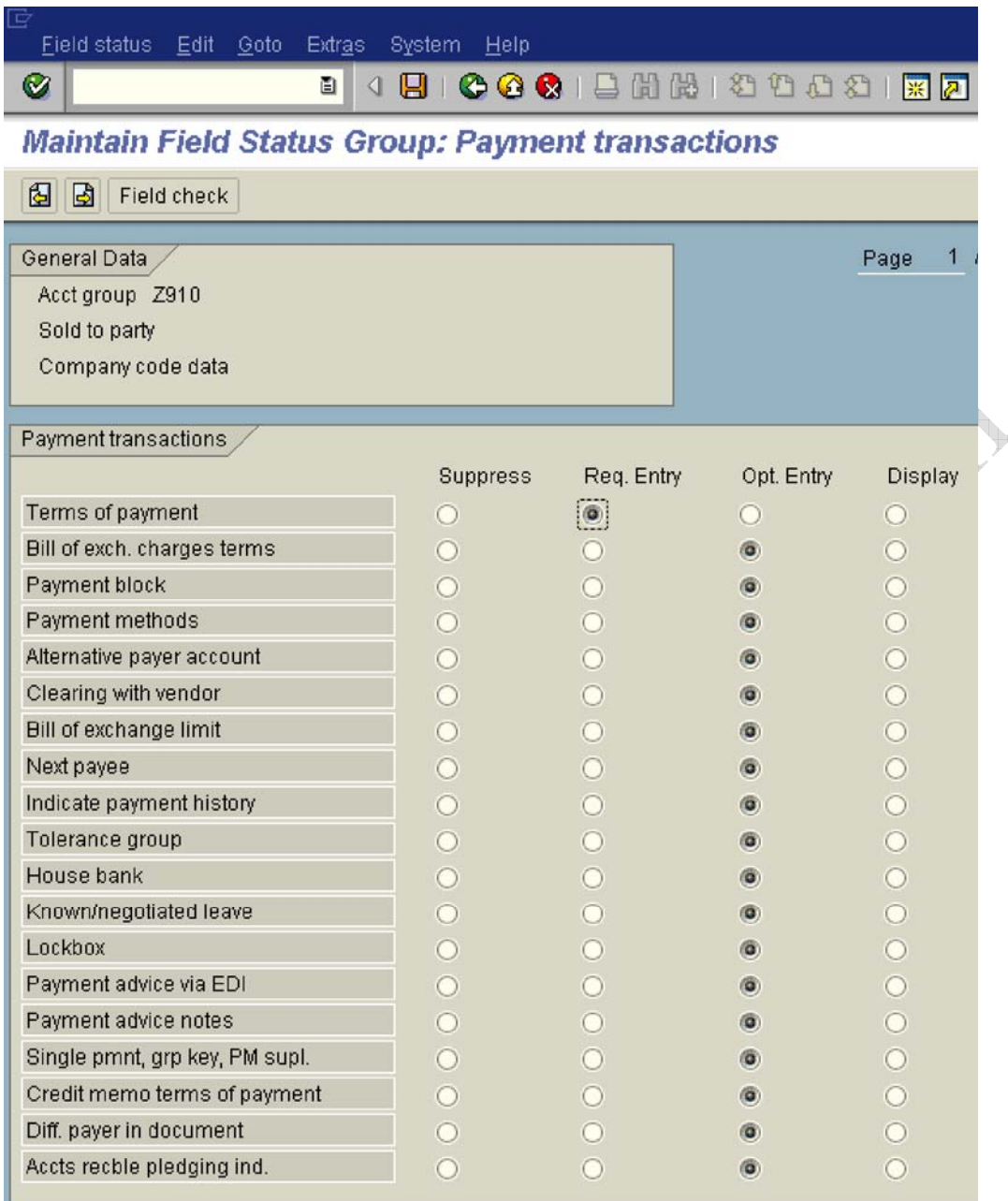

### **Click on Save**

المعا

#### **1.1.1.2 Define Screen Layout per Company Code (Customers)**

1MG  $\rightarrow$  Financial Accounting  $\rightarrow$  Accounts Receivable and Accounts Payable  $\rightarrow$  Customer Accounts  $\rightarrow$  Master Data  $\rightarrow$  Preparations for Creating Customer Master Data  $\rightarrow$  Define Screen Layout per Company Code (Customers)

Here in this step you specify, depending on the company code, which company code-dependent master record fields

- $\triangleright$  are ready for input
- $\triangleright$  require an entry
- $\triangleright$  are hidden.

This specification is linked to the field status of the account group and a specification for the transaction. By means of the link, you can see which status the fields have on the entry screen for master data. 1n this case, the fields take on the status which has the highest priority. Hiding a field has the highest priority, followed by a display field, a required field and then an optional field:

The entry under the company code \* applies to the company codes which are not explicitly entered in the table. You should not delete this entry.

Normally no configuration is required except in exceptional cases. For example, if the company codes are in different countries or some company codes do not use automatic payment processing for customers. 1f fields are to have an alternative status depending on the company code, specify the company code and determine the status of the fields.

We will not configure anything here since we do not want field status differently based on company codes.

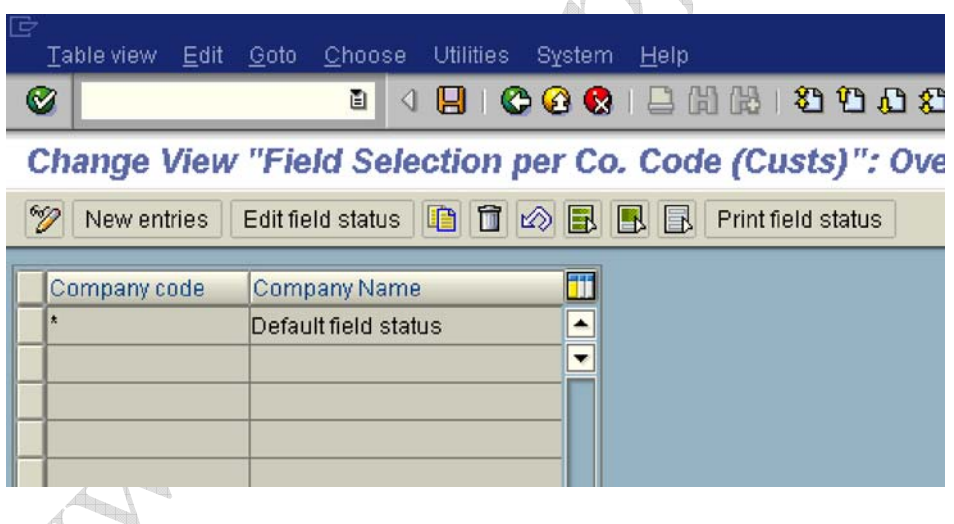

### **1.1.1.3 Define Screen Layout per Activity (Customers)**

1MG  $\rightarrow$  Financial Accounting  $\rightarrow$  Accounts Receivable and Accounts Payable  $\rightarrow$  Customer Accounts  $\rightarrow$  Master Data  $\rightarrow$  Preparations for Creating Customer Master Data  $\rightarrow$  Define Screen Layout per Activity (Customers)

1n this activity you specify, depending on the transactions (display, create, change) for customer master data, which master record fields

- are ready for input
- require an entry
- are hidden.

This specification is linked with the field status of the account group and the company code-dependent specification. By means of the link, you can see which status the fields have on the entry screen for master data. 1n this case, the fields take on the status which has the highest priority. Hiding a field has the highest priority, followed by a display field, a required field and then an optional field:

This, particular configuration is required if the fields are to be filled when creating and are not to be changed via the change transaction. This is required for reconciliation account. The reconciliation account updated during the create mode should not be changed later on in the change mode. This will create a lot of problem. 1n the change mode the field should not be available for change. 1t should be only in the display mode.

Let us configure that.

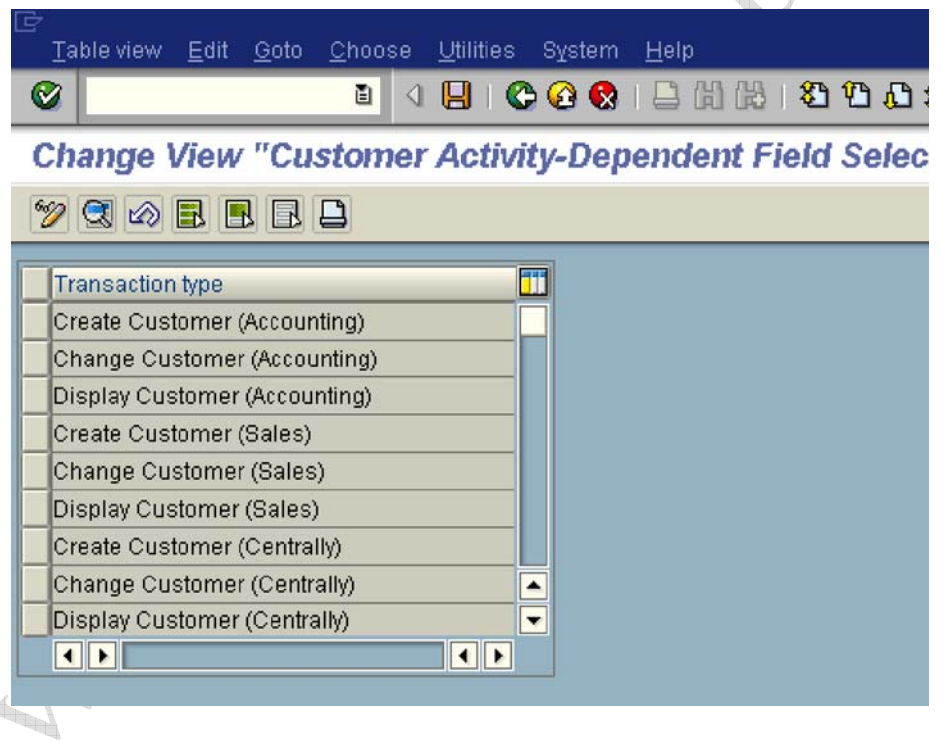

Double click Change Customer (Accounting)

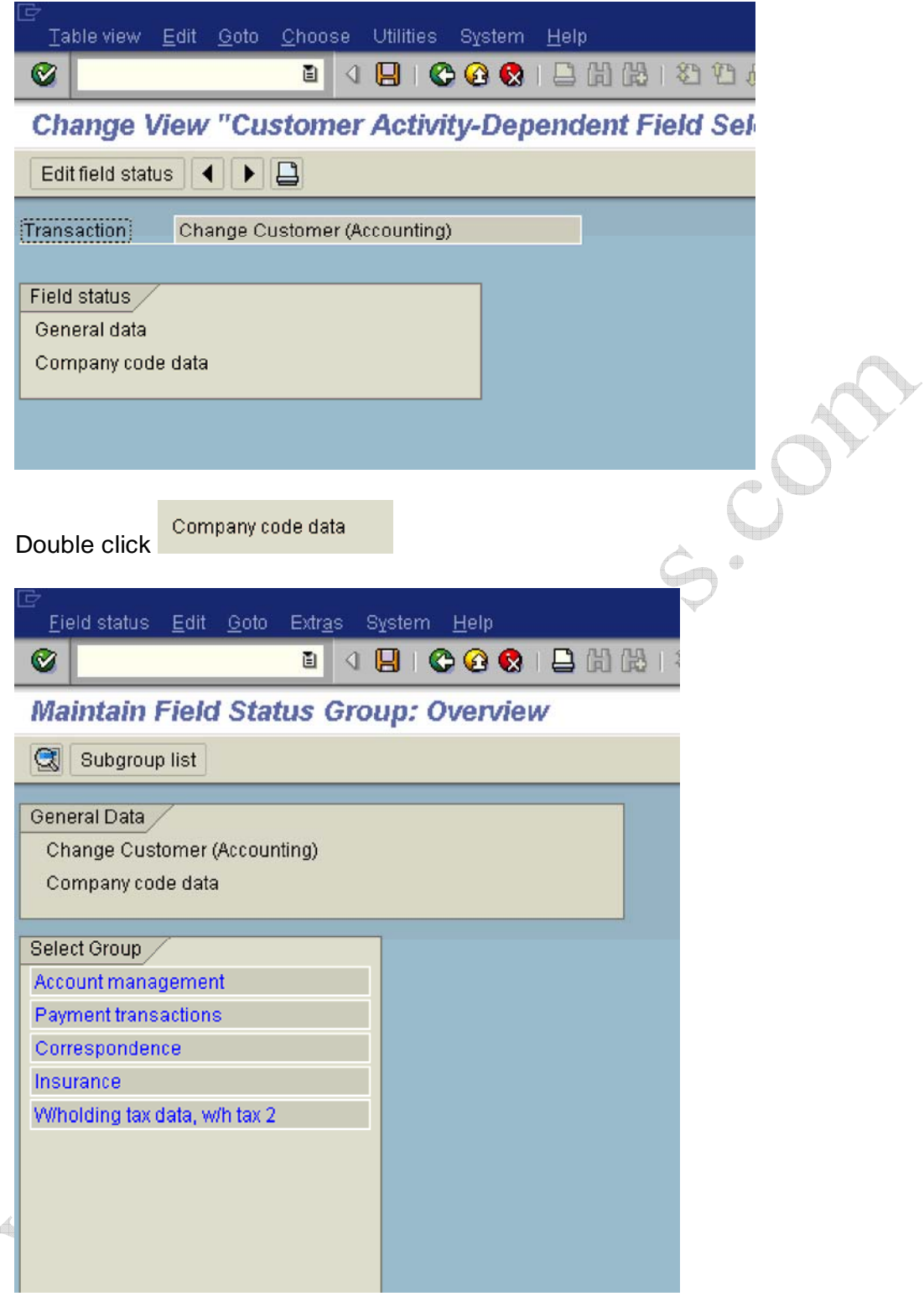

Double click Account management

Change the reconciliation account from Req entry to display

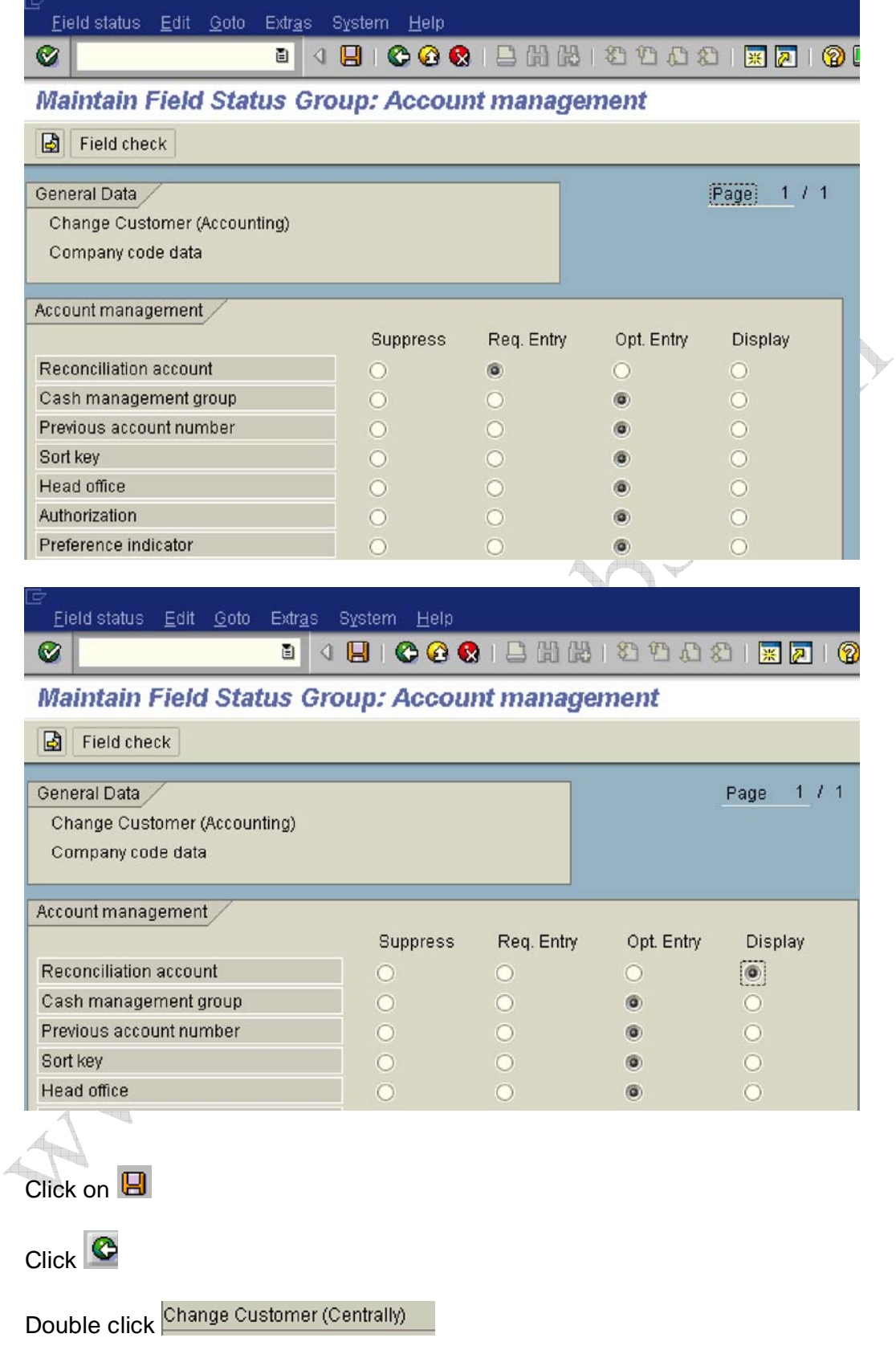

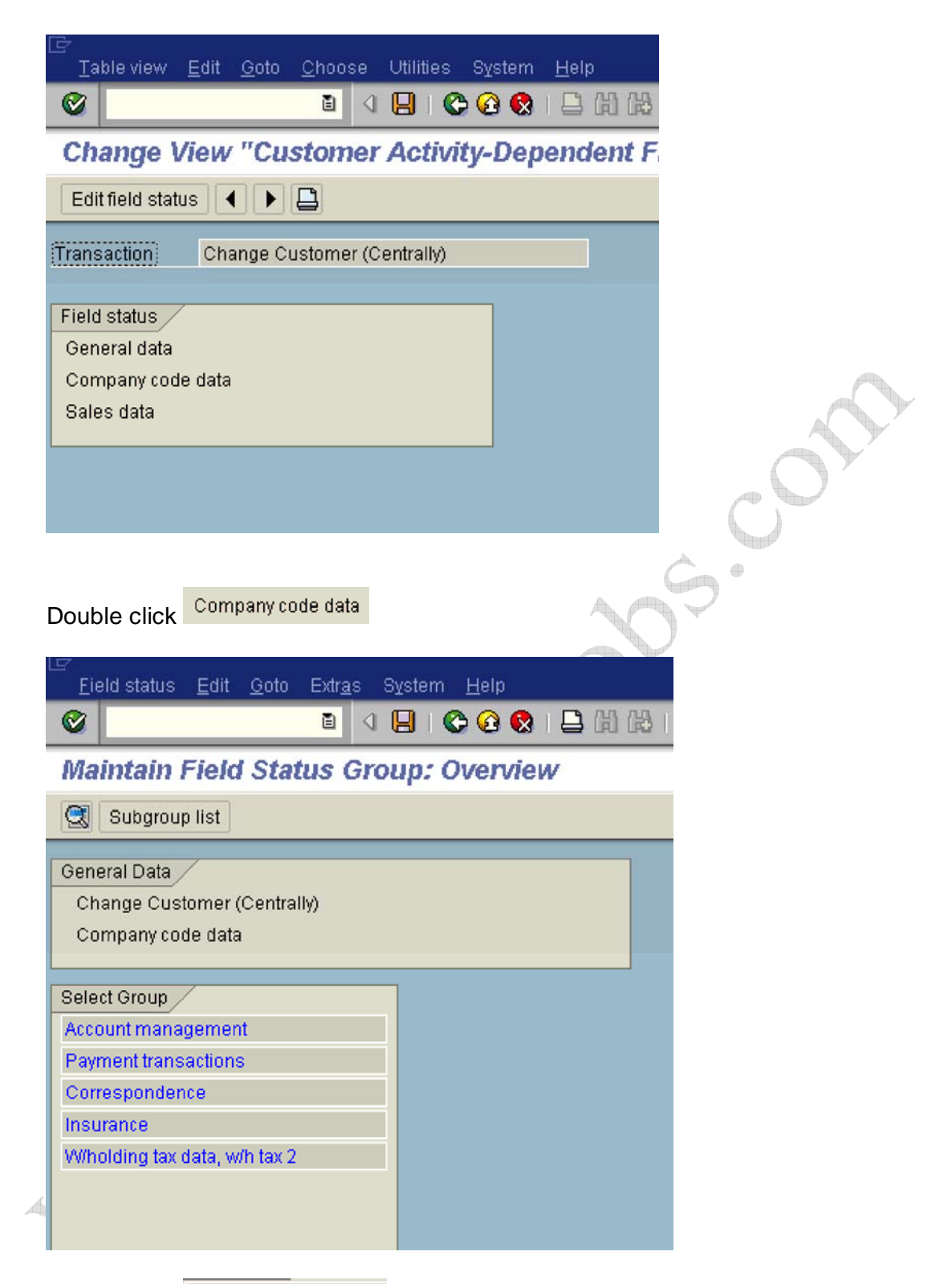

Double click **Account management** and change reconciliation account from optional entry to display

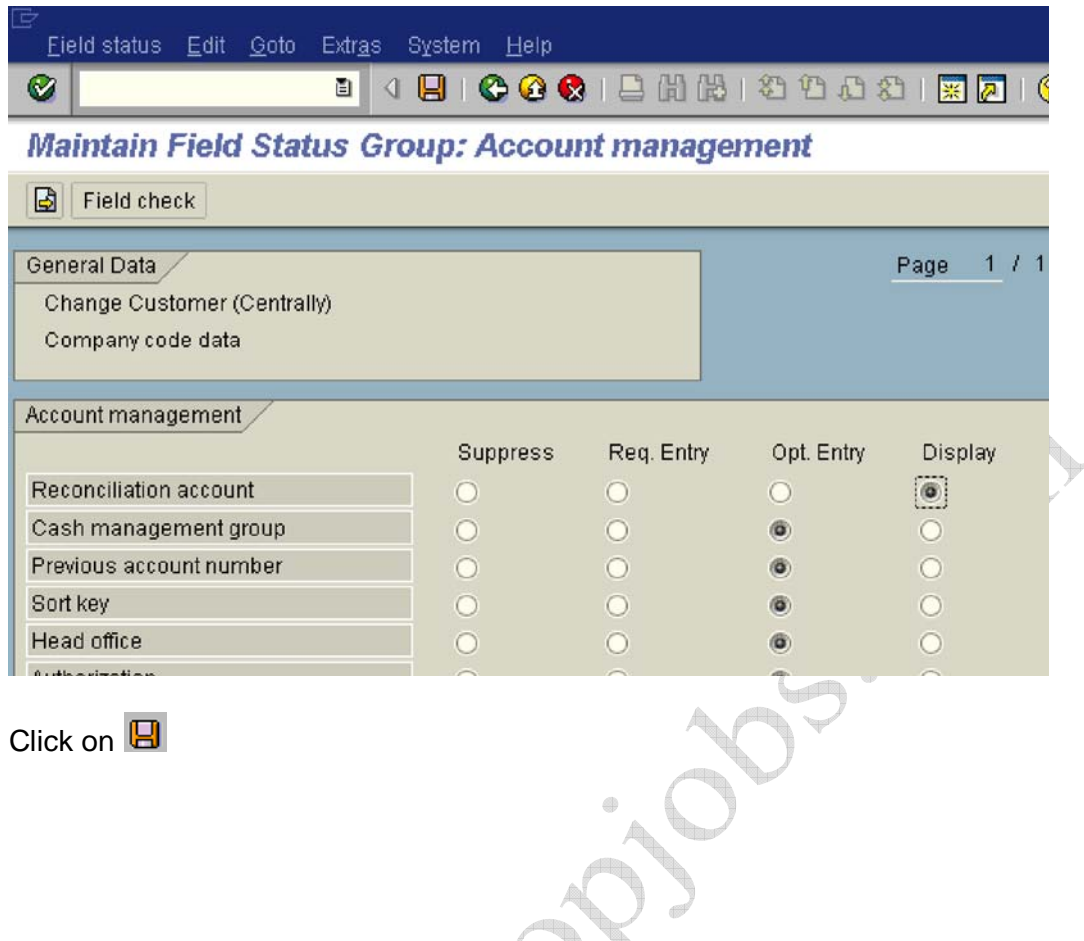

#### **1.1.1.4 Enter Accounting Clerk Identification Code for Customers**

1MG  $\rightarrow$  Financial Accounting  $\rightarrow$  Accounts Receivable and Accounts Payable  $\rightarrow$  Customer Accounts  $\rightarrow$  Master Data  $\rightarrow$  Preparations for Creating Customer Master Data  $\rightarrow$  Enter Accounting Clerk 1 dentification Code for Customers

1n this step, you define the names of the accounting clerks under a name identification code. You enter the identification code in the customer master records which the accounting clerk supervises. You can use this information for evaluations and for correspondence.

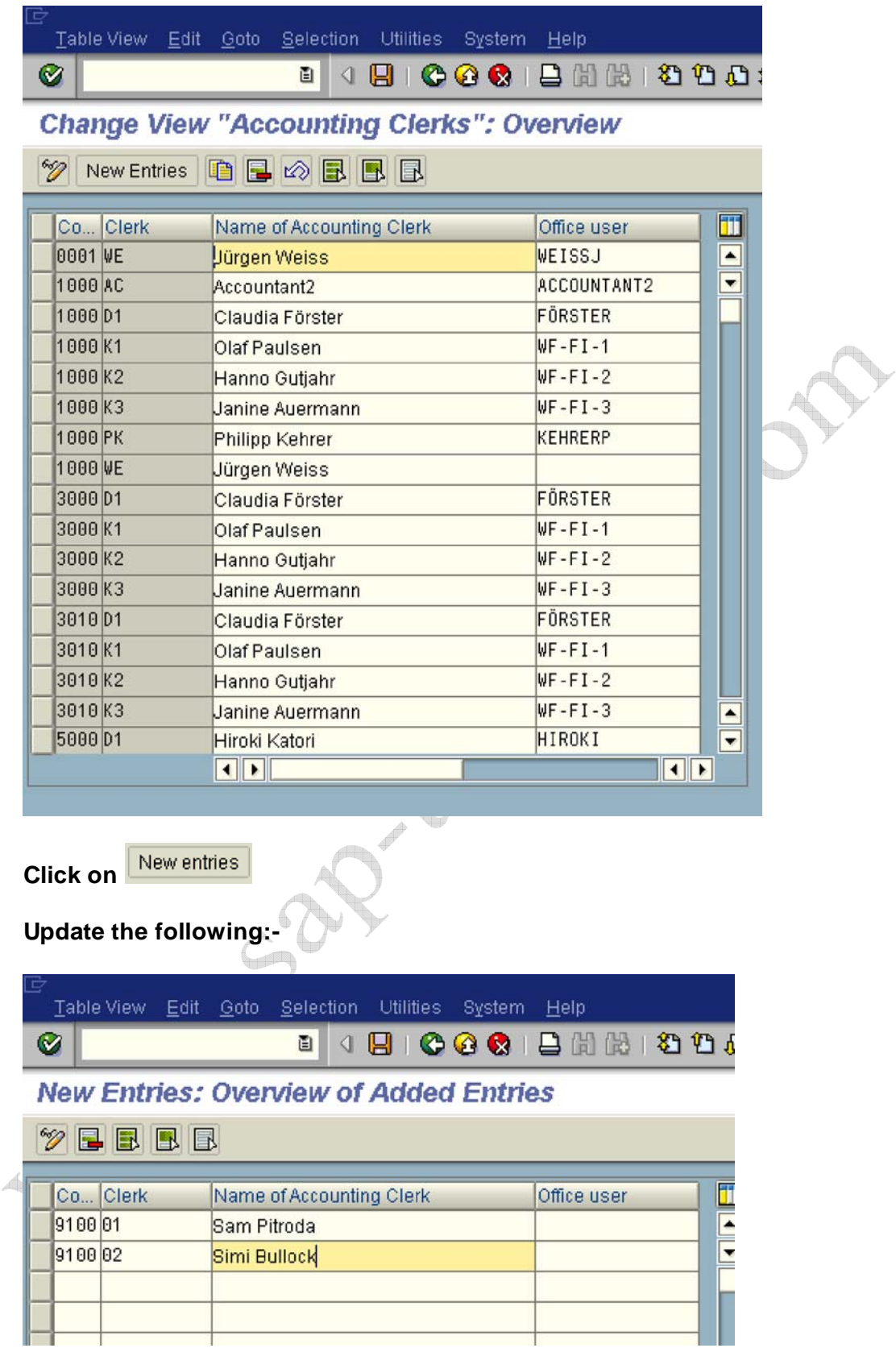

Click on Save

#### **1.1.1.5 Define Industries**

1MG  $\rightarrow$  Financial Accounting  $\rightarrow$  Accounts Receivable and Accounts Payable  $\rightarrow$  Customer Accounts  $\rightarrow$  Master Data  $\rightarrow$  Preparations for Creating Customer Master Data  $\rightarrow$  Define 1ndustries

1n this activity you define the industries you require. You can group together your customers by industry. The industry field is located in the general area of the customer's master record. You specify what industry a business partner belongs to by entering an industry key in its master record. You can use this information for evaluations, for example, to create a customer list according to industry.

We will not configure anything here. 1n case you want to configure click on new entries, enter a 3 digit code and description.

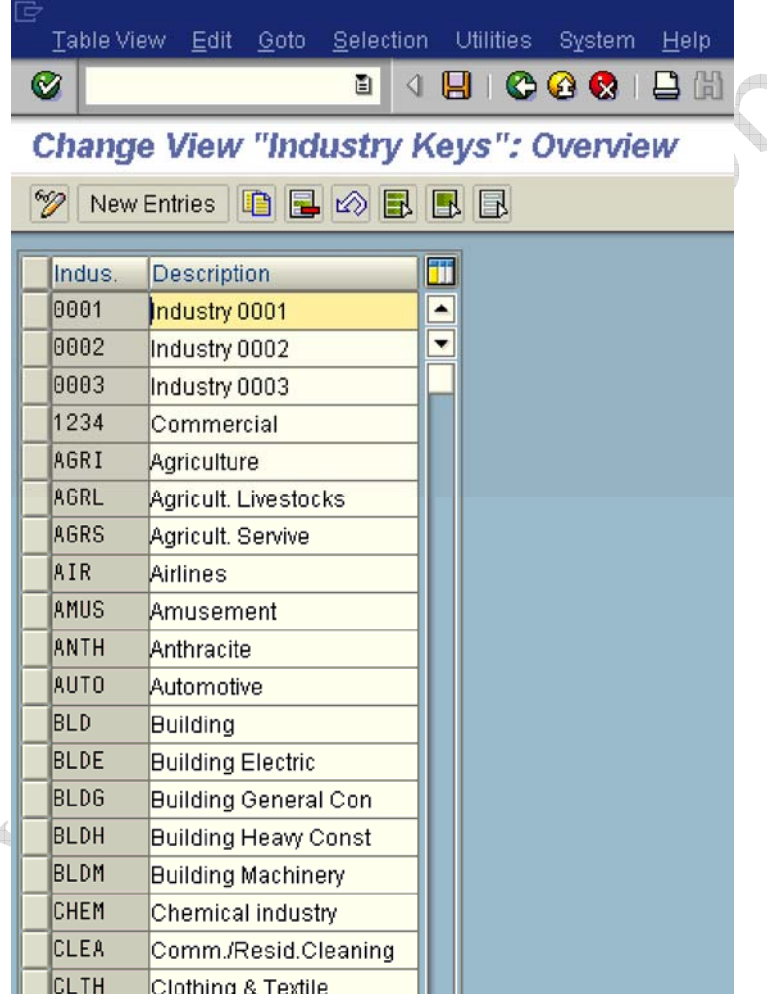

#### **1.1.1.6 Create Number Ranges for Customer Accounts**

1MG  $\rightarrow$  Financial Accounting  $\rightarrow$  Accounts Receivable and Accounts Payable  $\rightarrow$  Customer Accounts  $\rightarrow$  Master Data  $\rightarrow$  Preparations for Creating Customer Master Data  $\rightarrow$  Create Number Ranges for Customer Accounts

1n this activity you create the number ranges for the customer accounts. To do this, specify the following under a two-character key:

- $\triangleright$  A number interval from which the account number for the customer accounts is to be selected
- $\triangleright$  The type of number assignment (internal or external number assignment)

1n this screen you will notice that there is no company code selection. The customer number is created at a client level. This means that the same customer number can be extended by more than one company code.

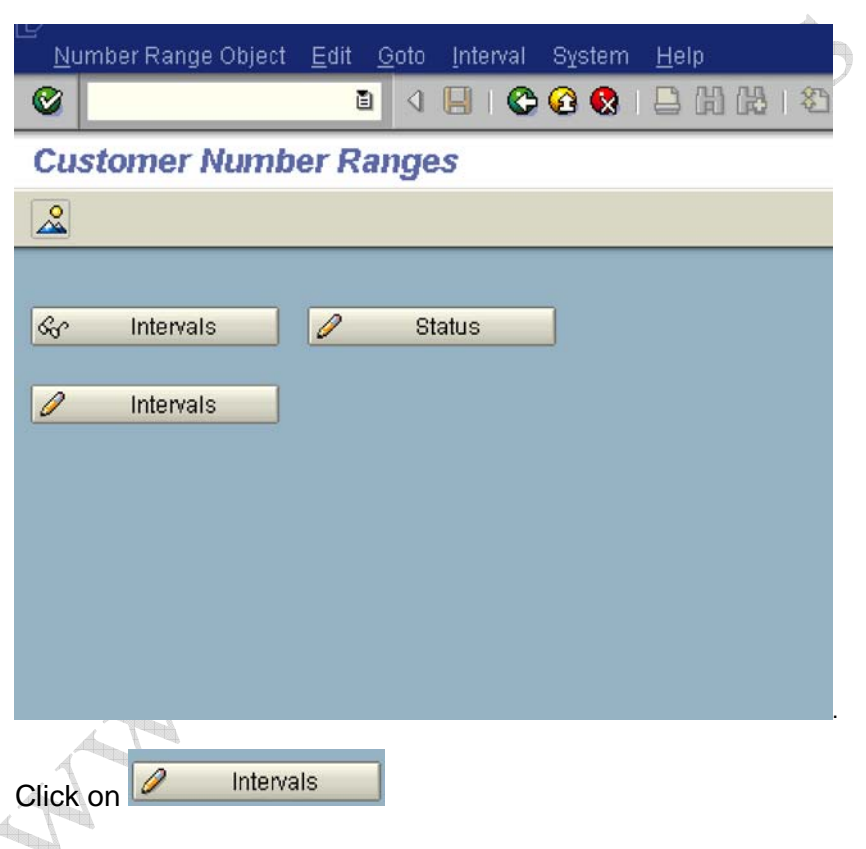

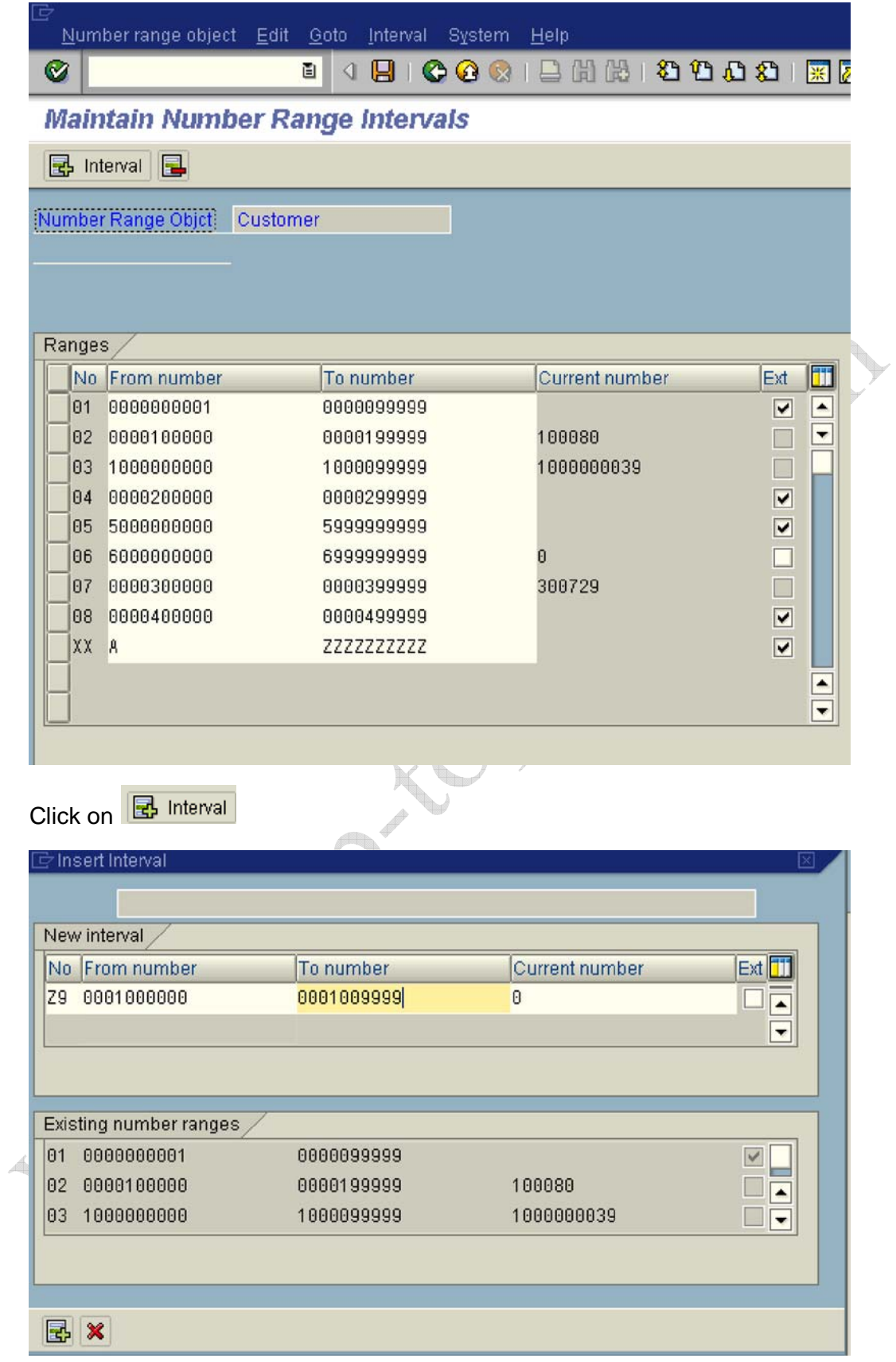

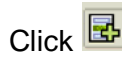

Click on Save

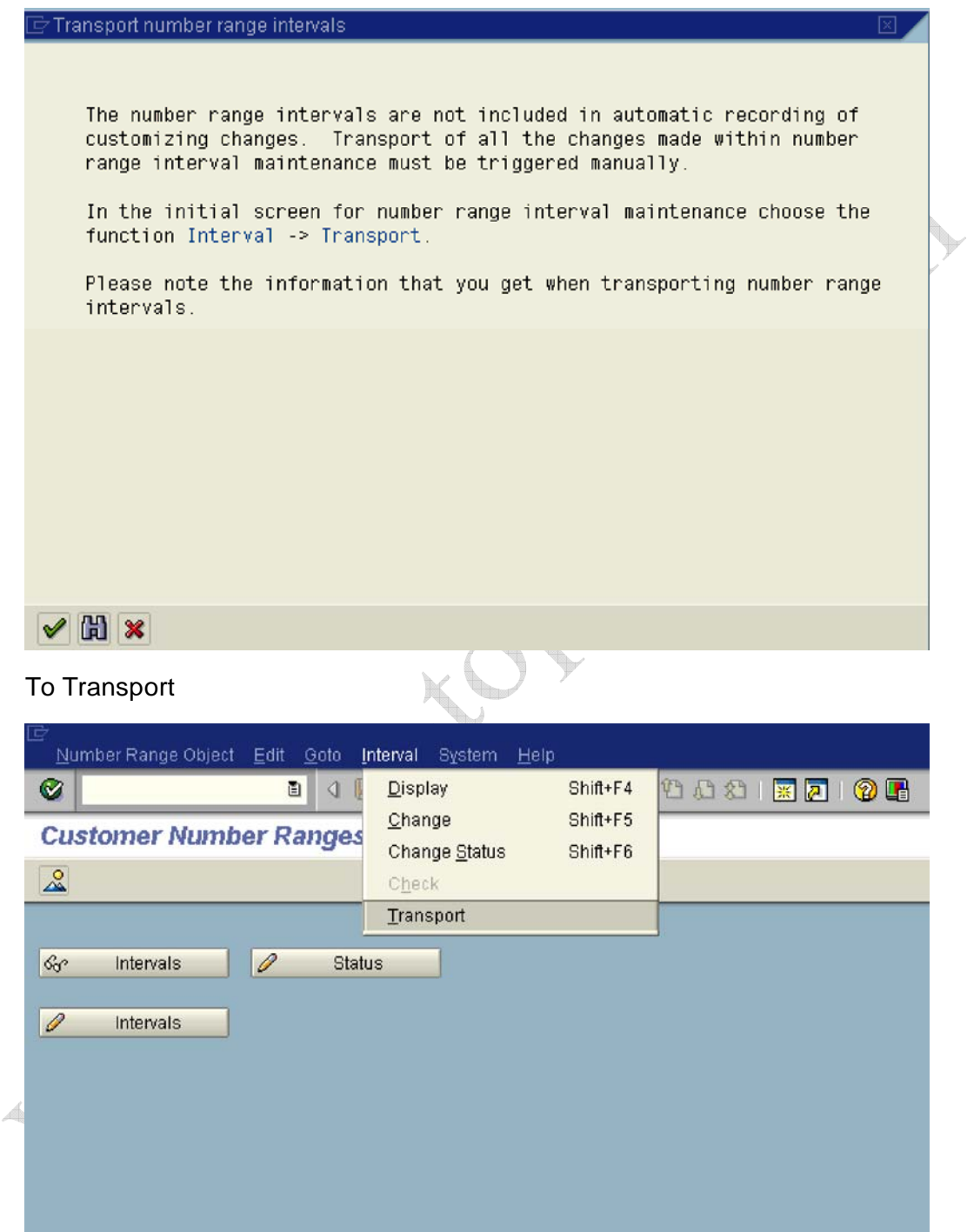

When we transport in the above manner all intervals for the selected number range object are deleted in the target system first. After the import, only the

intervals you export are present. The number statuses are imported with their values at the time of export. Dependent tables are not transported or converted

#### **It is advisable that the number ranges are manually maintained on the respective system (quality, production).**

#### **1.1.1.7 Assign Number Ranges to Customer Account Groups**

1MG  $\rightarrow$  Financial Accounting  $\rightarrow$  Accounts Receivable and Accounts Payable  $\rightarrow$  Customer Accounts  $\rightarrow$  Master Data  $\rightarrow$  Preparations for Creating Customer Master Data  $\rightarrow$  Assign Number Ranges to Customer Account Groups

1n this step you assign the number ranges you created in the preceding step to the account groups for customers. You can use one number range for several account groups.

We will assign number range Z9 created to account Z910.

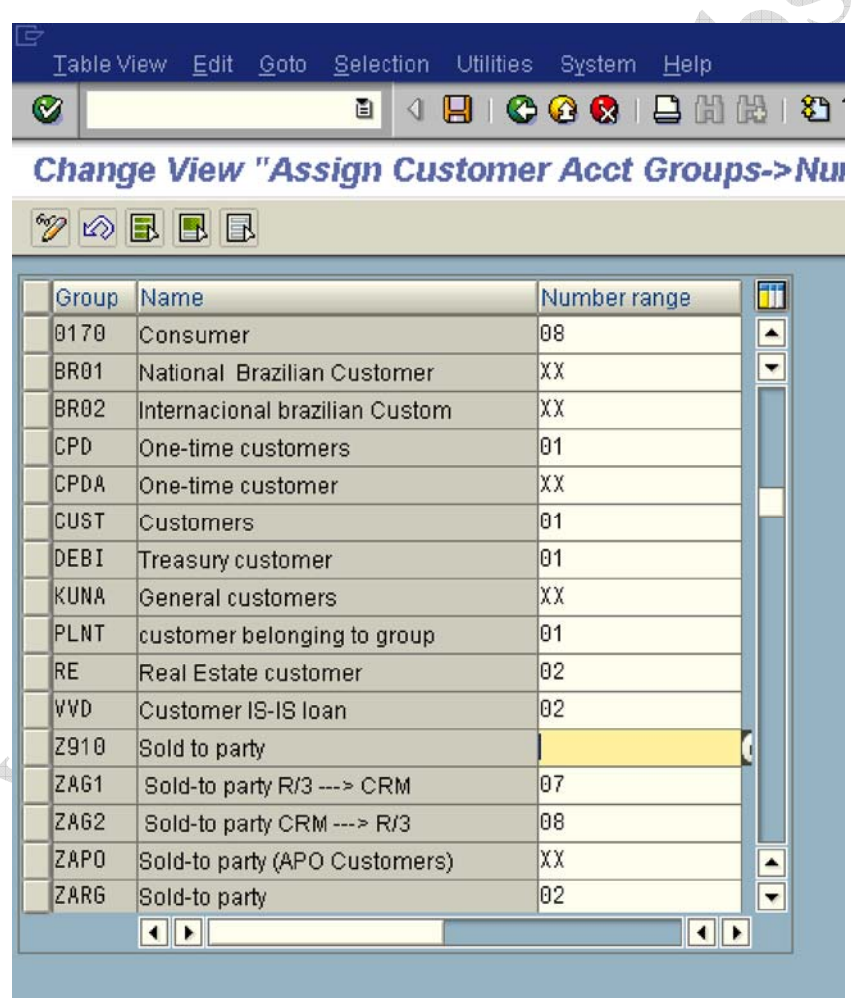

 $\rightarrow$ 

#### **Update the following:-**

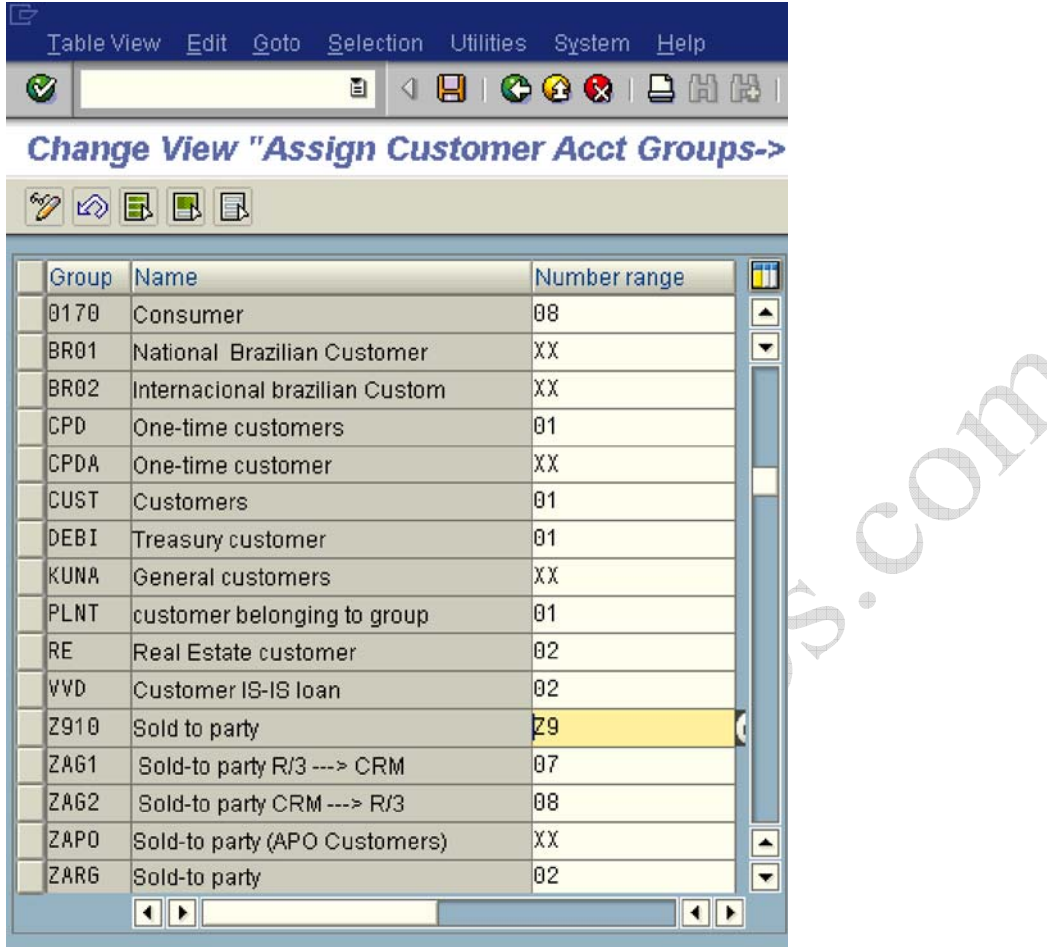

Click on Save

#### **1.1.1.8 Delete Customer Master Data (OBR2)**

1MG  $\rightarrow$  Financial Accounting  $\rightarrow$  Accounts Receivable and Accounts Payable  $\rightarrow$ Customer Accounts  $\rightarrow$  Master Data  $\rightarrow$  Delete Customer Master Data (OBR2)

You can delete the master records for customers by using this program. This program is to be used only during test phase.

The company code for which master records are to be deleted, should not be flagged as productive. Only master records for accounts which do not have any transaction data may be deleted.

The general customer master data is only deleted for customers who are not also created as customers in Sales and Distribution.

You can use transaction code OBR2 in the main SAP Easy Access menu.

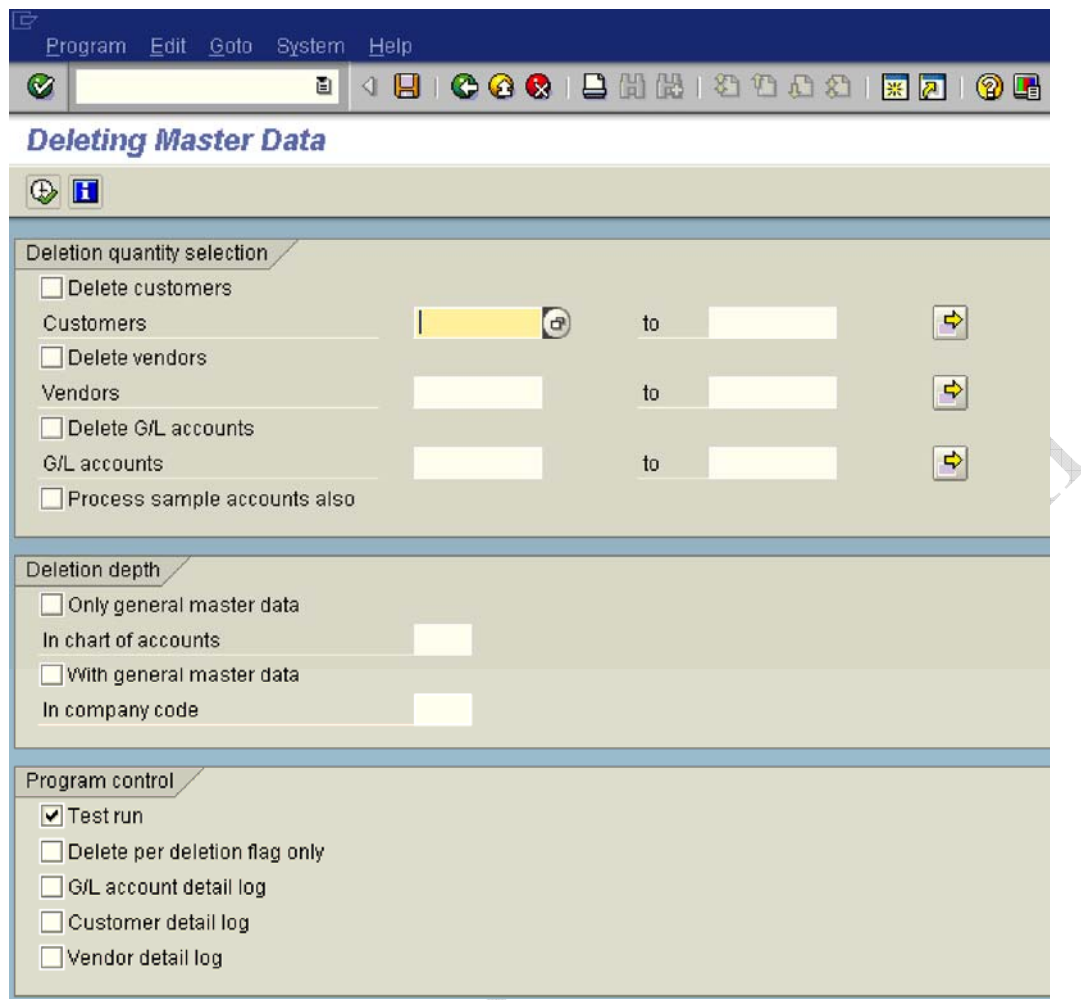

#### **1.2 Vendor Accounts**

#### **1.2.1 Master Records**

#### **1.2.1.1 Define Account Groups with Screen Layout (Vendors)**

1MG  $\rightarrow$  Financial Accounting  $\rightarrow$  Accounts Receivable and Accounts Payable  $\rightarrow$  Vendor Accounts  $\rightarrow$  Master Data $\rightarrow$  Preparations for Creating Vendor Master Data  $\rightarrow$  Define Account Groups with Screen Layout (Vendors)

#### 1n this step you specify the account groups for vendors.

Via the account group you determine

- The interval for the account numbers
- Whether the number is assigned internally by the system or externally by the user (type of number assignment)
- Whether it is a one-time account
- Which fields are ready for input or must be filled when creating and changing master Data (field status) •

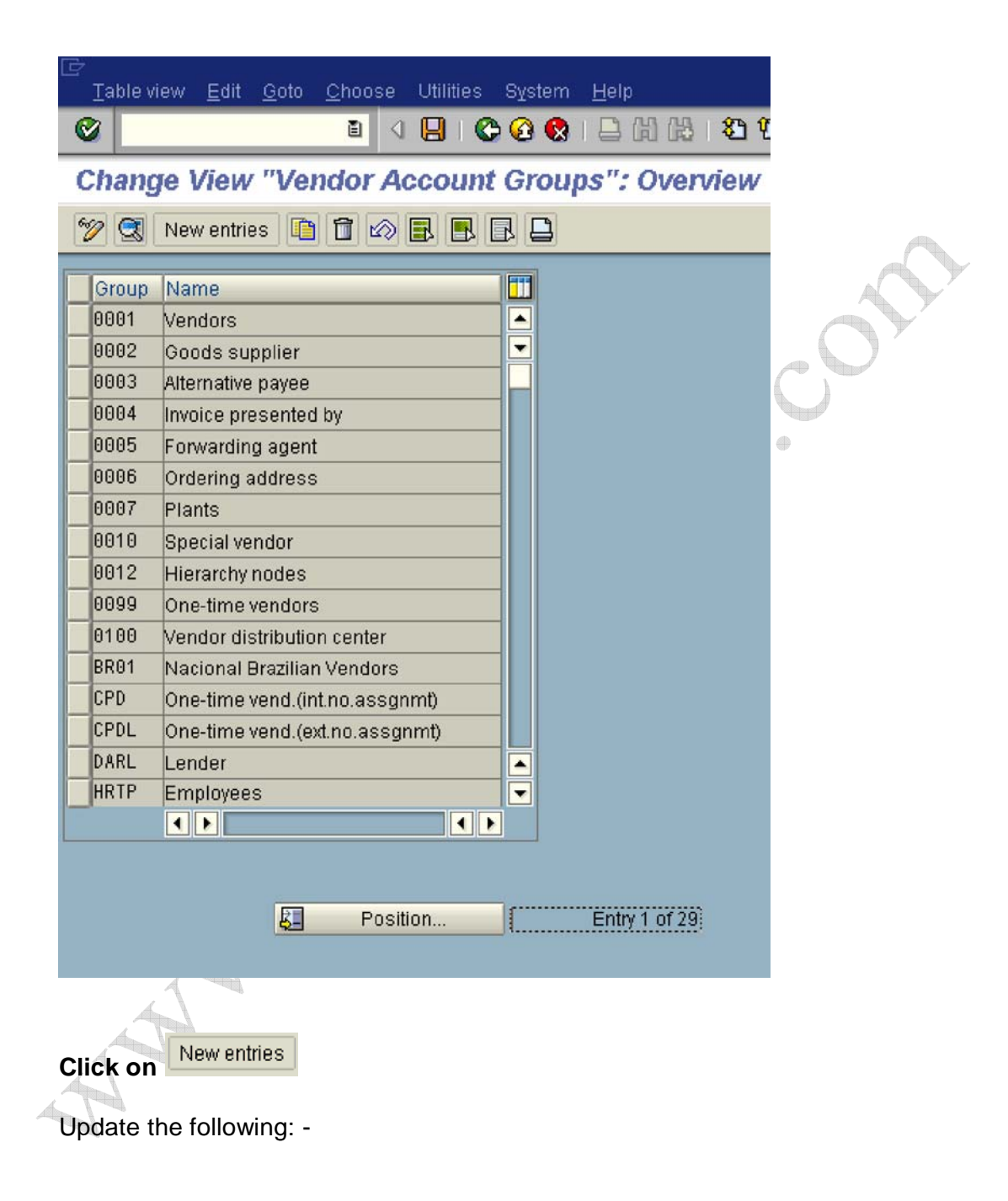

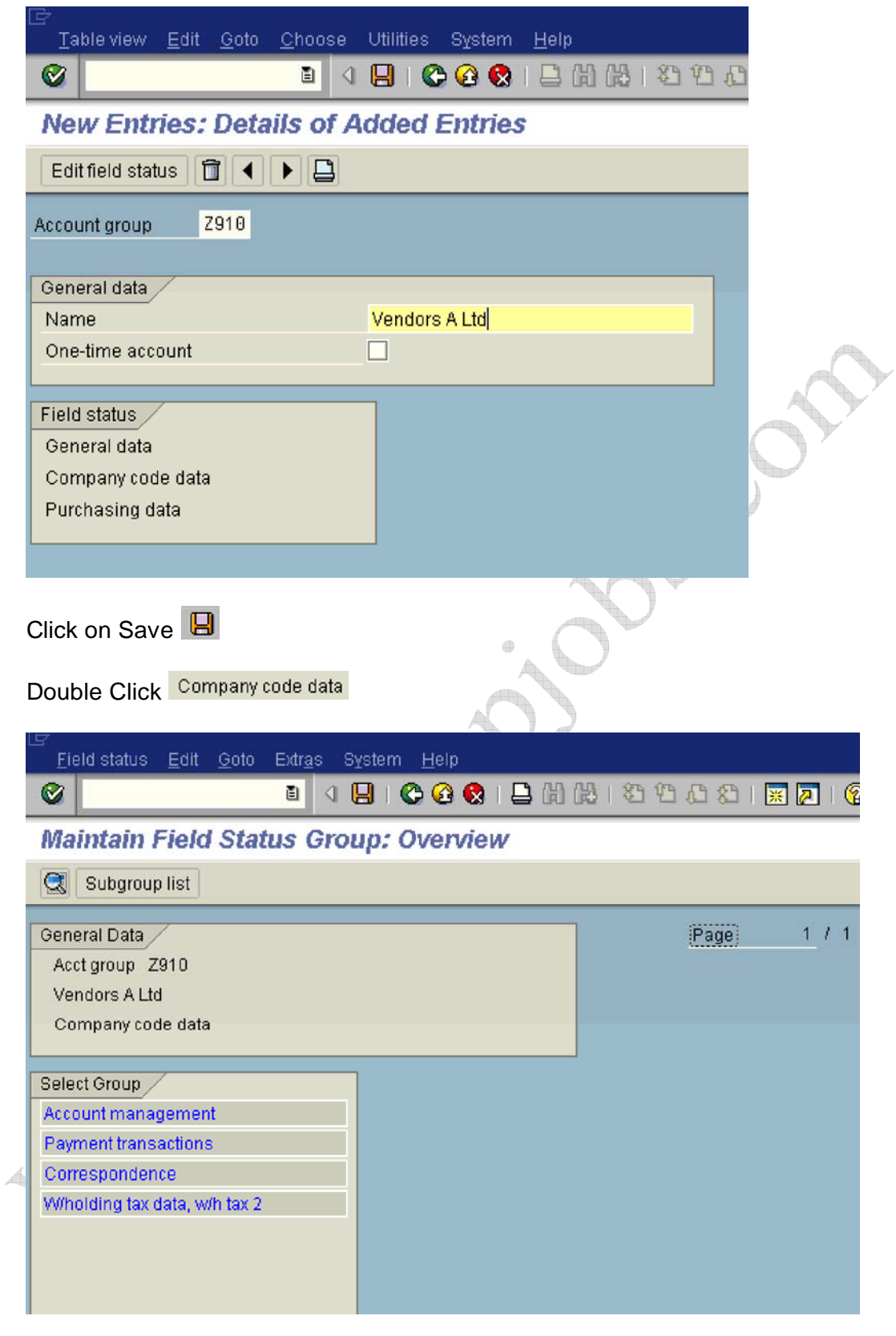

**Double Click Account management** 

#### **Make Reconciliation account and sort key as Req. entry as follows**

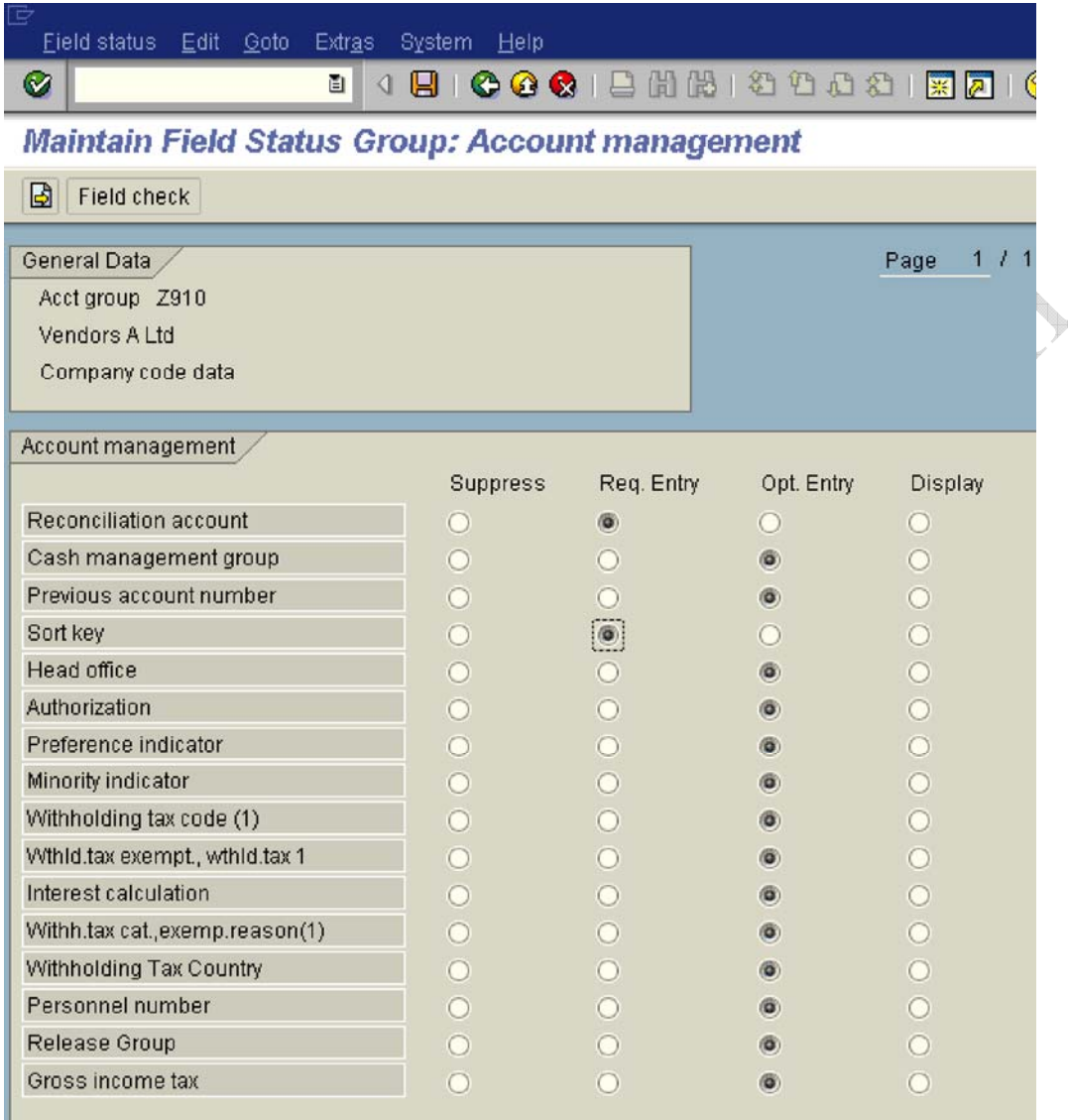

## **Click on**

#### **Make Terms of payment Req. entry**

 $\triangle$ 

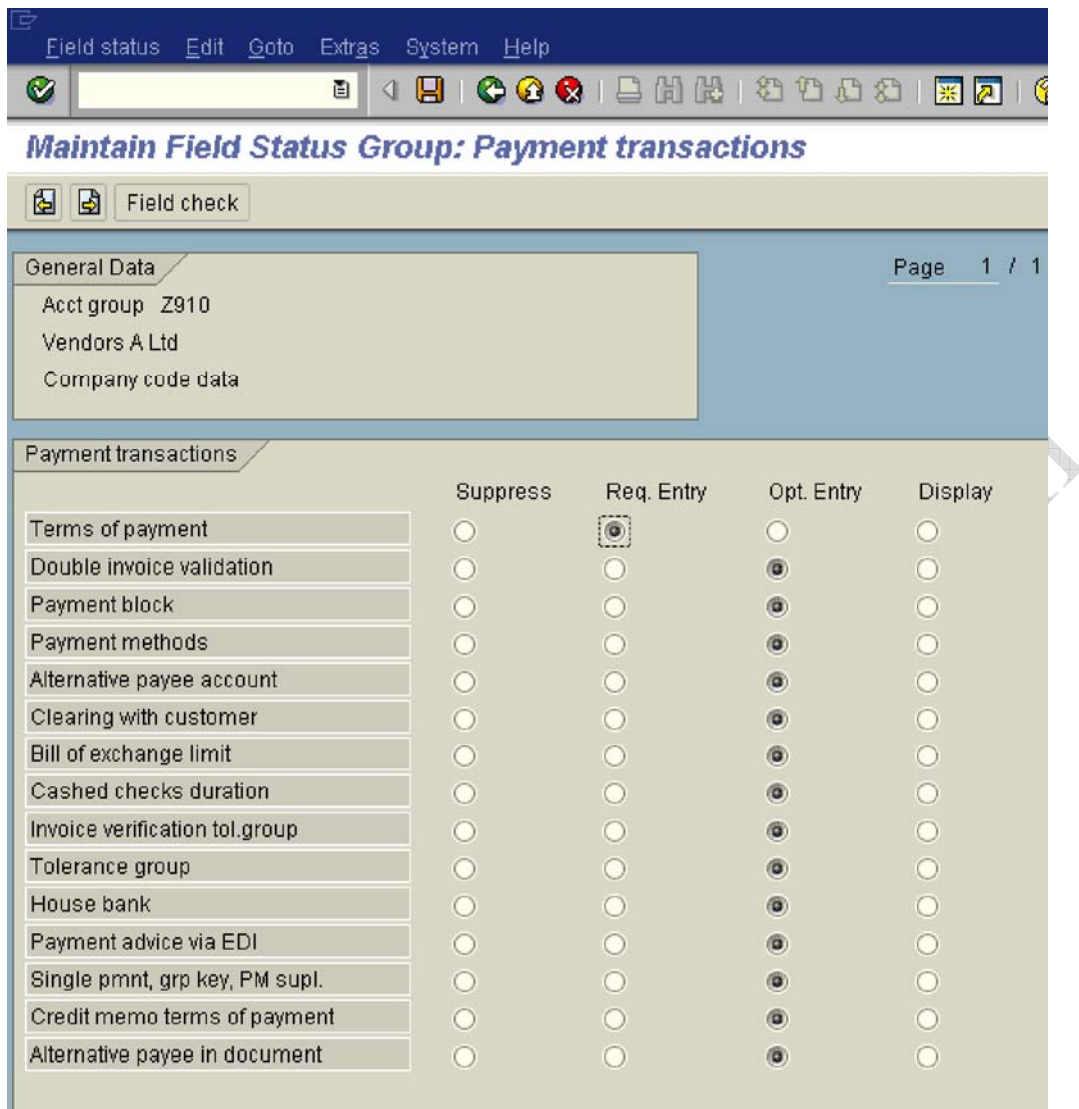

**Click on Save**

#### **1.2.1.2 Define Screen Layout per Company Code (Vendors)**

1MG  $\rightarrow$  Financial Accounting  $\rightarrow$  Accounts Receivable and Accounts Payable  $\rightarrow$  Vendor Accounts  $\rightarrow$  Master Data $\rightarrow$  Preparations for Creating Vendor Master Data  $\rightarrow$  Define Screen Layout per Company Code (Vendors)

Here you determine, depending on the company code, which company codedependent master record fields

• are ready for input

- require an entry
- are hidden.

This specification is linked to the field status of the account group and a specification for the transaction. By means of the link, you can see which status the fields have on the entry screen for master data. 1n this case, the fields take on the status which has the highest priority. Hiding a field has the highest priority, followed by a display field, a required field and then an optional field:

The entry under the company code \* applies to the company codes which are not explicitly entered in the table. You should not delete this entry.

Normally no configuration is required except in exceptional cases. For example, if the company codes are in different countries or some company codes do not use automatic payment processing for customers. 1f fields are to have an alternative status depending on the company code, specify the company code and determine the status of the fields.

We will not configure anything here since we do not want field status differently based on company codes.

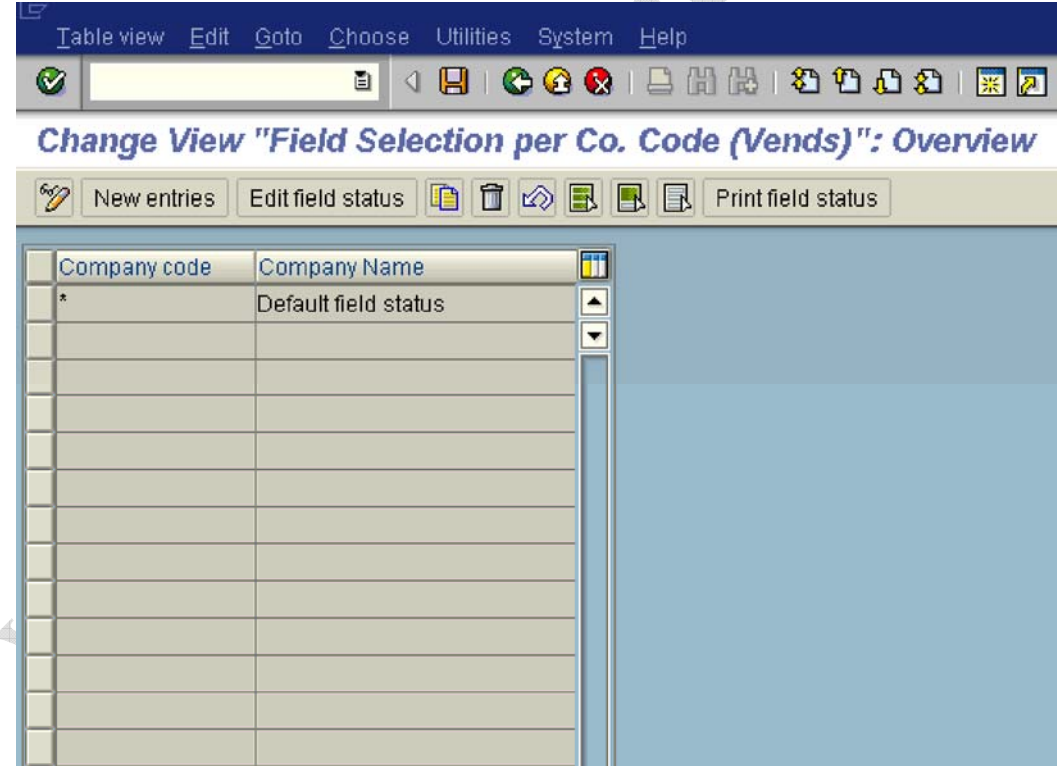

#### **1.2.1.3 Define Screen Layout per Activity (Vendors)**

1MG  $\rightarrow$  Financial Accounting  $\rightarrow$  Accounts Receivable and Accounts Payable  $\rightarrow$  Vendor Accounts  $\rightarrow$  Master Data $\rightarrow$  Preparations for Creating Vendor Master Data  $\rightarrow$  Define Screen Layout per Activity (Vendors)

1n this activity you specify, depending on the transactions (display, create, change) for customer master data, which master record fields

- are ready for input
- require an entry
- are hidden.

This specification is linked with the field status of the account group and the company code-dependent specification. By means of the link, you can see which status the fields have on the entry screen for master data. 1n this case, the fields take on the status which has the highest priority. Hiding a field has the highest priority, followed by a display field, a required field and then an optional field:

This configuration is required if the fields are to be filled when creating and are not to be changed via the change transaction. This is required for reconciliation account. The reconciliation account updated during the create mode should not be changed later on in the change mode. This will create a lot of problem. 1n the change mode the field should not be available for change. 1t should be only in the display mode.

Let us configure that.

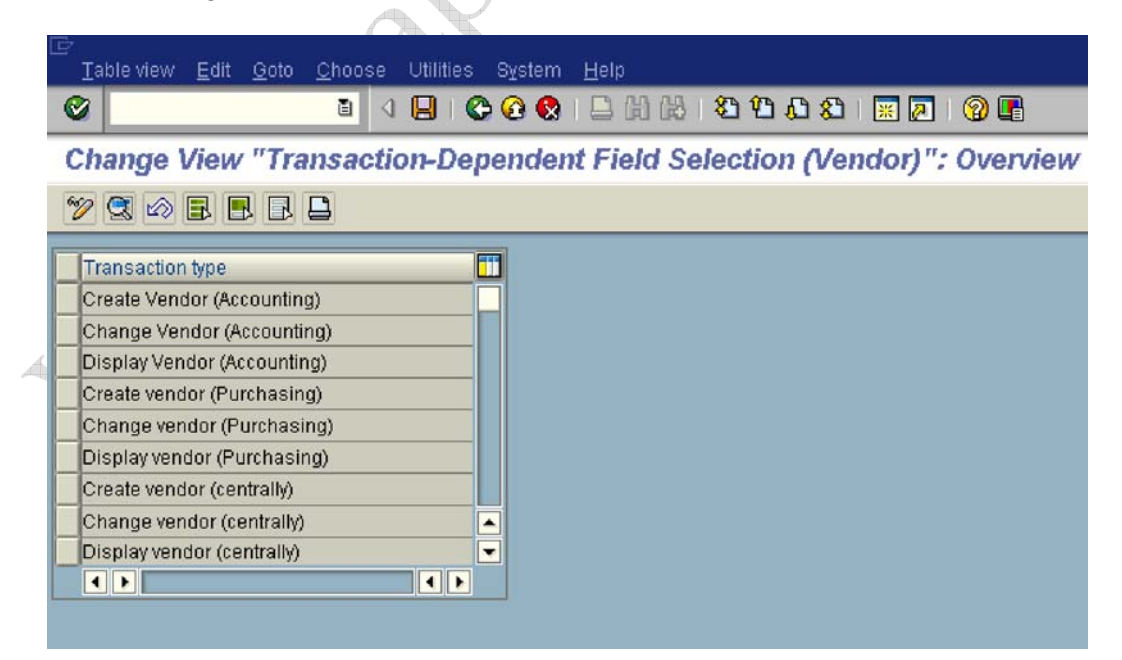

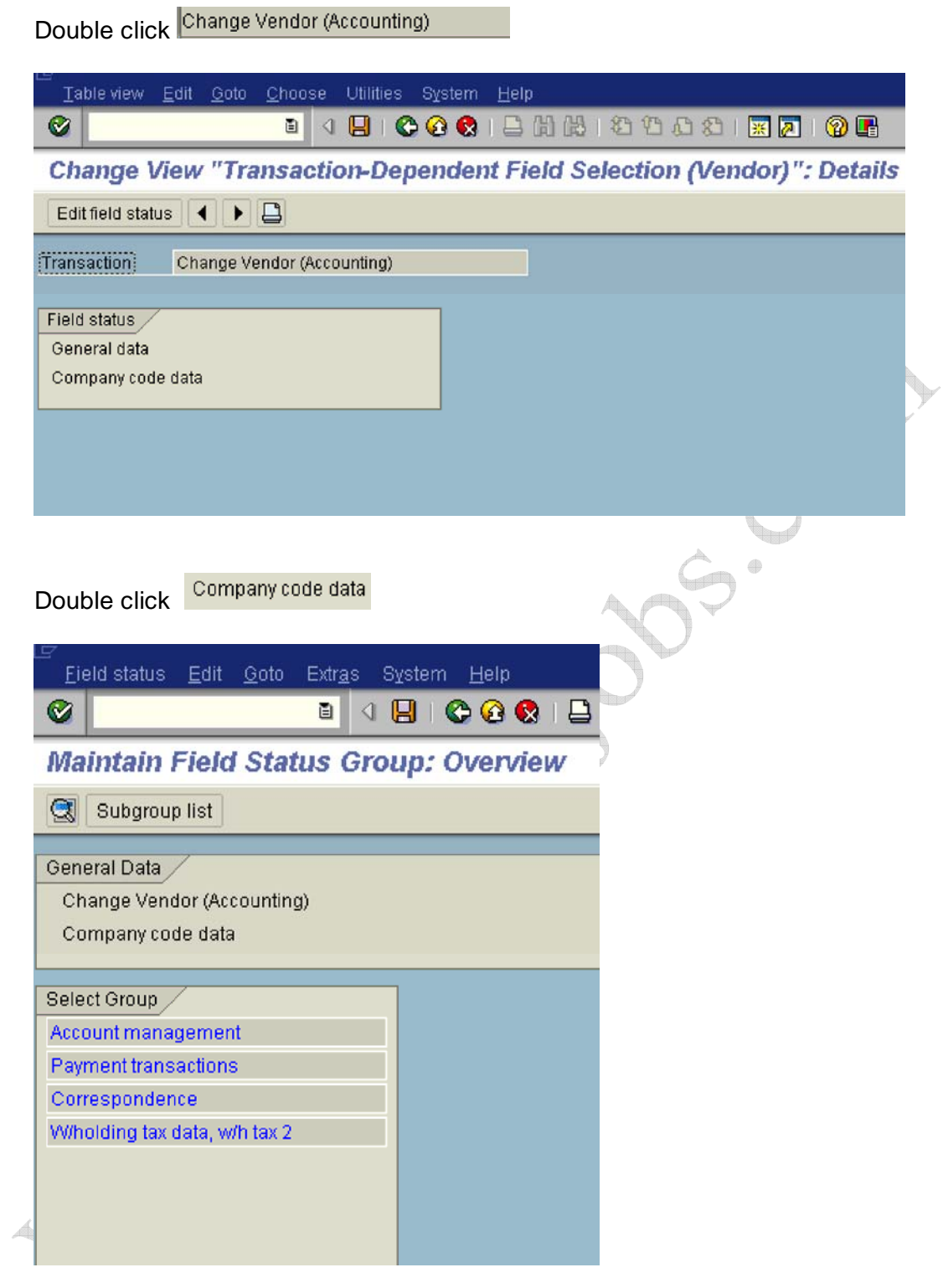

Double click Account management

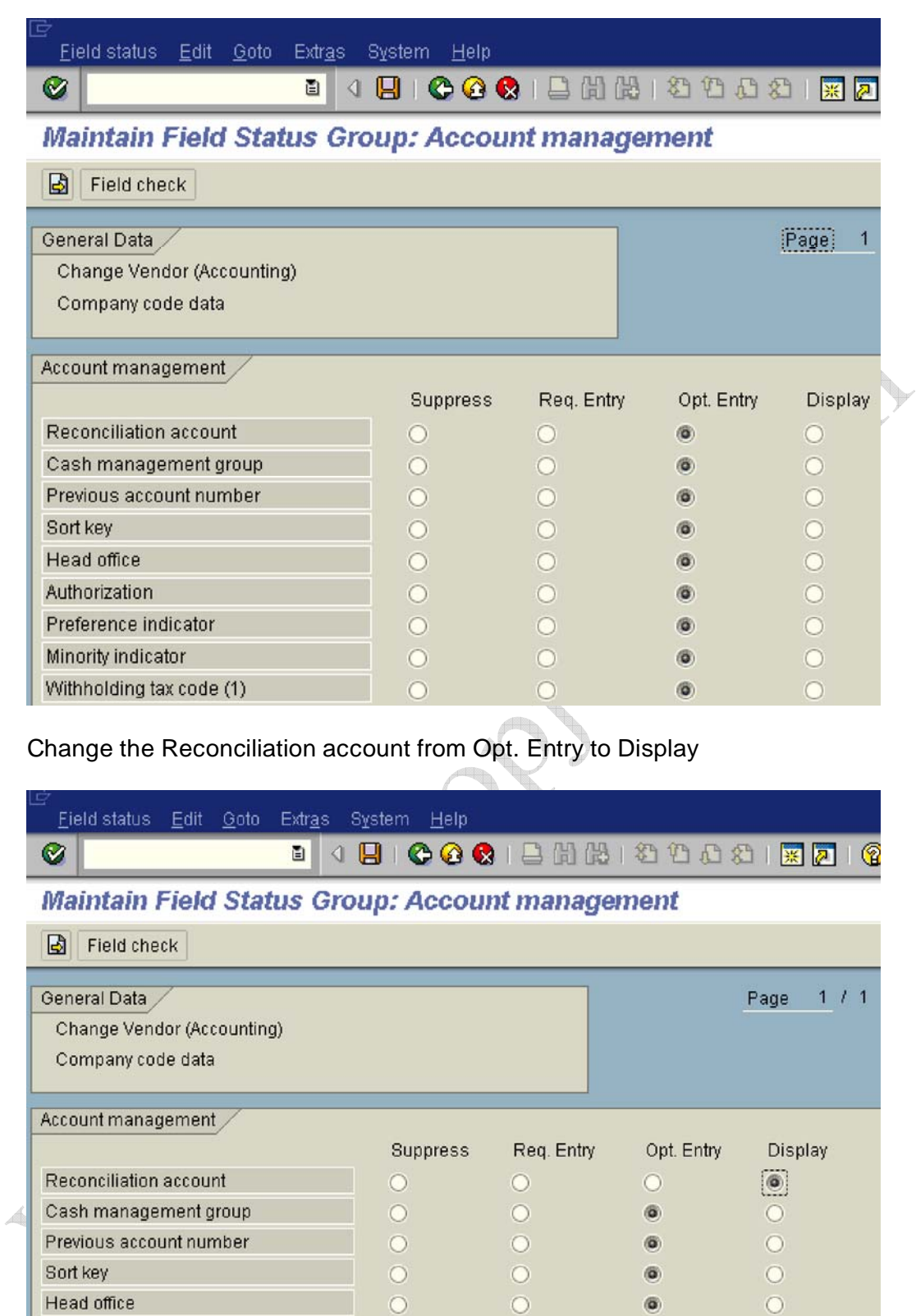

 $\odot$ 

 $\odot$ 

 $\circ$ 

 $\odot$ 

 $\odot$ 

 $\circ$ 

 $\odot$ 

Head office

Authorization

Preference indicator

Mithholding tax code (1)

Minority indicator

 $\odot$ 

 $\odot$ 

 $\odot$ 

 $\odot$ 

 $^\circledR$ 

 $\circledcirc$ 

 $\circledcirc$ 

 $\circledcirc$ 

### Click on **B**

Similarly also make the Reconciliation account as display in Change Vendor (centrally activity).

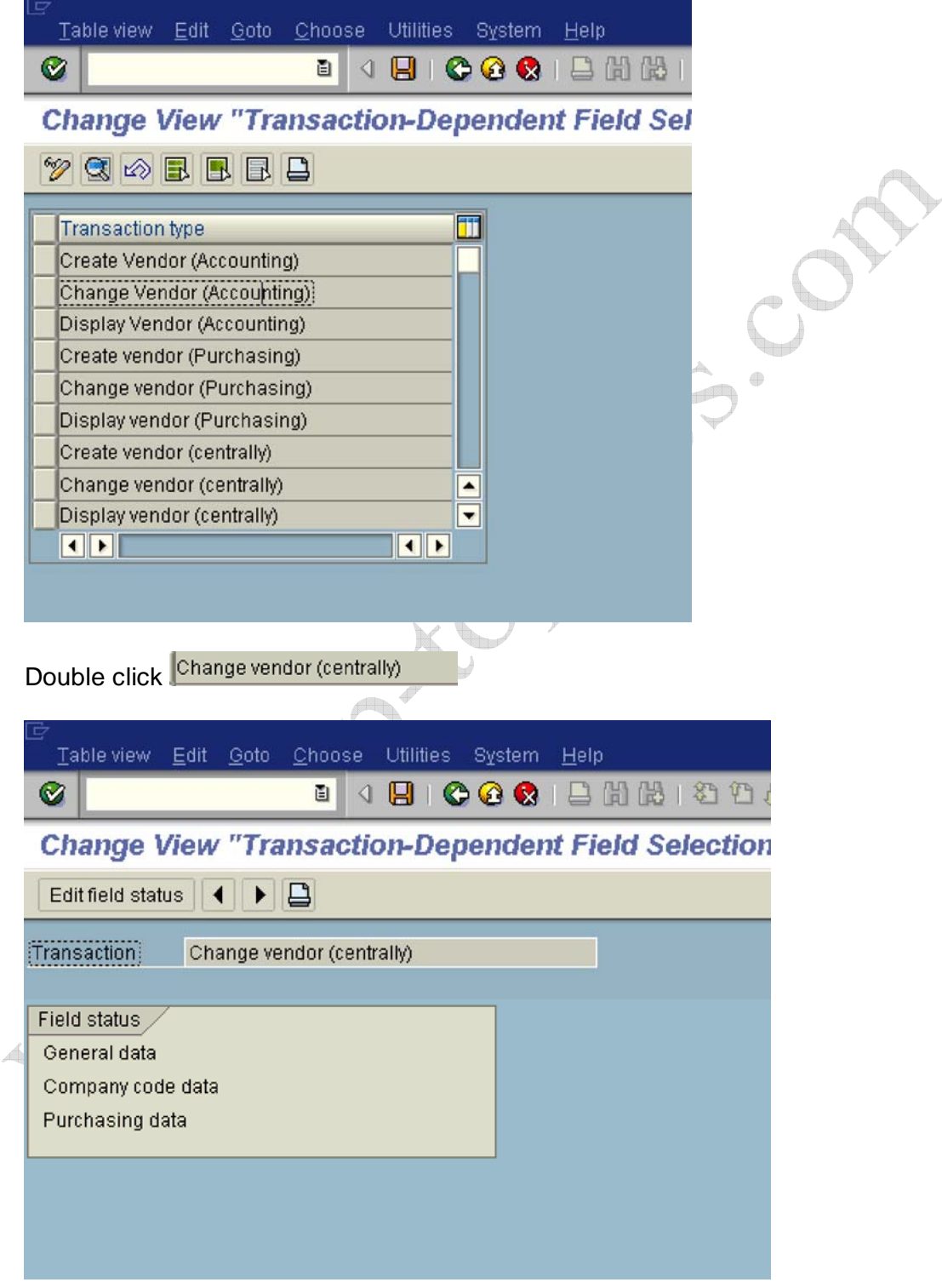

Double click Company code data

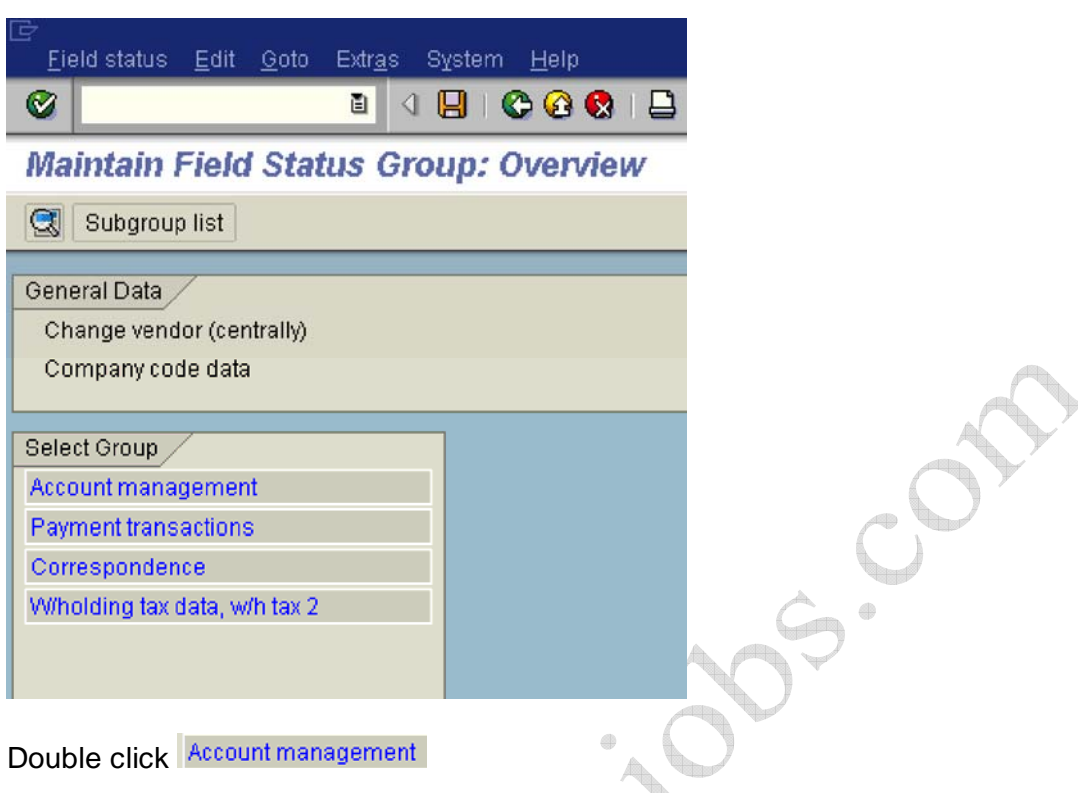

Double click Account management

Change the Reconciliation account from Opt. entry to **Display**

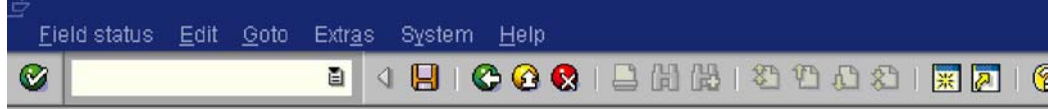

 $\sim$ 

#### **Maintain Field Status Group: Account management**

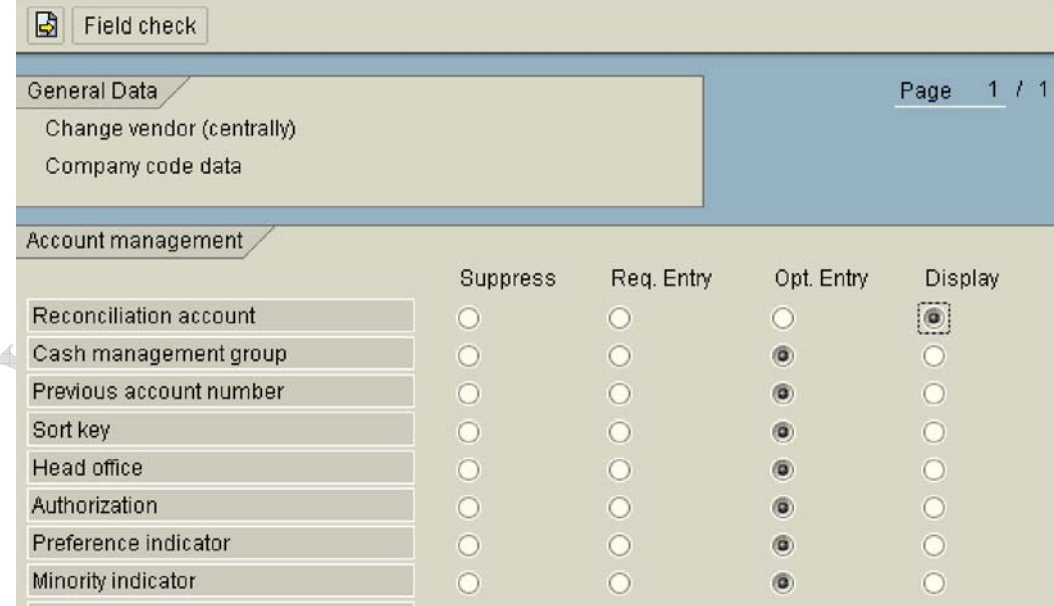

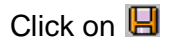

#### **1.2.1.4 Define Accounting Clerks**

1MG  $\rightarrow$  Financial Accounting  $\rightarrow$  Accounts Receivable and Accounts Payable  $\rightarrow$  Vendor Accounts  $\rightarrow$  Master Data $\rightarrow$  Preparations for Creating Vendor Master Data  $\rightarrow$  Define Accounting Clerks

1n this step, you define the names of the accounting clerks under a name identification code. You enter the identification code in the vendor master Data which the accounting clerk supervises. You can use this information for evaluations and for correspondence.

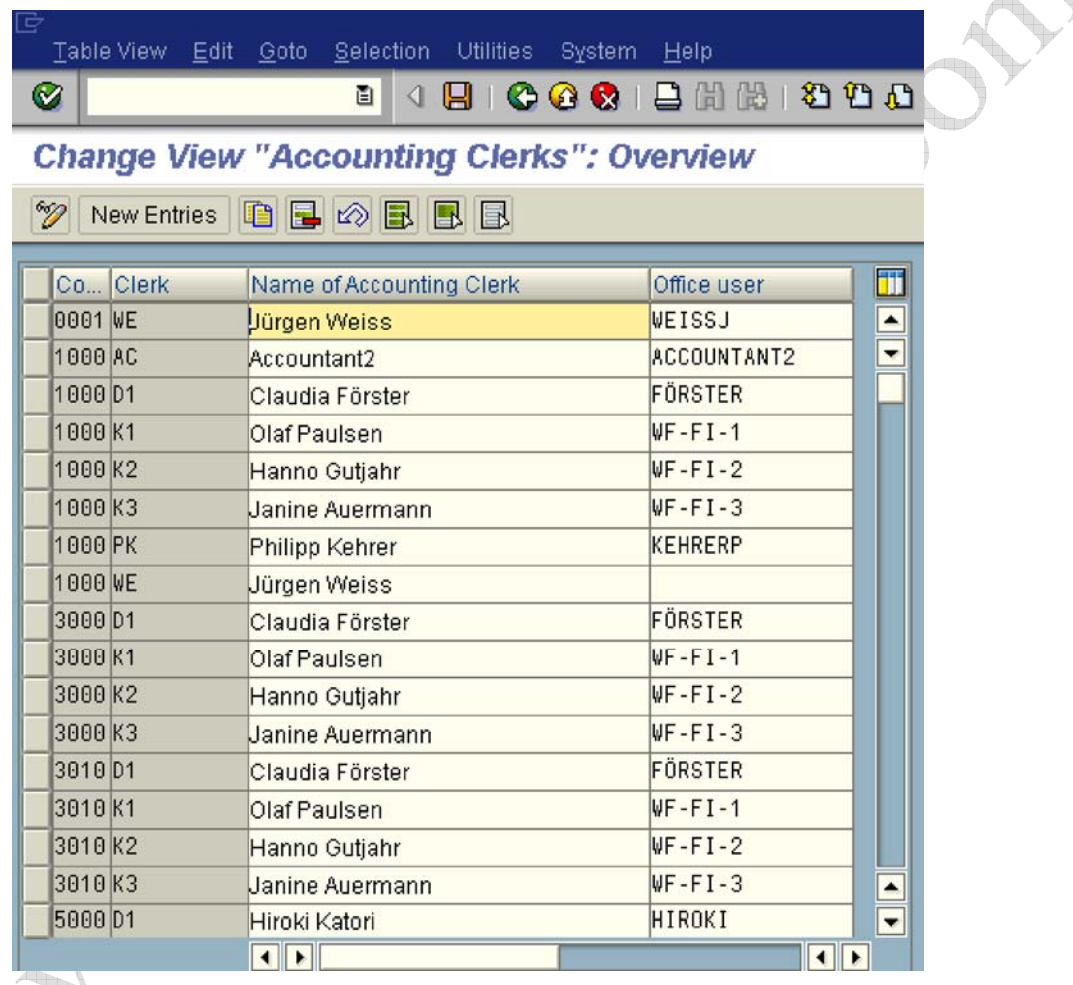

New entries **Click on**
Update the following:-

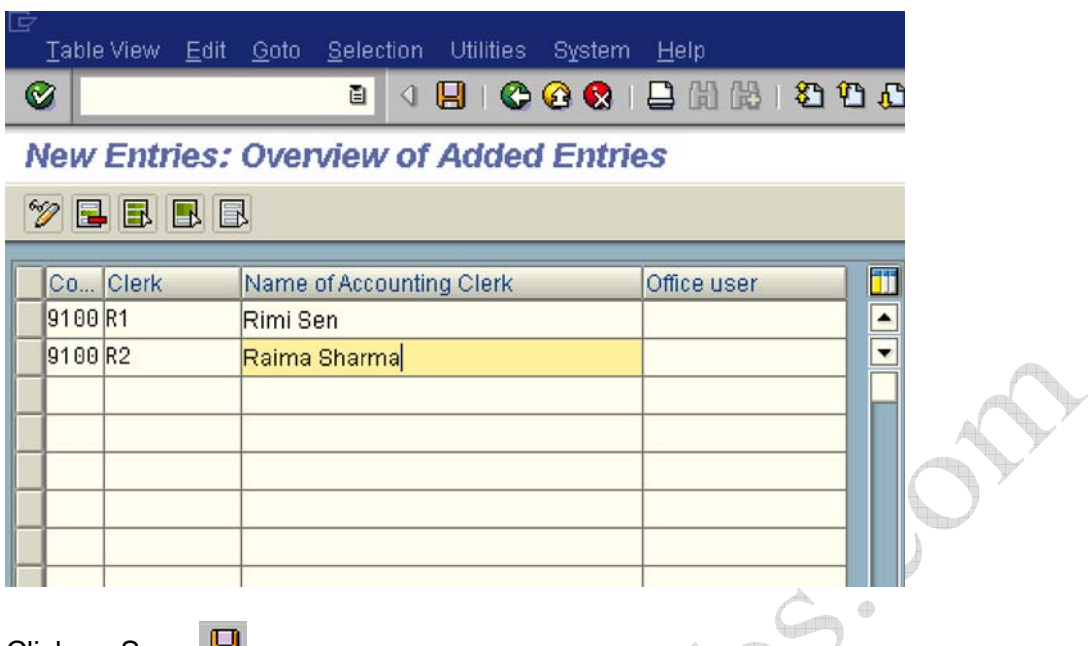

Click on Save

## **1.2.1.5 Create Number Ranges for Vendor Accounts**

1MG  $\rightarrow$  Financial Accounting  $\rightarrow$  Accounts Receivable and Accounts Payable  $\rightarrow$  Vendor Accounts  $\rightarrow$  Master Data $\rightarrow$  Preparations for Creating Vendor Master Data  $\rightarrow$  Create Number Ranges for Vendor Accounts

Here you create the number ranges for vendor accounts. You specify whether the number range is internal or external. 1nternal number range means the system allots the number automatically from the number range. External number range means the system expects the user to allot the number from the specified range.

1n this screen you will notice that there is no company code selection. The Vendor number is created at a client level. This means that the same vendor number can be extended by more than one company code.

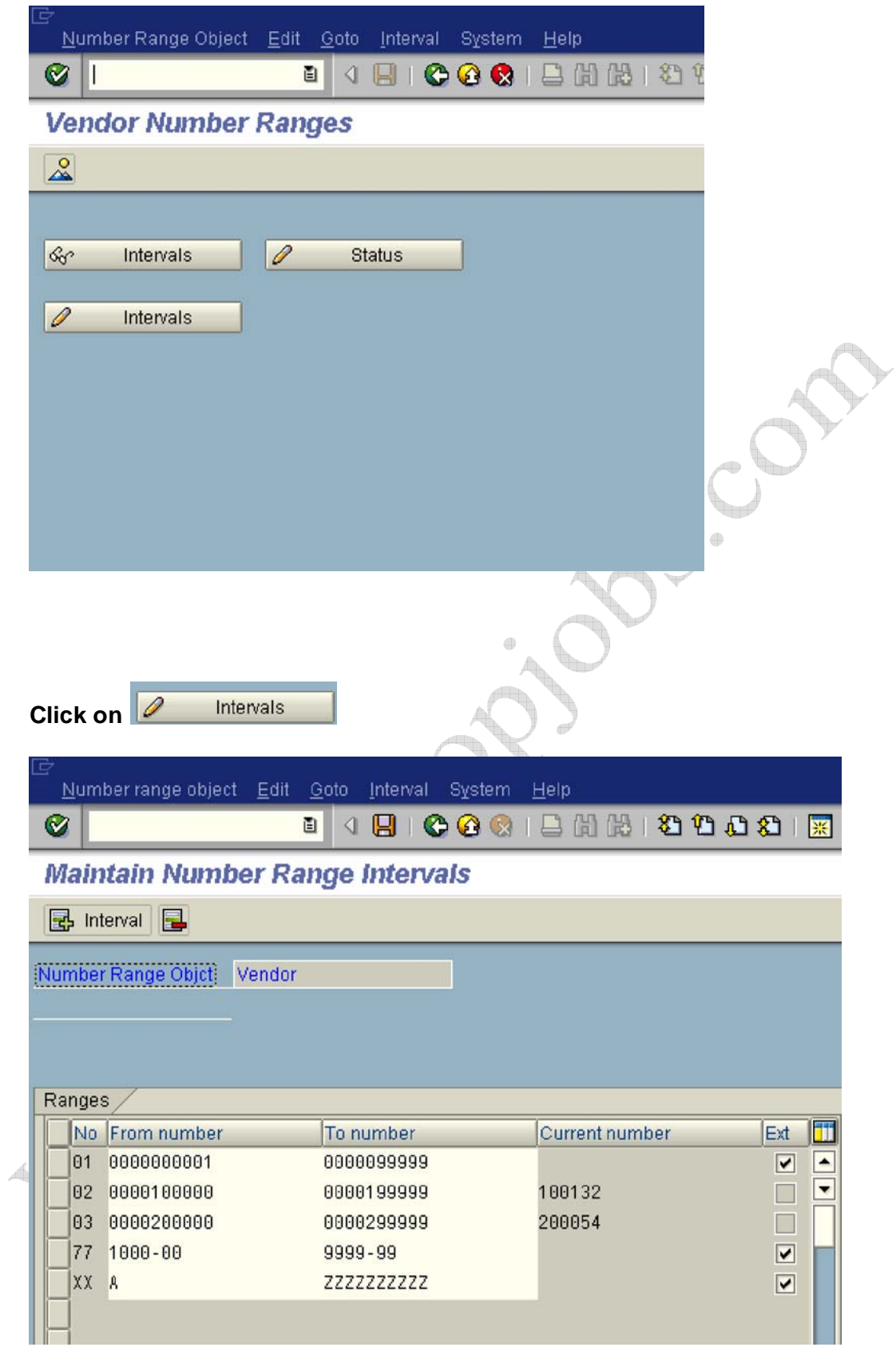

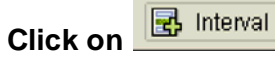

## **Update the following:-**

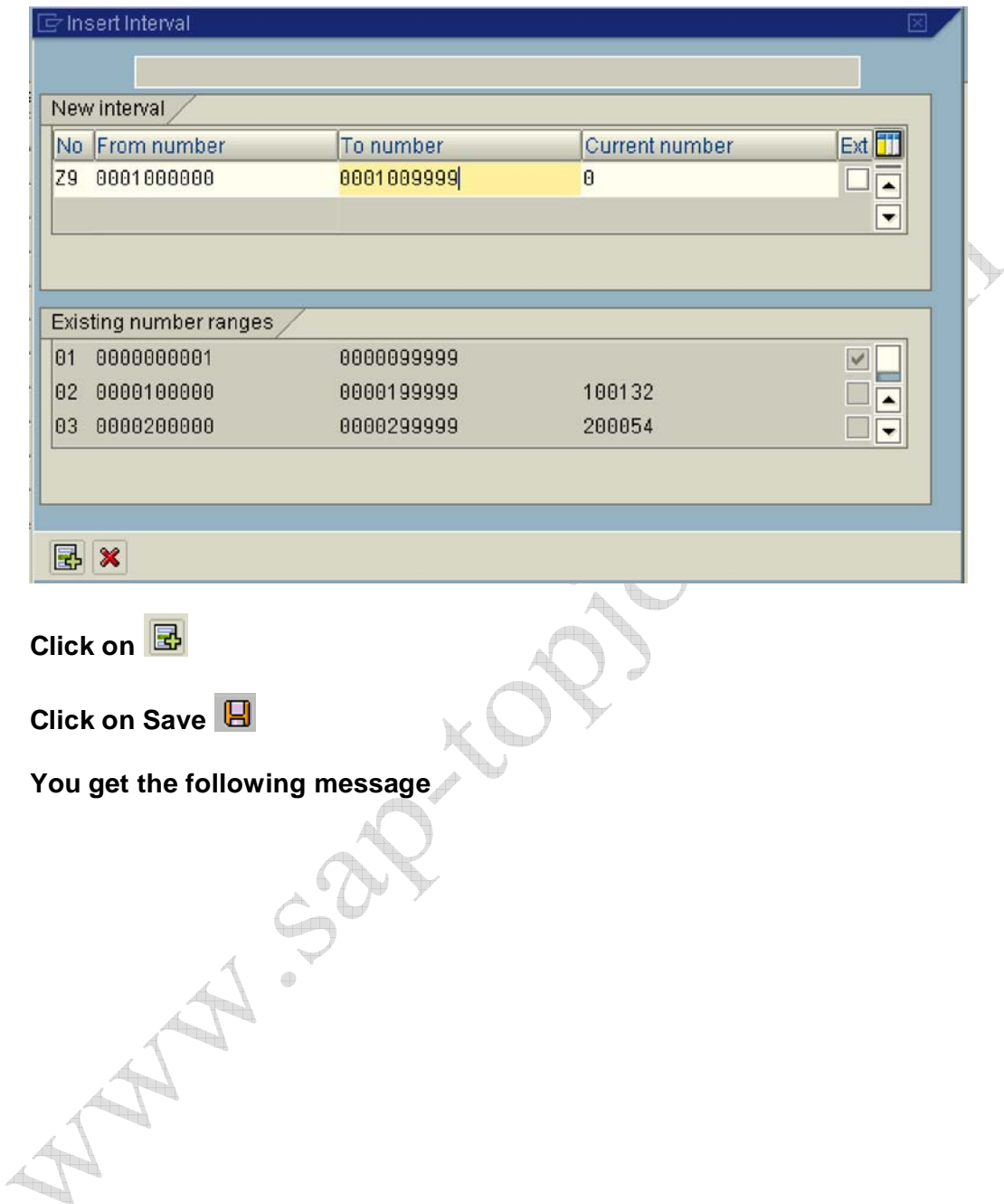

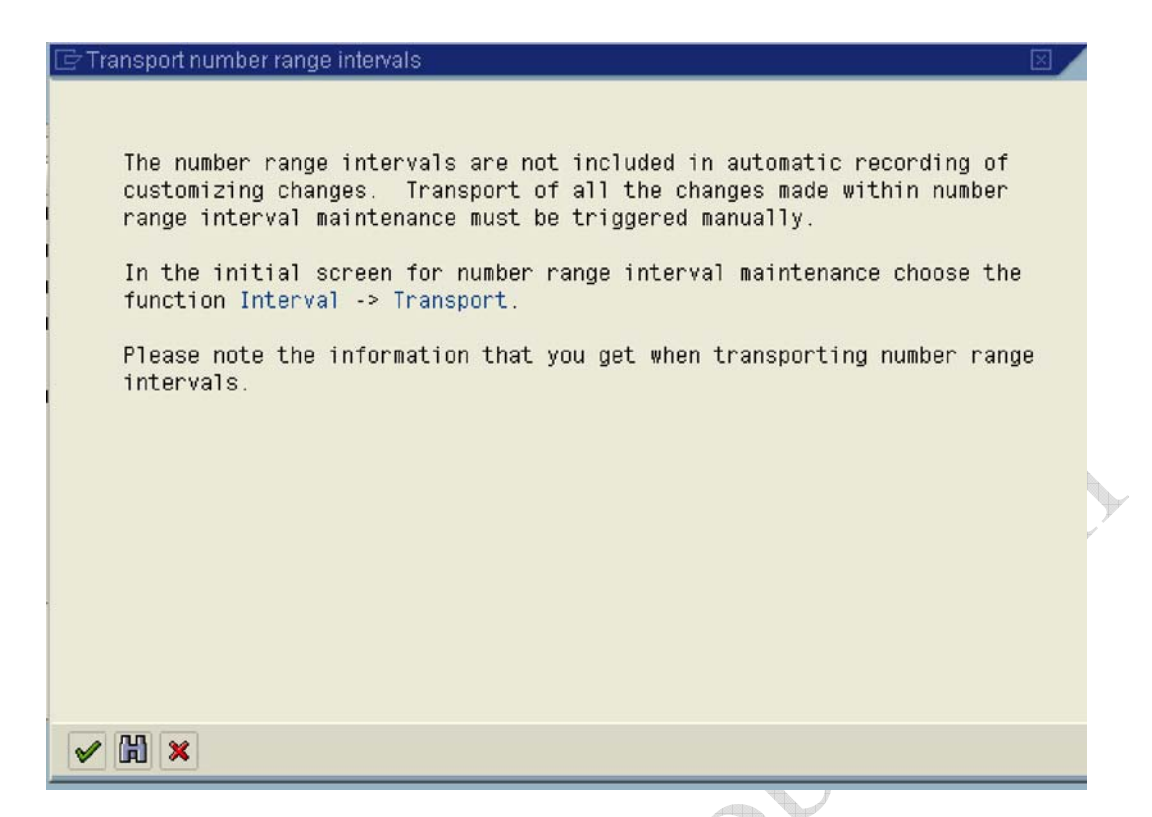

#### **1.2.1.6 Assign Number Ranges to Vendor Account Groups**

1MG  $\rightarrow$  Financial Accounting  $\rightarrow$  Accounts Receivable and Accounts Payable  $\rightarrow$  Vendor Accounts  $\rightarrow$  Master Data $\rightarrow$  Preparations for Creating Vendor Master Data  $\rightarrow$  Assign Number Ranges to Vendor Account Groups

Assign number range **Z9** to account group **Z910**

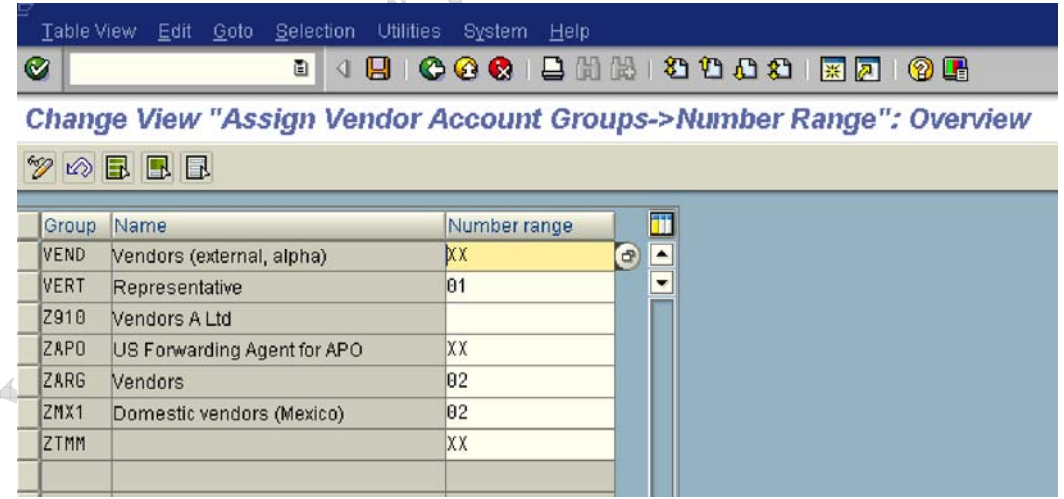

Update the following:-

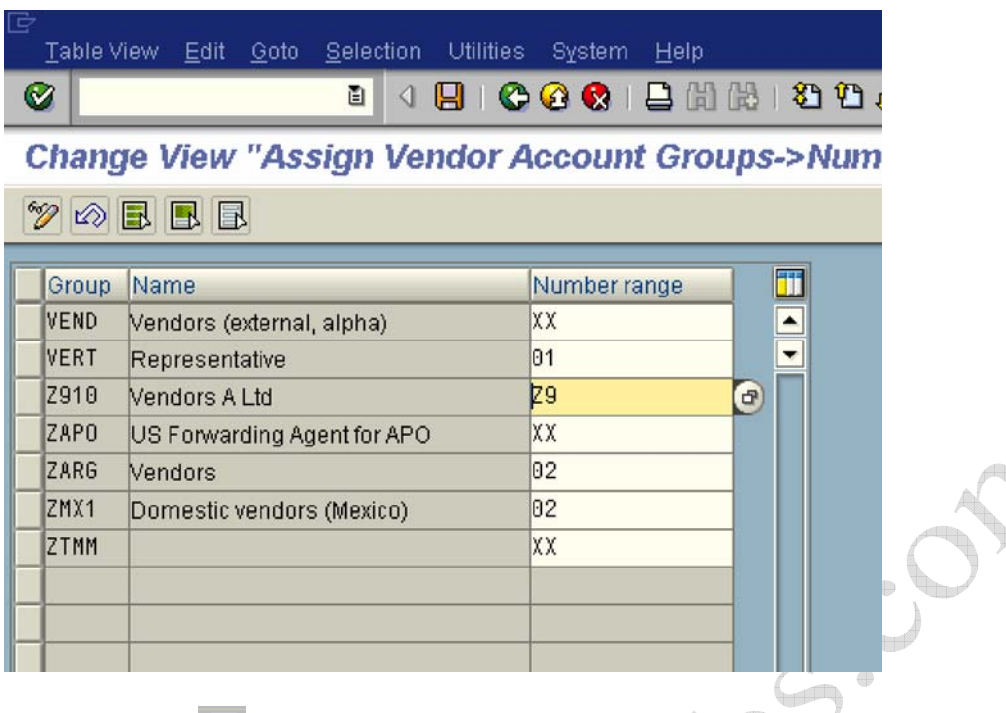

Click on Save  $\boxed{9}$ 

# **1.2.1.7 Delete Vendor Master Data (OBR2)**

1MG  $\rightarrow$  Financial Accounting  $\rightarrow$  Accounts Receivable and Accounts Payable  $\rightarrow$  Vendor Accounts  $\rightarrow$  Master Data $\rightarrow$  Delete Vendor Master Data

Here you can delete the master Data for vendors. You can use this program in the test phase. The company code, for which master Data are to be deleted, should not be flagged as productive. Only master Data for accounts which do not have any transaction data may be deleted.

The general vendor master data is only deleted for vendors who are not also created as vendors in Purchasing.

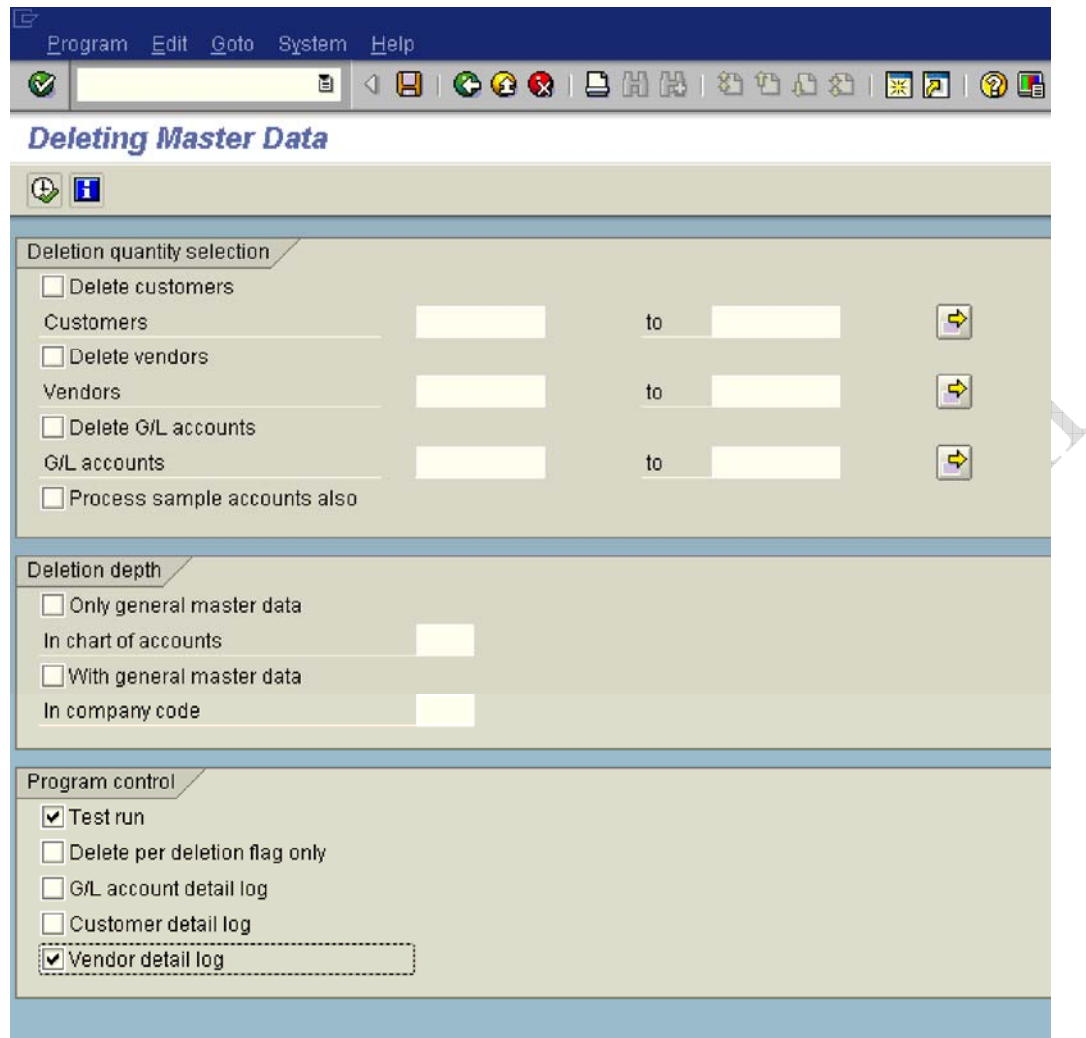

# *1.3 Business Transactions*

#### **1.3.1 Incoming Invoices/Credit Memos**

#### **1.3.1.1 Maintain Terms of Payment**

1MG  $\rightarrow$  Financial Accounting  $\rightarrow$  Accounts Receivable and Accounts Payable  $\rightarrow$ Business Transactions  $\rightarrow$  1ncoming 1nvoices/Credit Memos  $\rightarrow$  Maintain Terms of Payment

Here you can define rules which are stored under a four-character key called as payment term. You assign this terms of payment to the vendors master record. The payment term is proposed when entering a document to the vendor account.

You can use the same key for the terms of payment for both customers and vendors who have the same payment terms. SAP recommends, however, that

you use different terms of payment keys for customers and vendors and limit the permitted account type correspondingly within the terms of payment.

Let us configure 2 payment terms.

- 1) Payable to vendor 60 days. 1f paid within 30 days 2 % cash discount can be availed.
- 2) Receivable from customer within 45 days. 1f paid within 15 days 2 % cash discount will be paid.

Generally document date is selected as the default baseline date. **Document date** is the invoice date.

**You configure both the payment terms for customers and vendor using the same configuration path.**

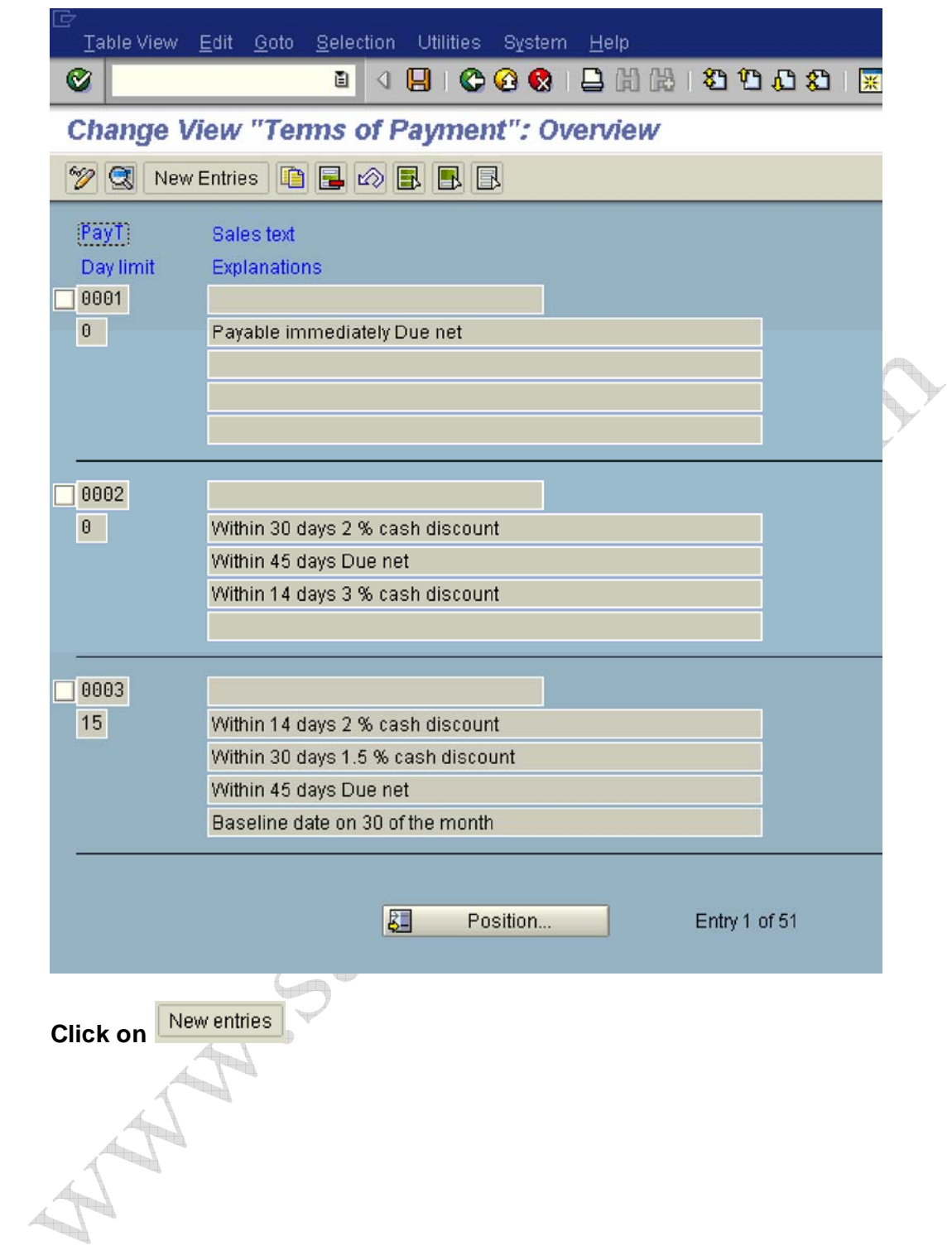

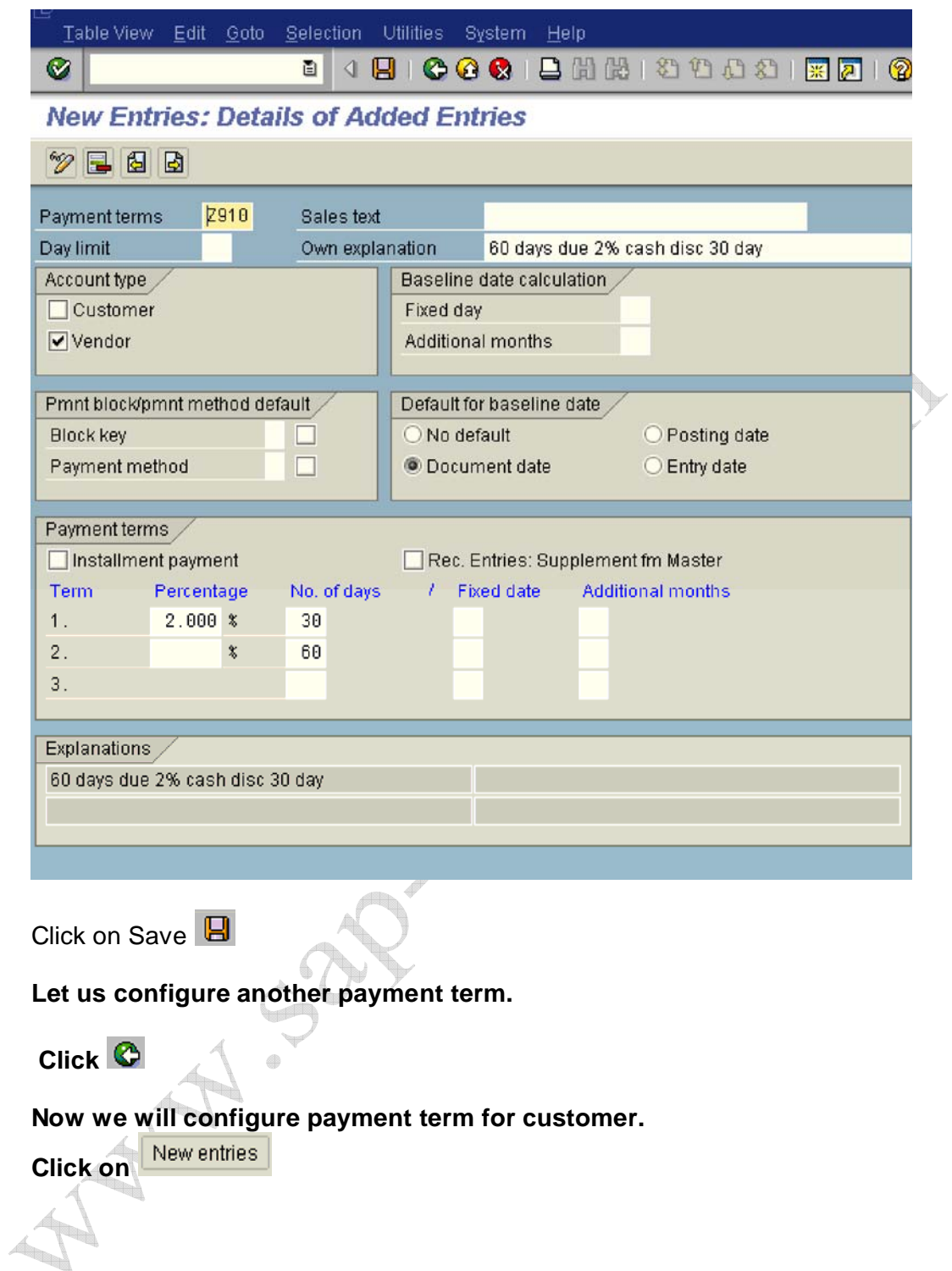

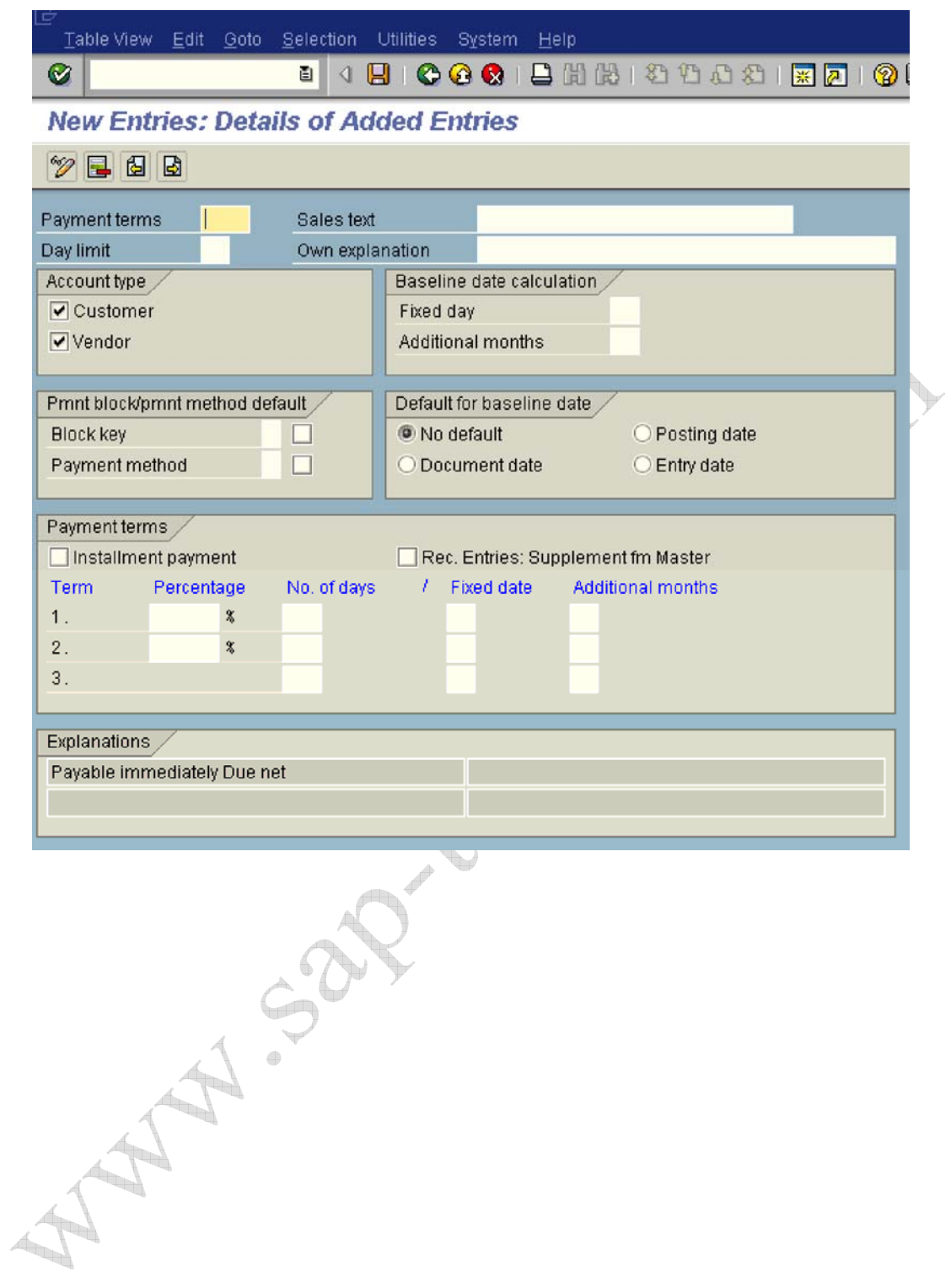

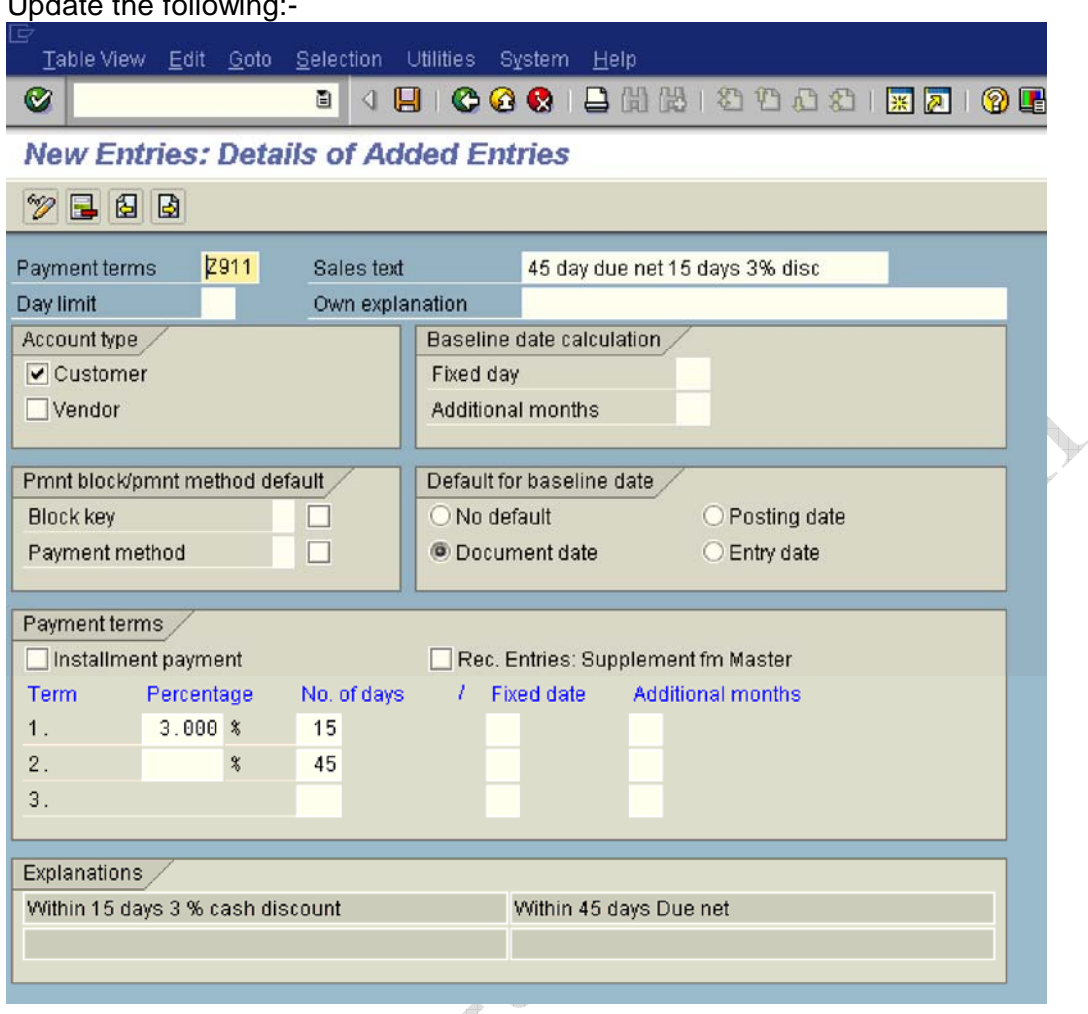

Click on Save

Update the following the following:

#### **1.3.1.2 Define Terms of Payment for Installment Payments**

1MG  $\rightarrow$  Financial Accounting  $\rightarrow$  Accounts Receivable and Accounts Payable  $\rightarrow$ Business Transactions  $\rightarrow$  1ncoming 1nvoices/Credit Memos  $\rightarrow$  Define Terms of Payment for 1nstallment Payments

Here you can configure whether an invoice amount is to be divided into partial amounts with different due dates. For this, you must specify the amount of the holdback/retainage in percent and the terms of payment for each holdback/retainage payment. 1f you then post an invoice with terms of holdback/retainage payment, the system generates the corresponding number of line items due to your specifications for the holdback/retainage.

We want to create a installment payment key where 60 % of the amount is payable to vendor within 90 days and the balance 40 % in 120 days.

**Let us create 3 payment terms (keys) using configuration path in step 1.3.1.1**

## **The Installment payment tick is very important.**

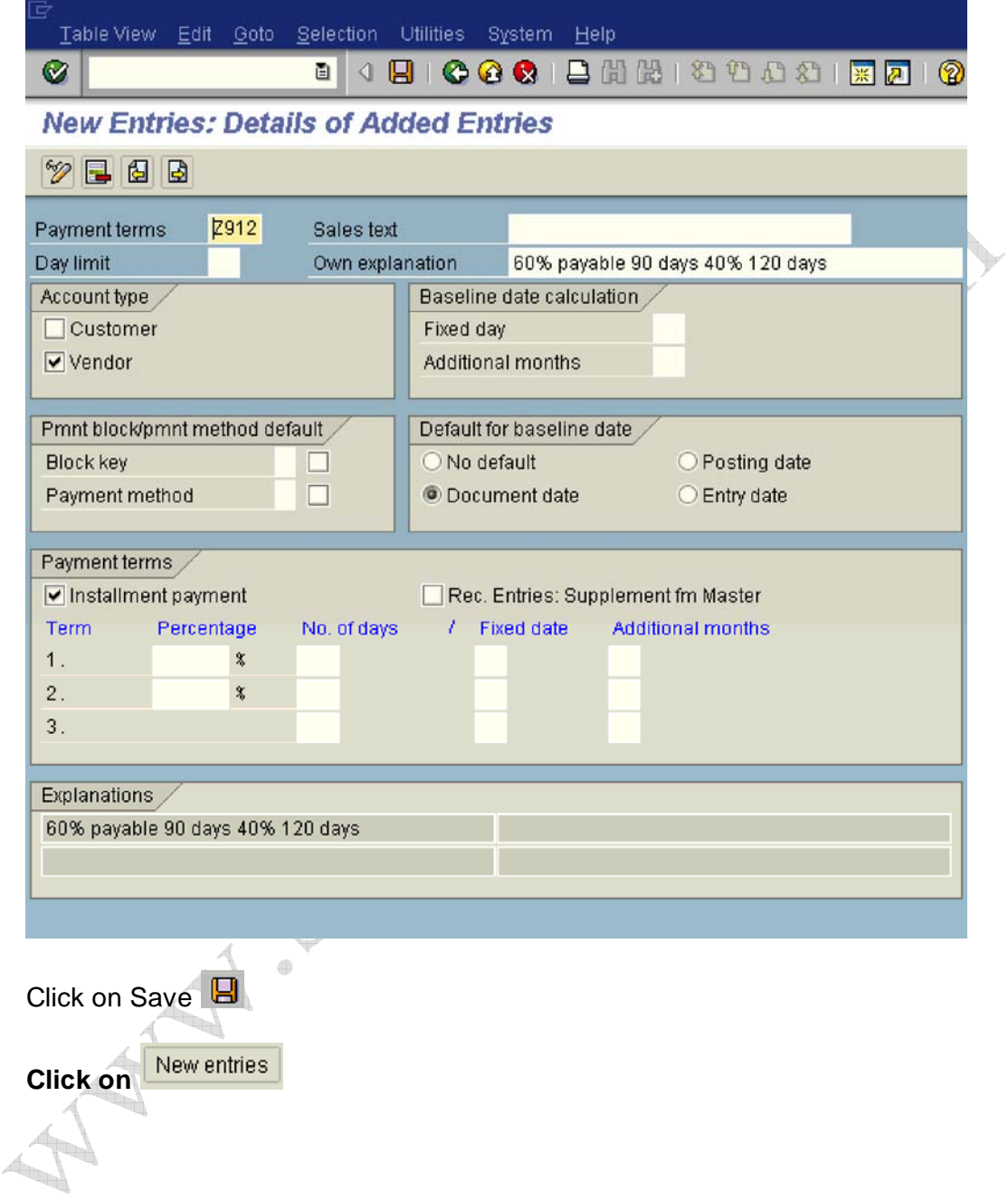

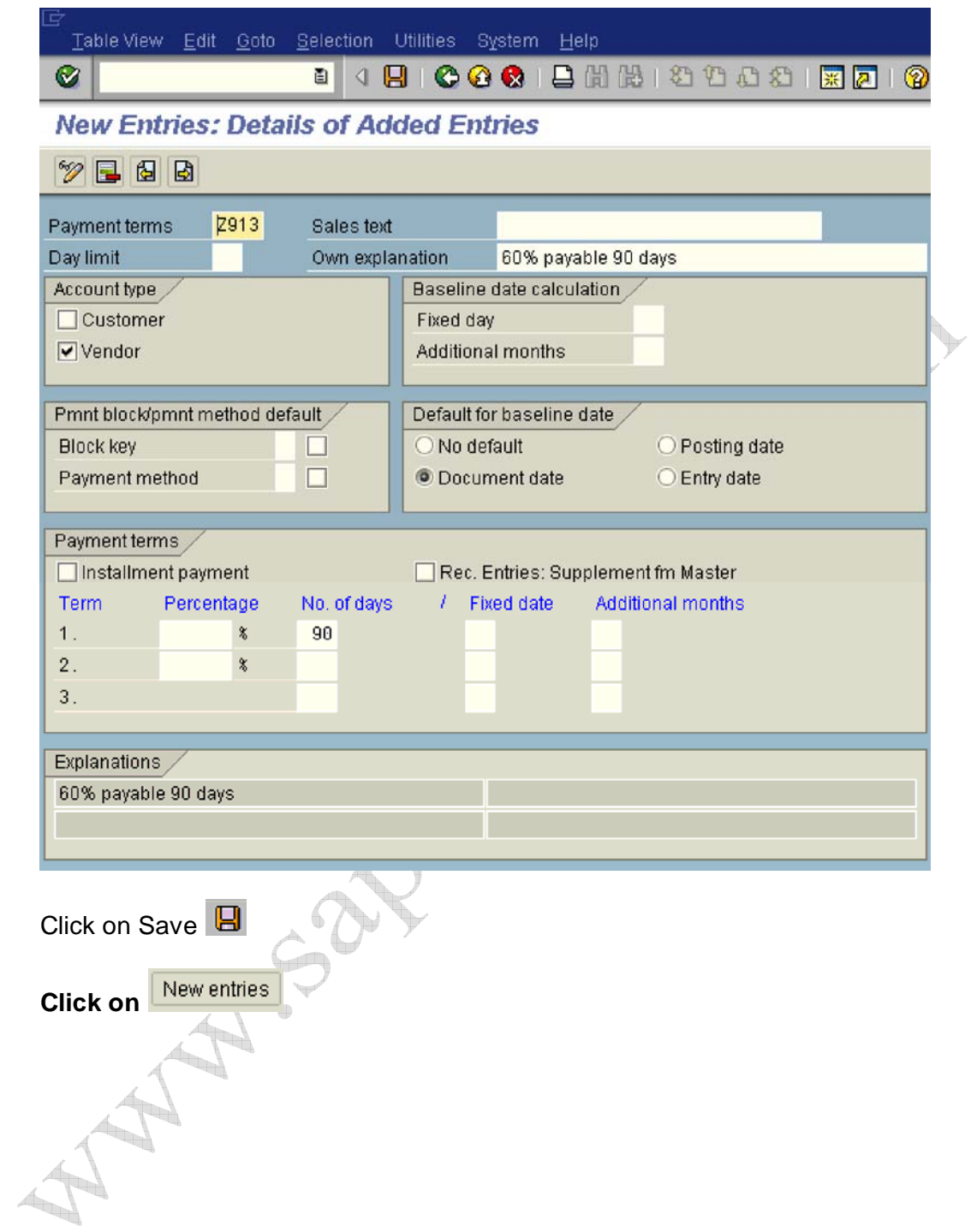

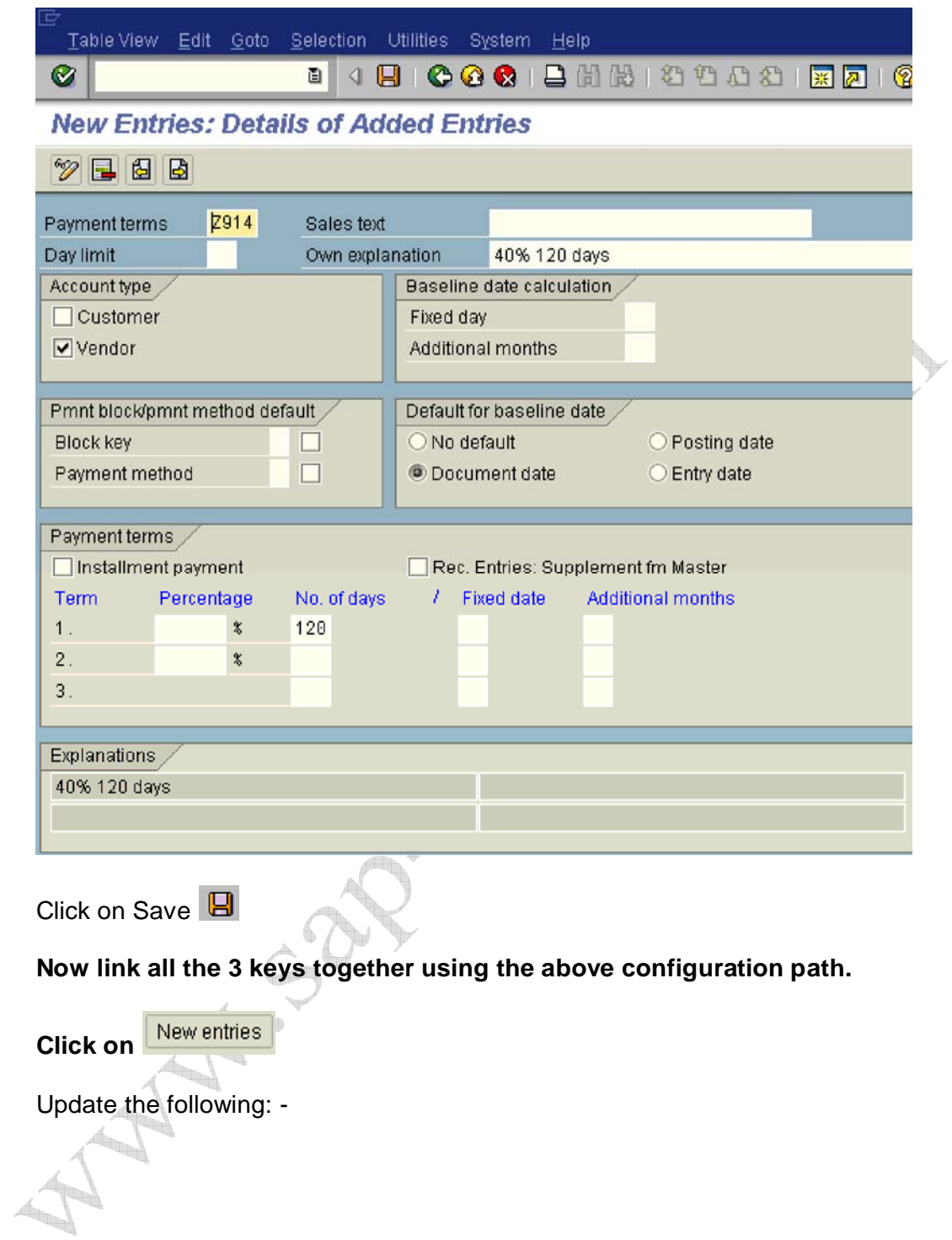

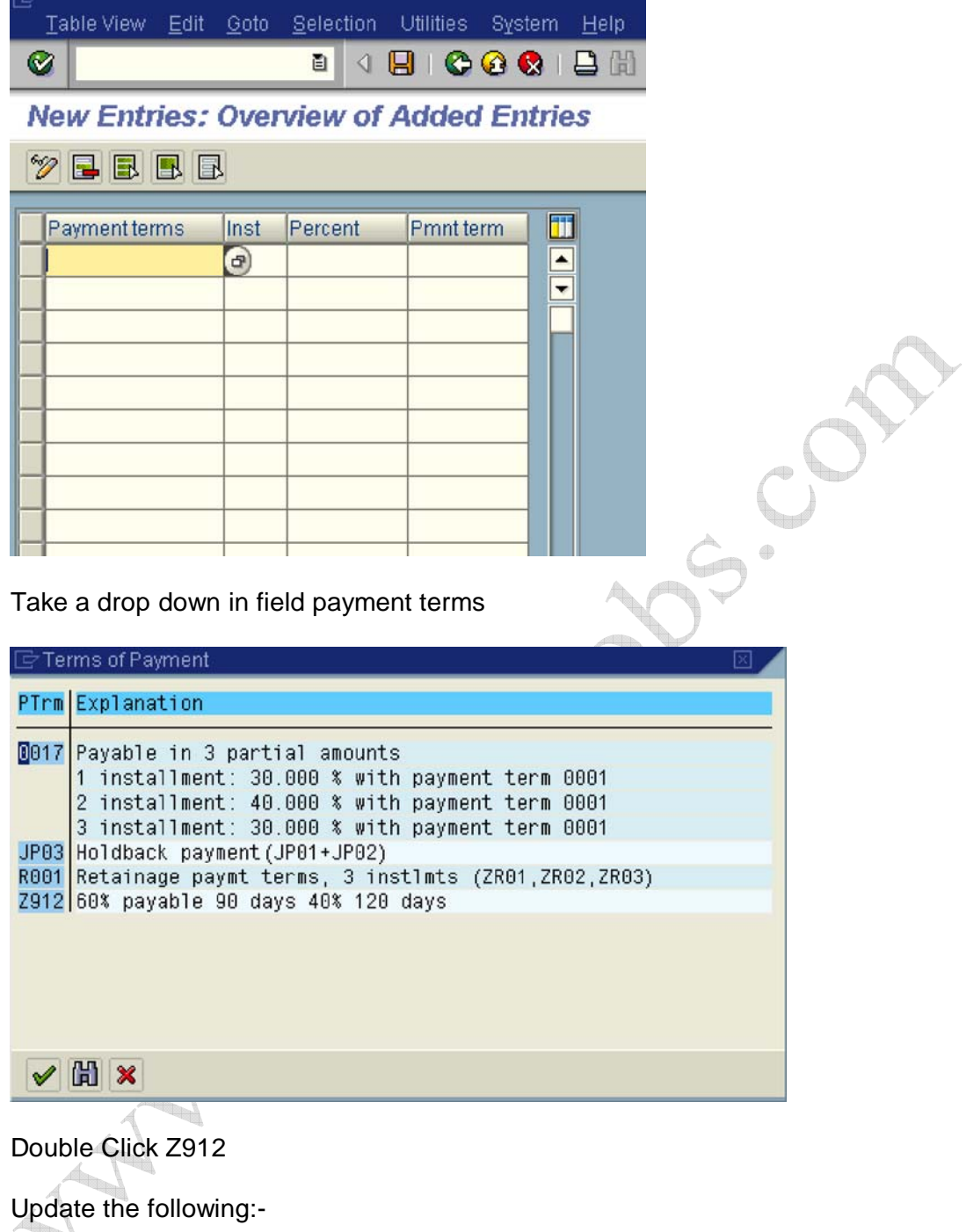

 $\left| \mathbb{Z} \right|$  $\left( \frac{1}{2} \right)$ 

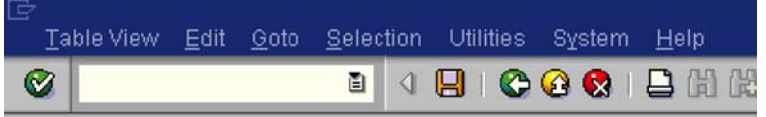

**New Entries: Overview of Added Entries** 

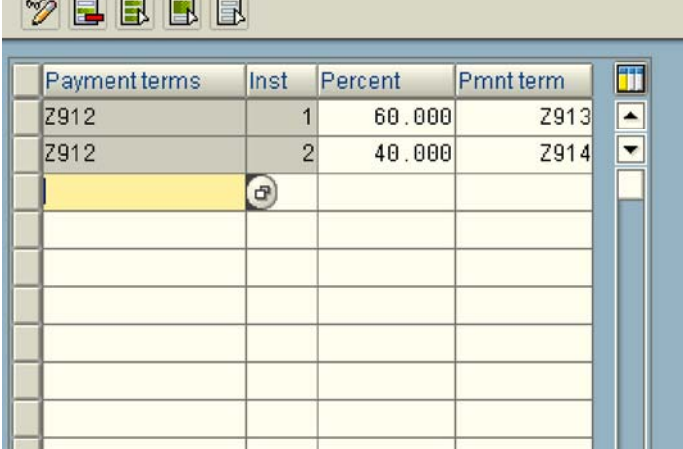

Click on Save

 $\sim$   $\sim$   $\sim$   $\sim$   $\sim$ 

#### **1.3.1.3 Define Cash Discount Base for Incoming Invoices**

1MG  $\rightarrow$  Financial Accounting  $\rightarrow$  Accounts Receivable and Accounts Payable  $\rightarrow$ Business Transactions  $\rightarrow$  1ncoming 1nvoices/Credit Memos  $\rightarrow$  Define Cash Discount Base for Incoming Invoices

Here we define whether the tax amount is taken into consideration in the base amount for calculating the cash discount amount. This specification is per company code. W

We do not want the cash discount base to be net; hence we will not configure this.

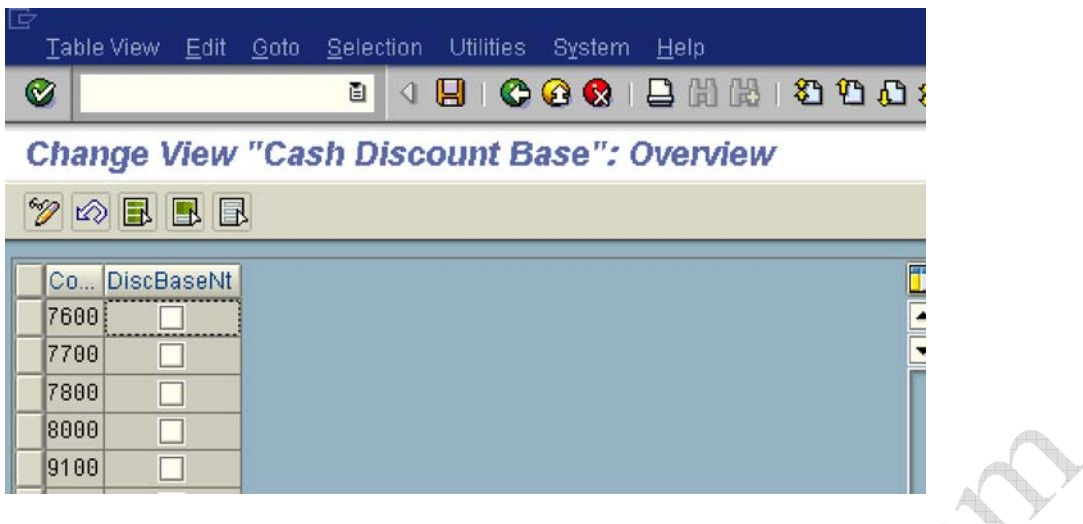

#### **1.3.2 Outgoing Payments**

#### **1.3.2.1 Outgoing Payments Global Settings**

#### **1.3.2.1.1 Define Accounts for Cash Discount Taken**

1MG  $\rightarrow$  Financial Accounting  $\rightarrow$  Accounts Receivable and Accounts Payable  $\rightarrow$ Business Transactions  $\rightarrow$  Outgoing Payments  $\rightarrow$  Outgoing Payments Global Settings  $\rightarrow$  Define Accounts for Cash Discount Taken

Here you define the account numbers of your cash discount received accounts. The system posts the cash discount amount to these accounts when clearing open items in vendors.

You can specify tax code also.

#### **Update the following: -**

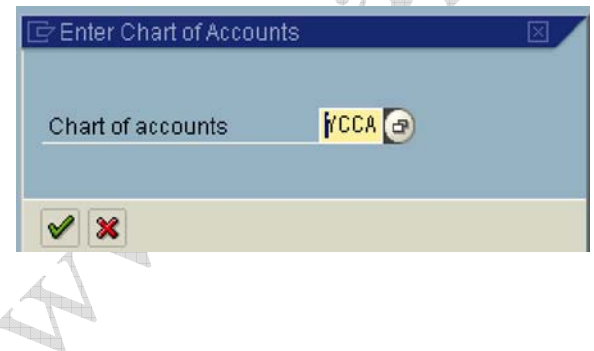

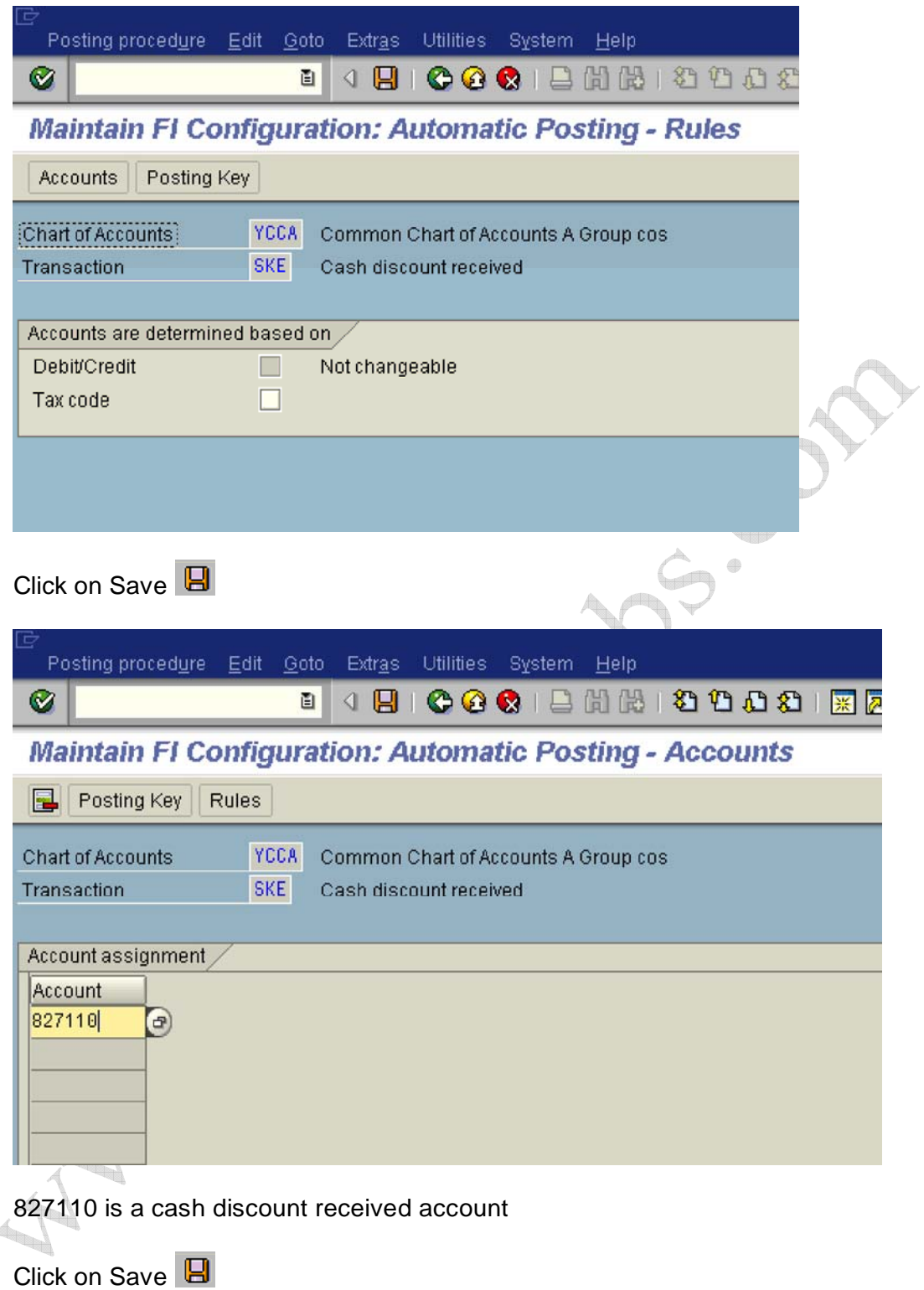

## **1.3.2.1.3 Define Accounts for Exchange Rate Differences (OB09)**

1MG  $\rightarrow$  Financial Accounting  $\rightarrow$  Accounts Receivable and Accounts Payable  $\rightarrow$ Business Transactions  $\rightarrow$  Outgoing Payments  $\rightarrow$  Outgoing Payments Global Settings  $\rightarrow$  Define Accounts for Exchange Rate Differences

The configuration procedure is same for both customer and vendor. Which means you can use the same path to maintain the customer and vendor for exchange rate differences.

Update the following:-

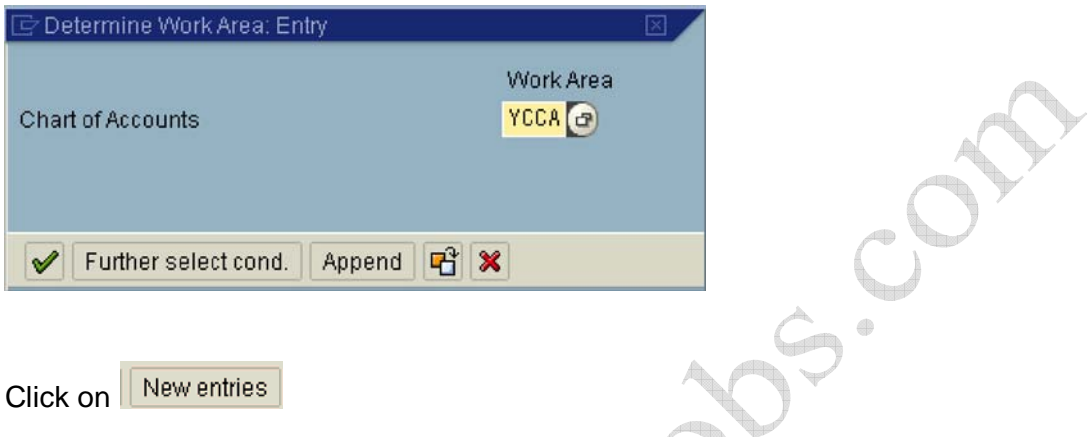

**Here you will enter the GL code for Accounts receivable or Accounts Payable (the reconciliation account). You can enter different GL codes for each currency code and currency type. Alternatively if you do not want different GL codes for each currency you can keep them blank**

LES CRAZ

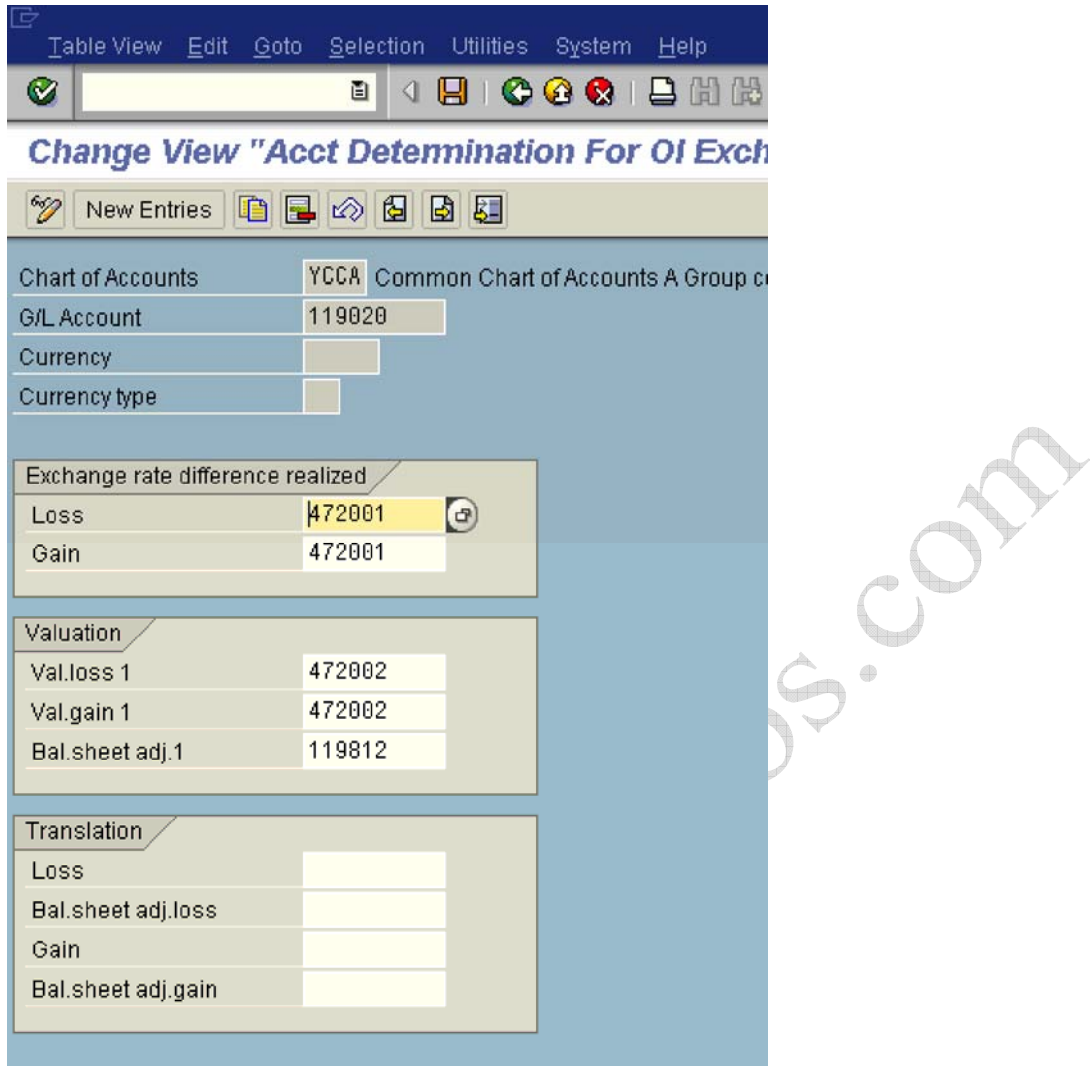

119020 is the GL code for Account Receivables trade 3rd parties

**Loss:** Here you enter the GL code for exchange loss, which is realized

**Gain:** Here you enter the GL code for exchange gain, which is realized.

**Val. loss 1:** Here you enter the GL code for unrealized exchange Loss on revaluation of open items i.e. accounts receivable and accounts payable

**Val. gain 1:** Here you enter the GL code for unrealized exchange gain on revaluation of open items i.e. accounts receivable and accounts payable

**Bal.sheet adj.1** : Here you enter the GL code to which the receivable and payables adjustment is posted during foreign currency valuation of open items.

The SAP System supports two valuation areas in parallel. This account is used during valuation of the first valuation area.

The first valuation area reflects the local view of the Company code; the second valuation area takes the corporate policy for the valuation into consideration.

Click on  $\overline{\mathbf{B}}$ 

**Similarly you can configure exchange rate difference for account payable**.

213320 is accounts payable trade third parties

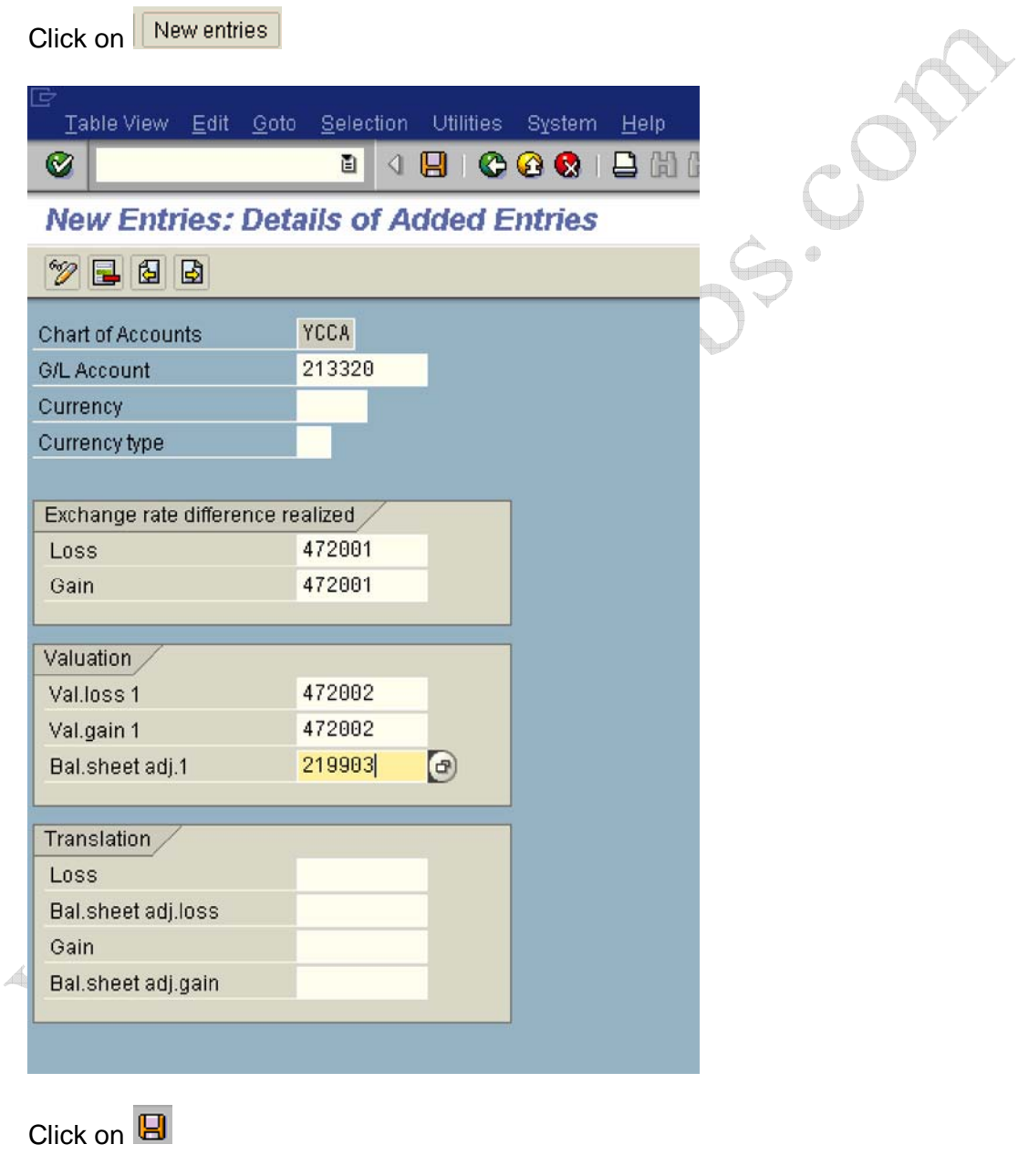

Click **C** 

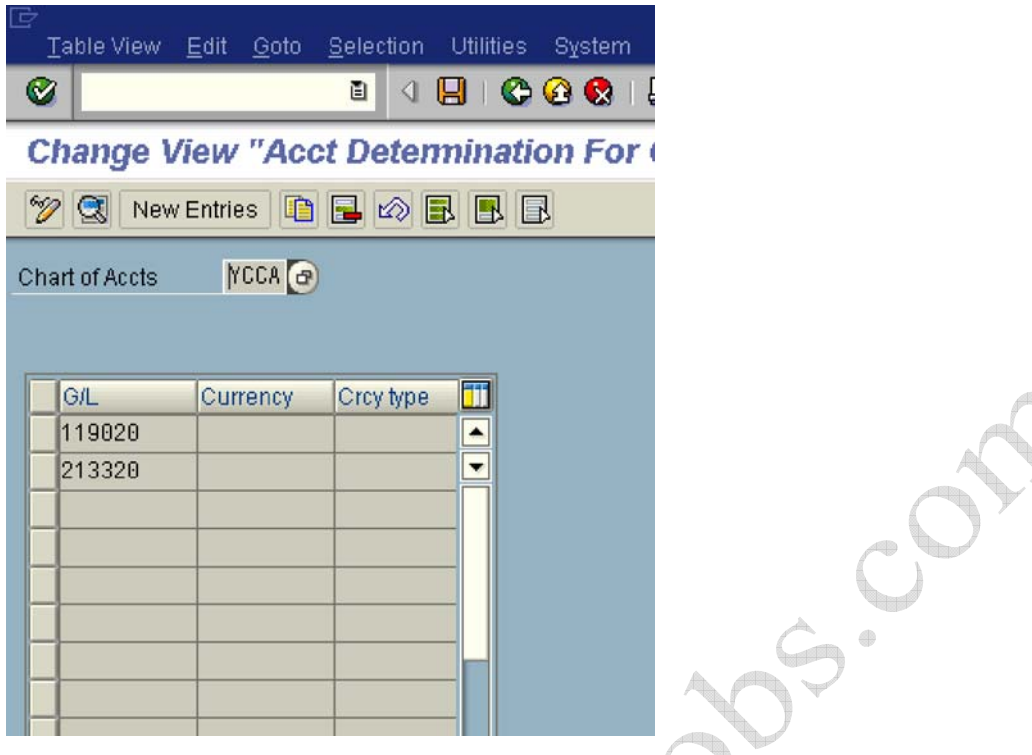

#### **1.3.2.1.4 Define Accounts for Rounding Differences**

1MG  $\rightarrow$  Financial Accounting  $\rightarrow$  Accounts Receivable and Accounts Payable  $\rightarrow$ Business Transactions  $\rightarrow$  Outgoing Payments  $\rightarrow$  Outgoing Payments Global Settings  $\rightarrow$  Define Account for Rounding Differences

#### **This configuration is valid for both customers and vendors.**

b.

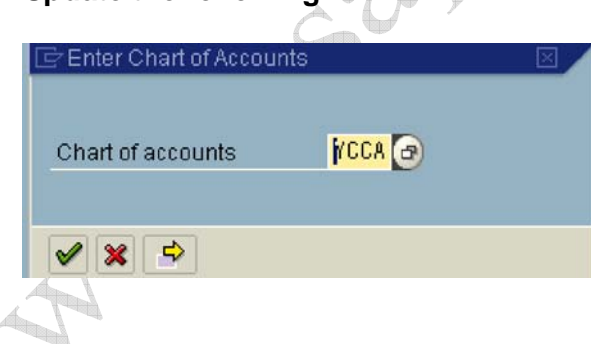

**Update the following:-**

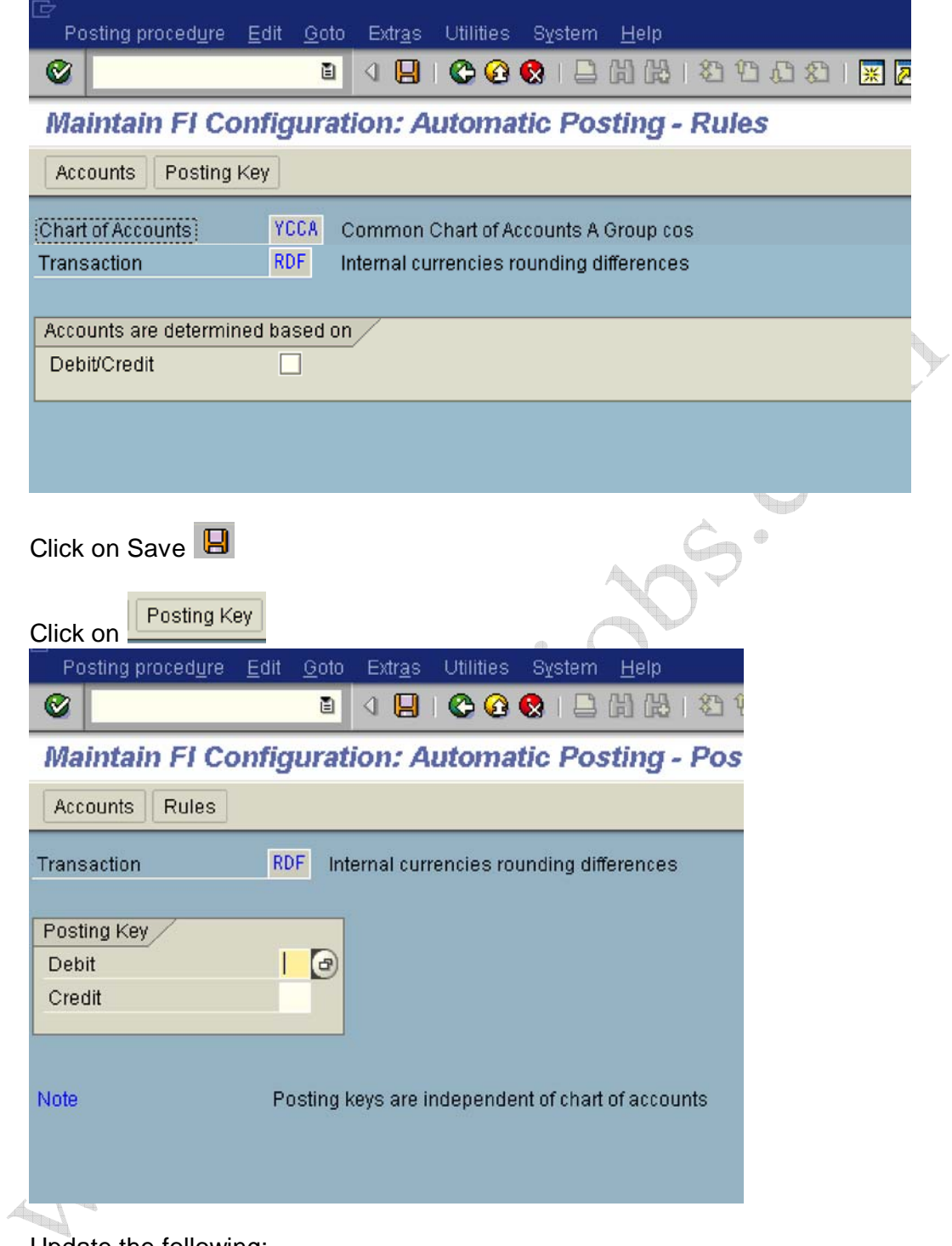

Update the following:-

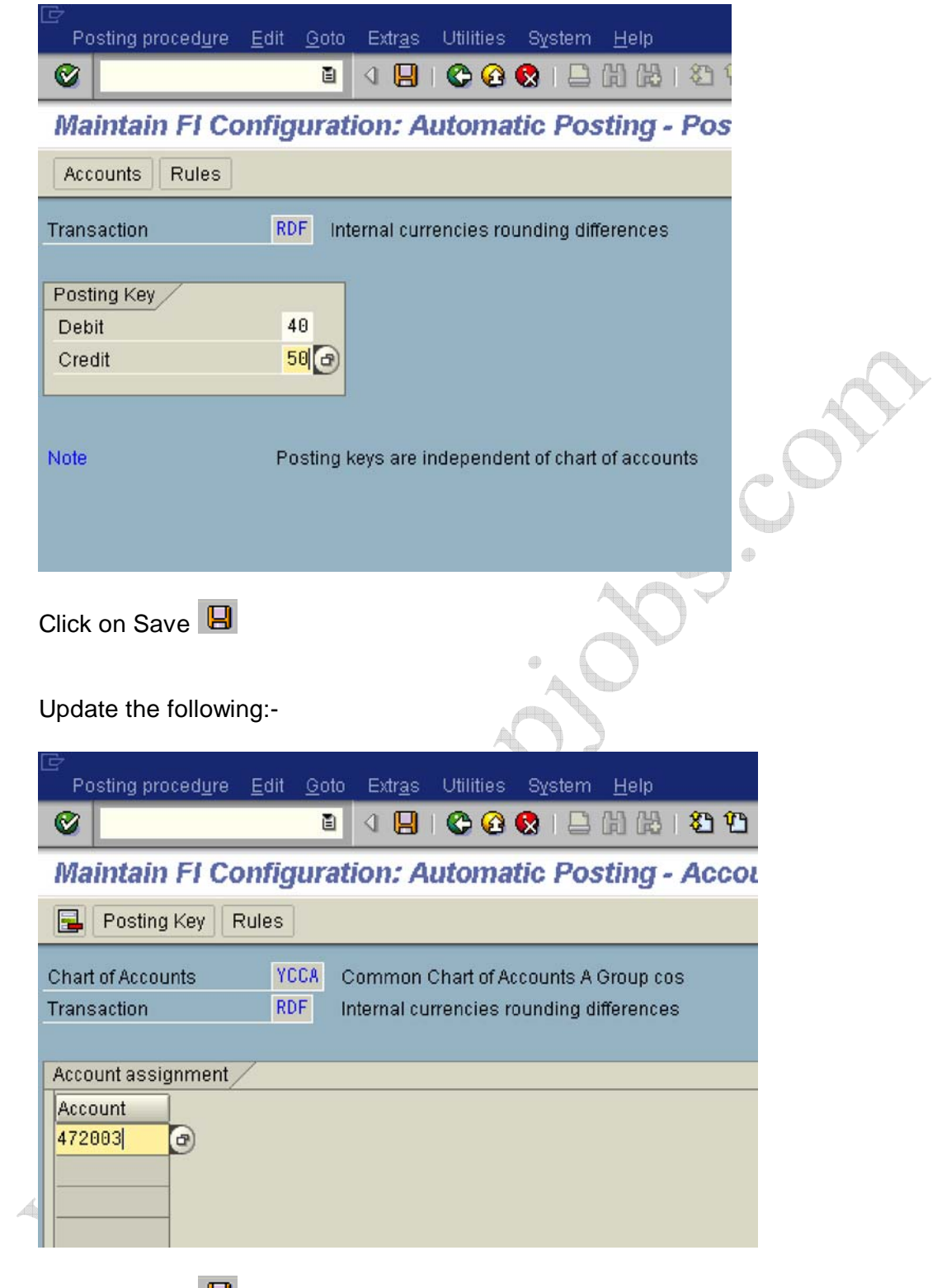

Click on Save  $\blacksquare$ 

#### **1.3.2.1.5 Define Accounts for Bank Charges (Vendors)**

1MG  $\rightarrow$  Financial Accounting  $\rightarrow$  Accounts Receivable and Accounts Payable  $\rightarrow$ Business Transactions  $\rightarrow$  Outgoing Payments  $\rightarrow$  Outgoing Payments Global Settings  $\rightarrow$  Define Accounts for Bank Charges (Vendors)

#### **This configuration is valid for both customers and vendors.**

Here you define the account numbers of your bank charges accounts. The system posts the charges amount you specify for a bank item when settling payment to these accounts. The bank charges accounts must be defined as relevant to cash flow.

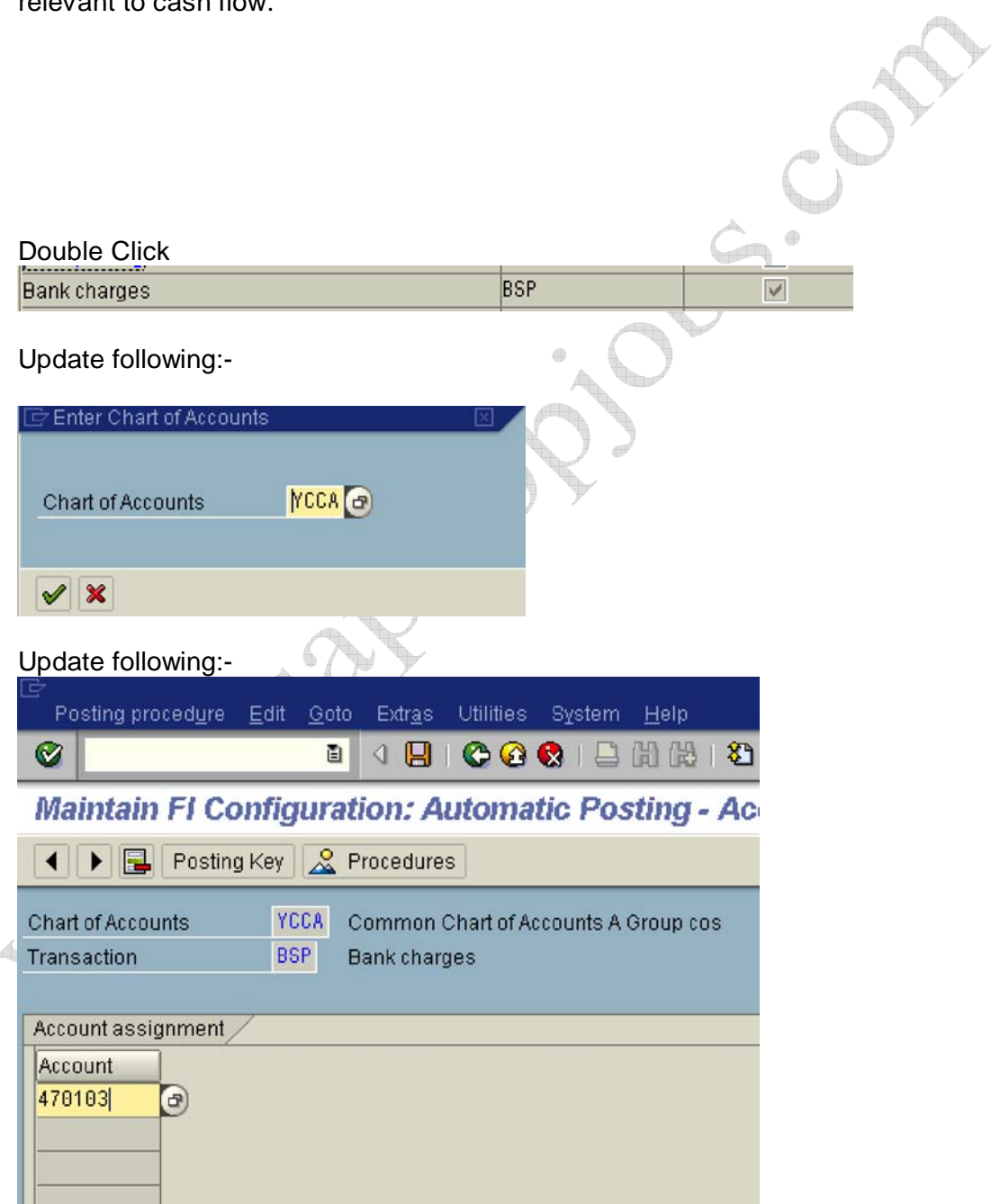

470103 is Bank charges account

Click on Save

#### **1.3.2.1.6 Define Payment Block Reasons**

1MG  $\rightarrow$  Financial Accounting  $\rightarrow$  Accounts Receivable and Accounts Payable  $\rightarrow$ Business Transactions→Outgoing Payments→ Outgoing Payments Global Settings  $\rightarrow$  Payment Block Reasons  $\rightarrow$  Define Payment Block Reasons

Using payment blocking reasons, you can differentiate why invoices are to be blocked for payment.

For each block indicator, you must decide whether:

• Changes are allowed in the payment proposal.

1f the indicator is not set, the reason for blocking cannot be set nor removed when a payment proposal is processed.

• Documents defined with the block key are also not to be cleared during manual payment entry.

Payment blocking reasons are valid for all company codes. By using the reasons for payment blocking, you can also prevent items from being processed manually with the clearing procedures "1ncoming payment" and "Outgoing payment". You define a blocking reason to do this and mark it accordingly. Such items can always be transferred or reversed.

You can configure Payment block reasons as required by you.

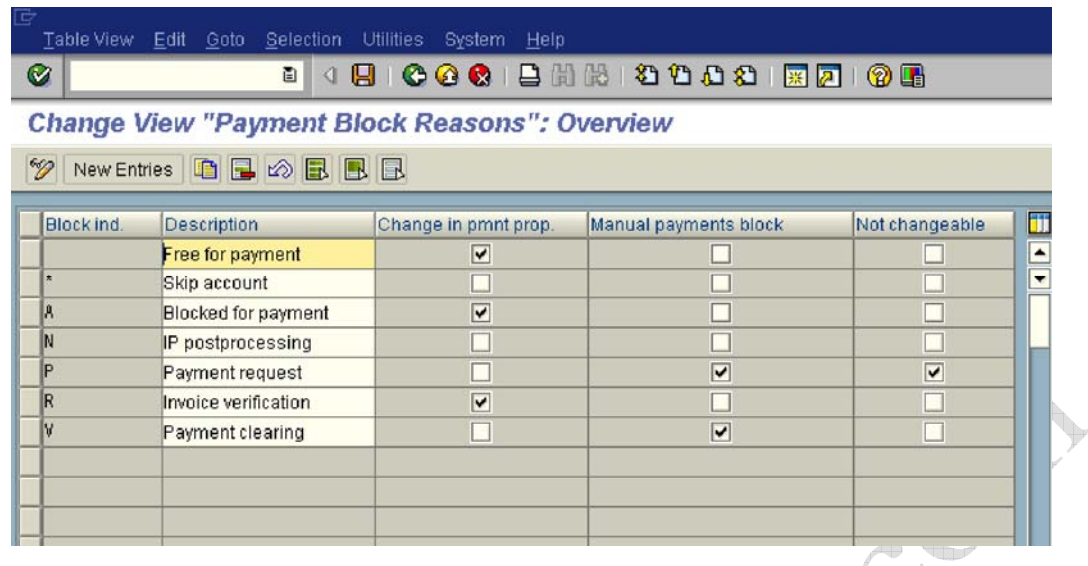

#### **1.3.2.1.7 Define Default Values for Payment Block**

1MG  $\rightarrow$  Financial Accounting  $\rightarrow$  Accounts Receivable and Accounts Payable  $\rightarrow$ Business Transactions  $\rightarrow$  Outgoing Payments  $\rightarrow$  Outgoing Payments Global Settings  $\rightarrow$  Payment Block Reasons  $\rightarrow$  Define Default Values for Payment **Block** 

Here you can change (based on the payment terms) the blocking key value that is proposed as a default when entering postings to customer accounts and vendor accounts.

SOR

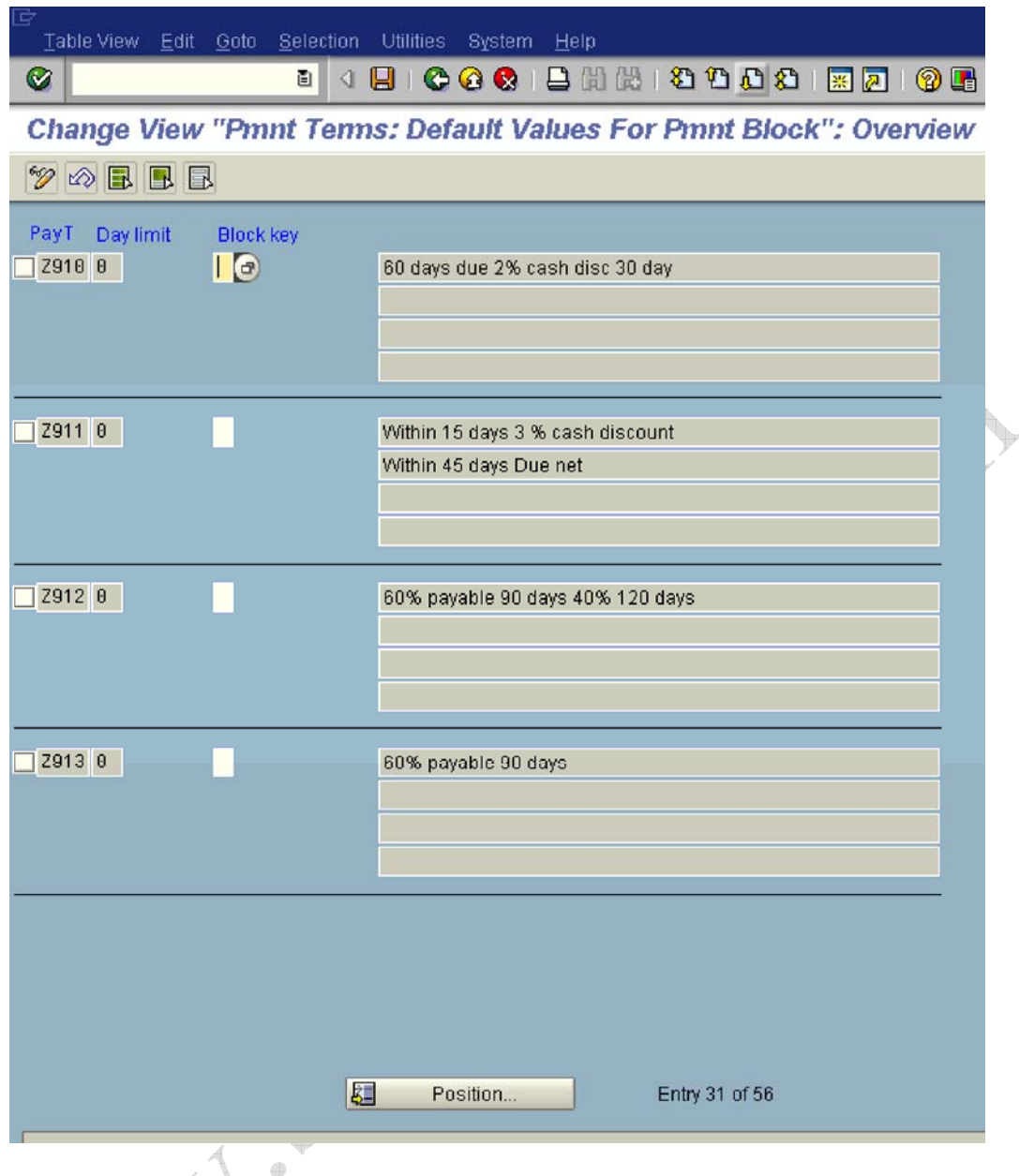

#### **1.3.2.2 Manual outgoing Payments**

#### **1.3.2.2.1 Define Tolerances (Vendors)**

**1MG**  $\rightarrow$  **Financial Accounting**  $\rightarrow$  **Accounts Receivable and Accounts Payable**  $\rightarrow$ Business Transactions  $\rightarrow$  Outgoing Payments  $\rightarrow$  Manual Outgoing Payments  $\rightarrow$  Define Tolerances (Vendors)

#### **This configuration setting is valid for both customers and vendors**.

Here you specify the tolerances for vendors. These tolerances are used for dealing with differences in payment and residual items which can occur during payment settlement. Specify the tolerances under one or more tolerance

groups. Allocate a tolerance group to each vendor via the master record. For each tolerance group, specify the following:

- Tolerances up to which differences in payment are posted automatically to expense or revenue accounts when clearing open items
- The handling of the terms of payment for residual items, if they are to be posted during clearing

When clearing, the lower limit for the customer specifications and employee group specifications are taken. Employee tolerance is configured in the F1 GL module. The tolerance needs to be assigned to the vendor master.

We are configuring a blank tolerance group

The permitted payment difference configured for gain and loss is 100 1NR or 5 % whichever is lower.

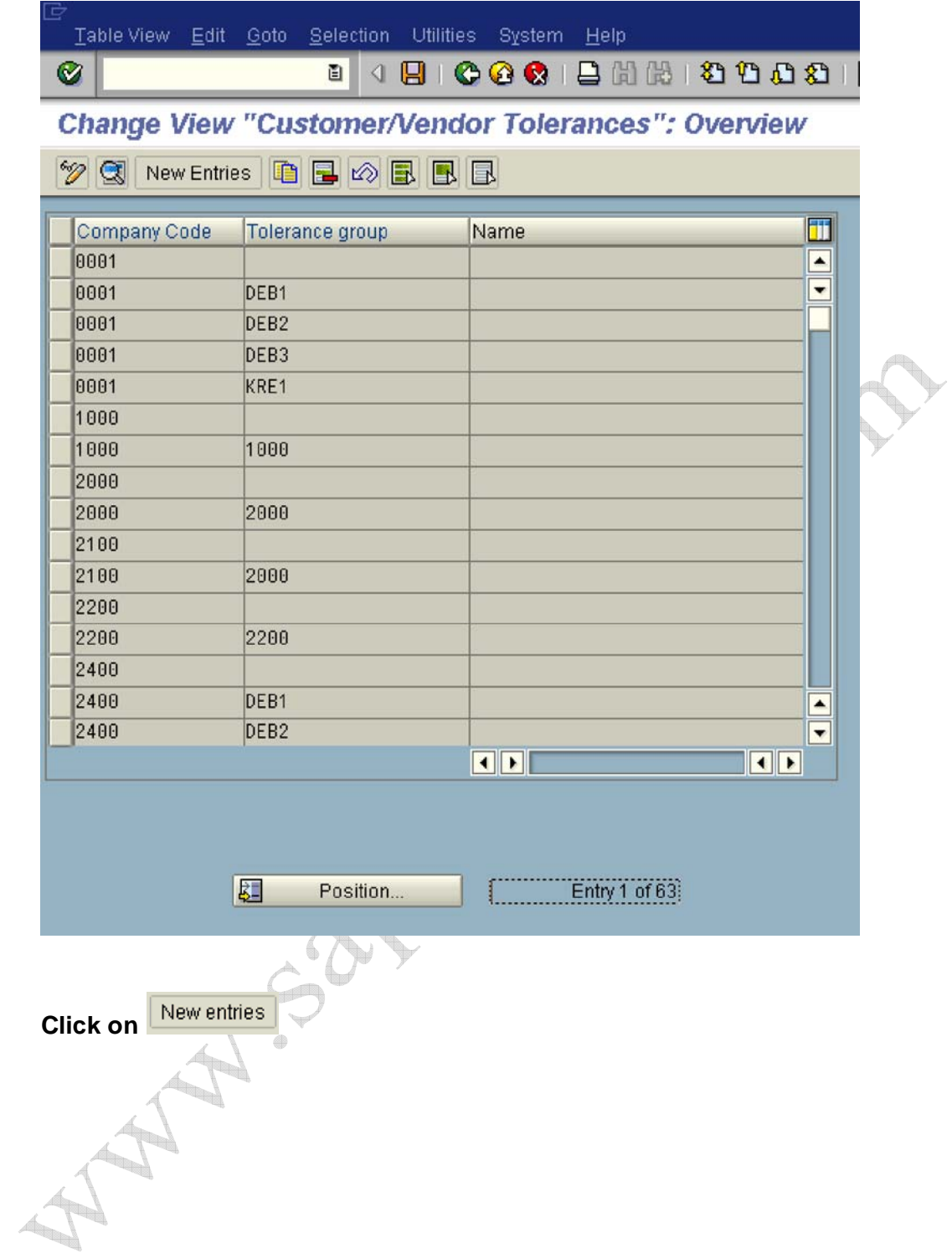

Update the following: -

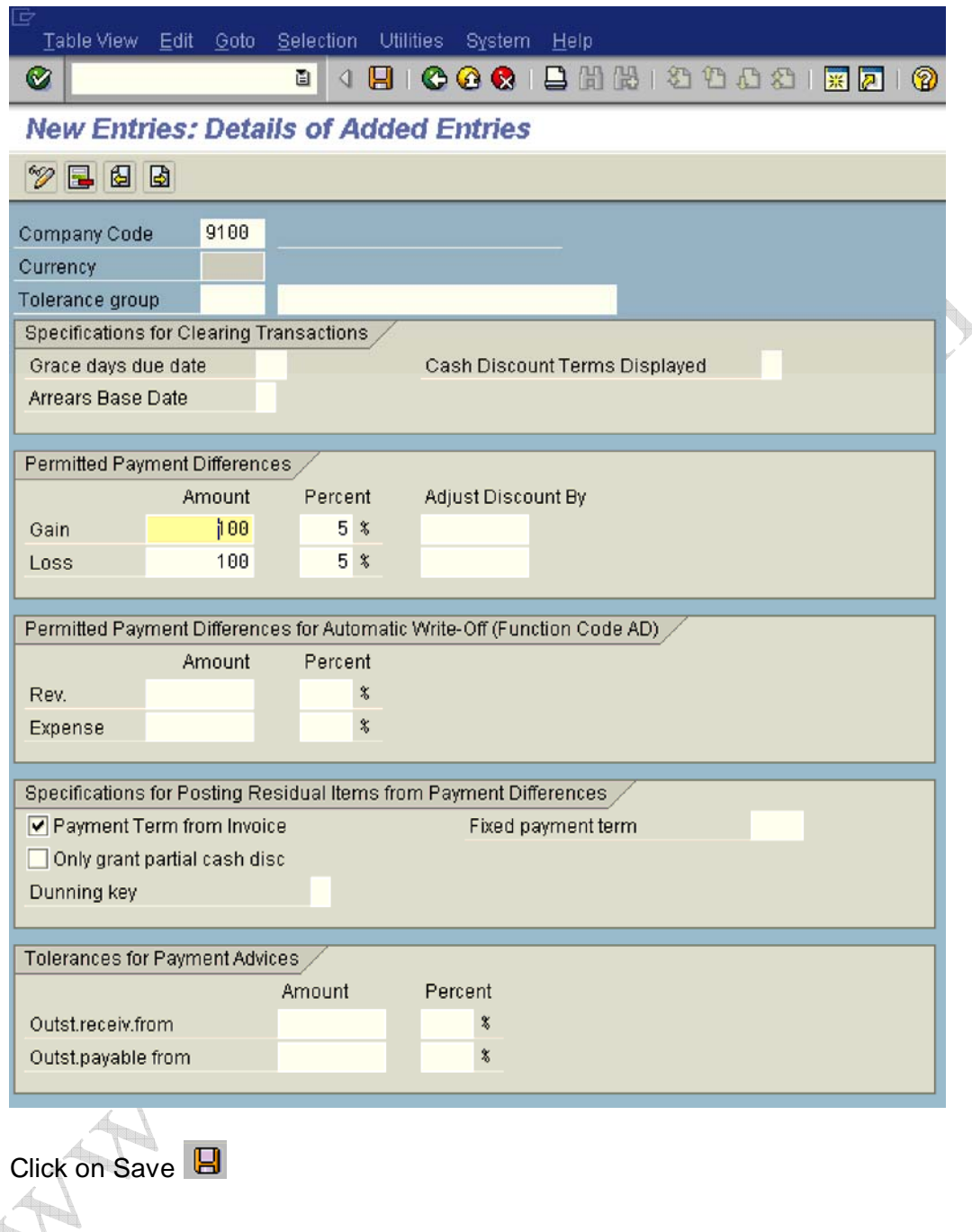

## **1.3.2.2.2 Define Reason Codes (Manual Outgoing Payments)**

1MG  $\rightarrow$  Financial Accounting  $\rightarrow$  Accounts Receivable and Accounts Payable  $\rightarrow$  Business Transactions  $\rightarrow$  Outgoing Payments  $\rightarrow$  Manual Outgoing Payments  $\rightarrow$  Overpayment/Underpayment  $\rightarrow$  Define Reason Codes (Manual Outgoing Payments)

Here you define reason codes, per company code, for handling payment differences in the form of

- Residual items
- Partial payments
- Postings on account

Reason codes helps in giving information in a structured manner, if the cash discount period was exceeded or if cash discount was taken when net payment was due, if the customer paid short and so on.

Per reason code, you determine:

- 1n which company code it is valid
- Which correspondence type (payment notice to the customer) is connected to it
- Short text and long text of the reason code

There are 3 indicators available:-

#### **Charge of difference via separate account:-**

1ndicator that payment differences with this reason code are charged off via a separate G/L account. The account is specified in the configuration menu depending on the reason code.

#### **Indicator: Disputed item:-**

1ndicator which should cause a disputed item from payment differences with this reason code during residual item formation. Disputed items do not raise the total receivables for a customer in the framework of the credit management program.

#### **Indicator: Do not copy text:-**

1f you set this indicator, the text for the reason code is not copied into the segment text of the residual item or the partial payment. Set the indicator if you want to enter the segment text manually.

#### **Indicator: Do not consider tol. limit for diff to payment advice note item**

Update the following: -

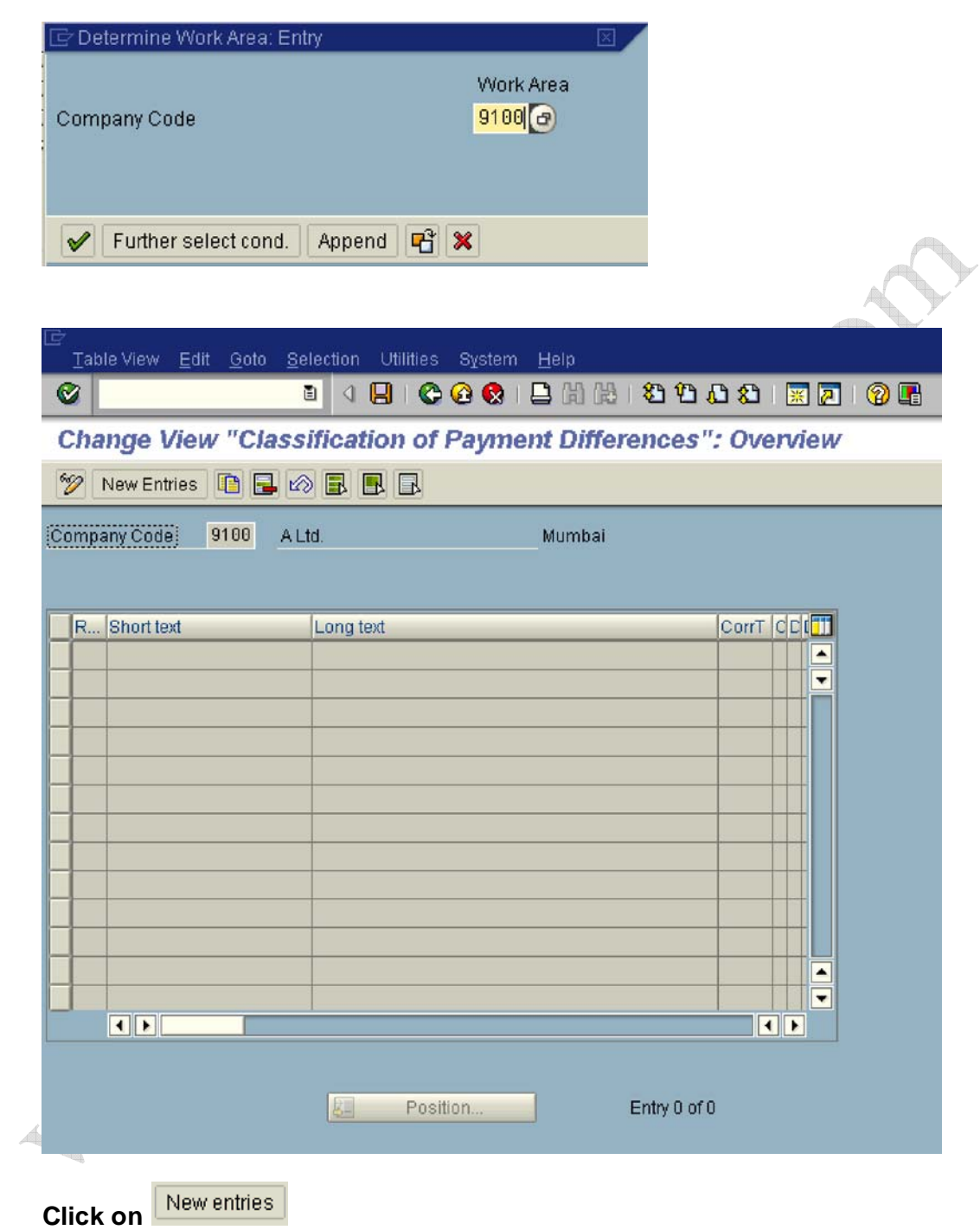

Update the following:-

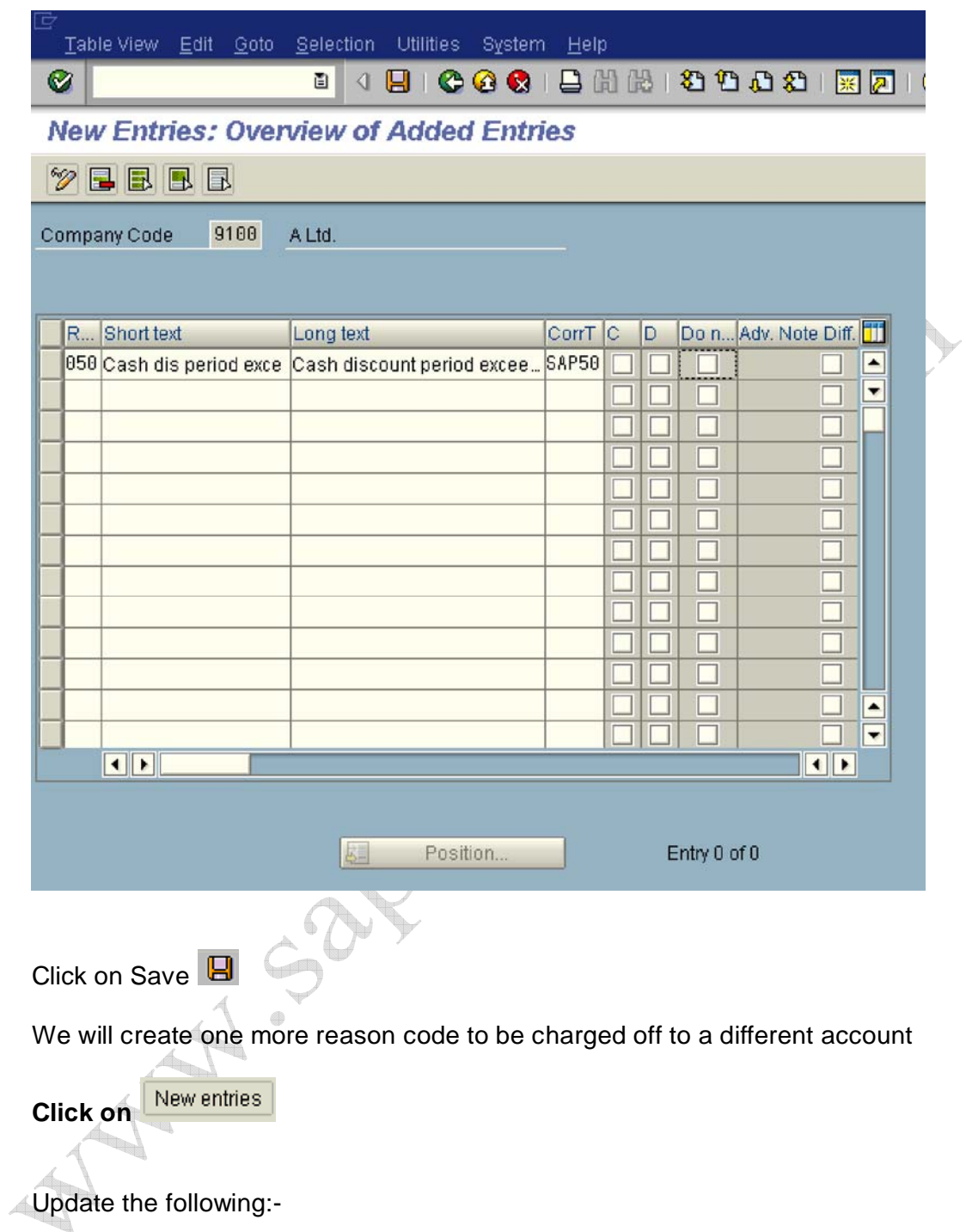

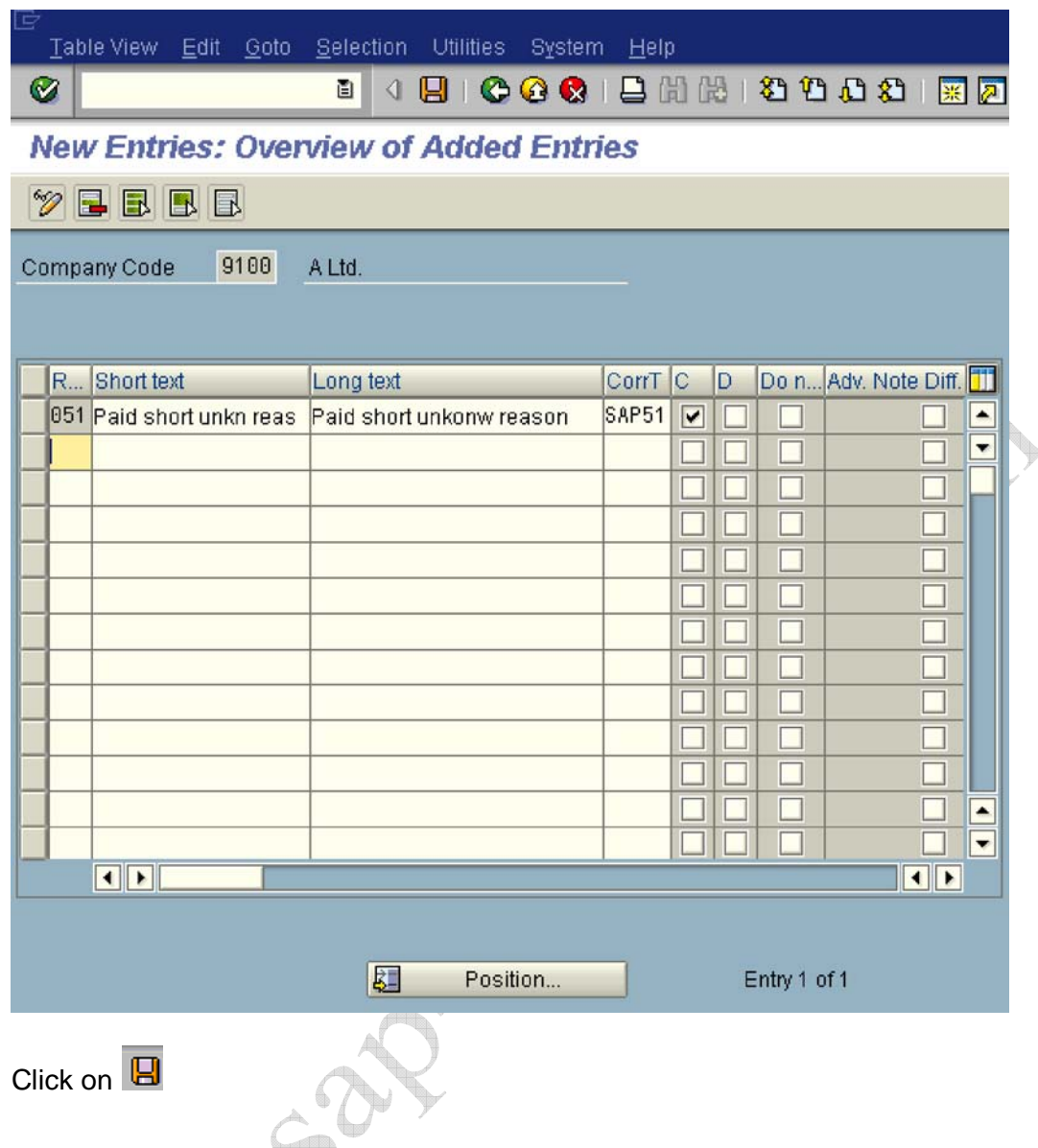

#### **1.3.2.2.3 Define Accounts for Payment Differences (Manual Outgoing Payment)**

1MG  $\rightarrow$  Financial Accounting  $\rightarrow$  Accounts Receivable and Accounts Payable  $\rightarrow$  Business Transactions  $\rightarrow$  Outgoing Payments  $\rightarrow$  Manual Outgoing Payments  $\rightarrow$  Overpayment/Underpayment  $\rightarrow$  Define Accounts for Payment Differences (Manual Outgoing Payment)  $\leftarrow$ 

#### **This configuration is valid for both customers and vendors.**

Here you set the account determination for the reason codes for which payment differences are charged off via a separate G/L account. You have defined reason codes in the earlier step and determined whether an

outstanding receivable is to be set for the customer or whether the difference is to be charged off for each reason code.

## **Update the following:-**

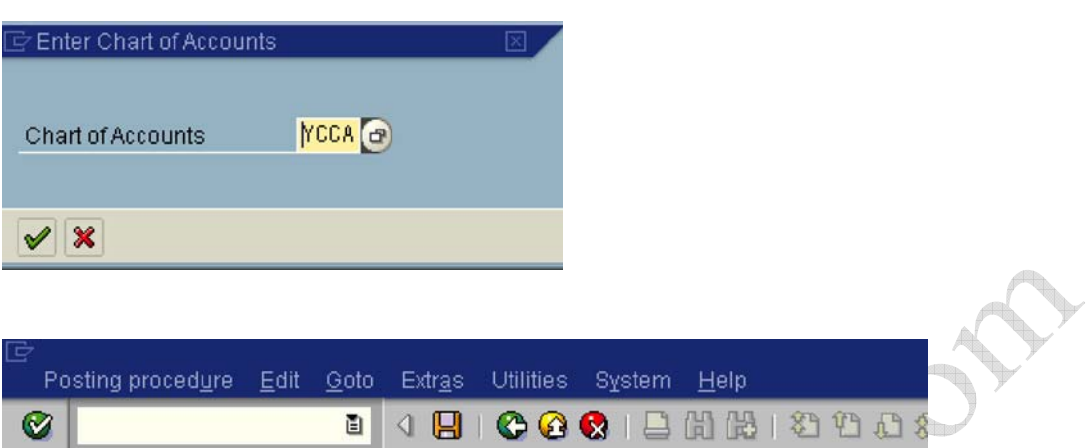

**Maintain FI Configuration: Automatic Posting - Rules** 

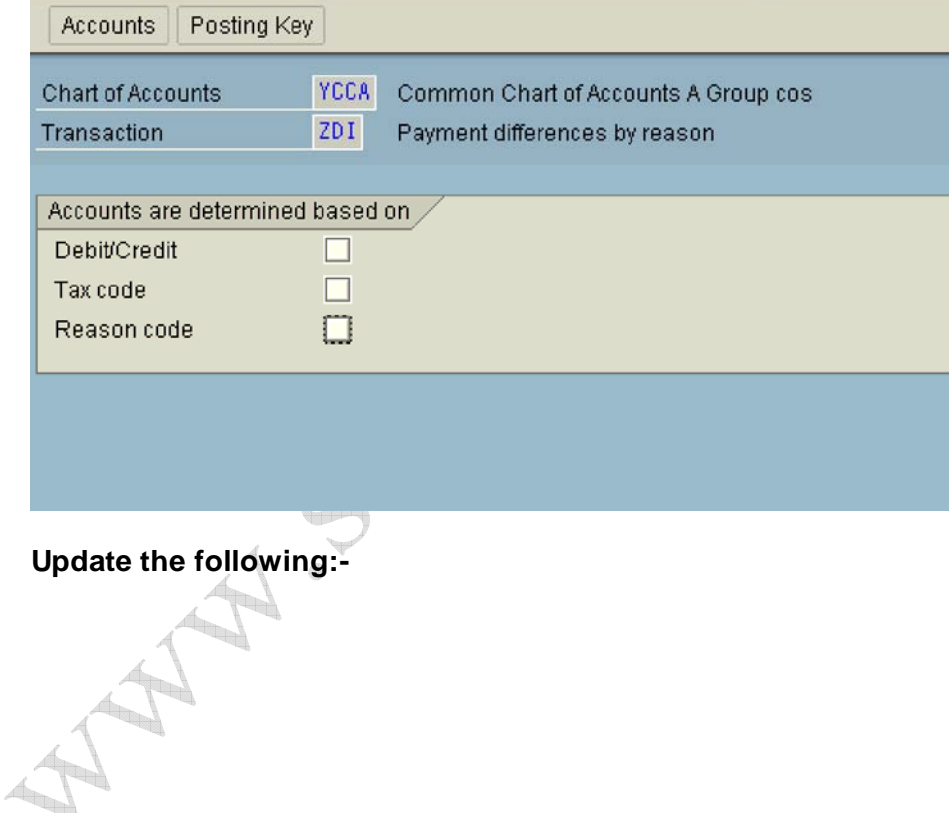
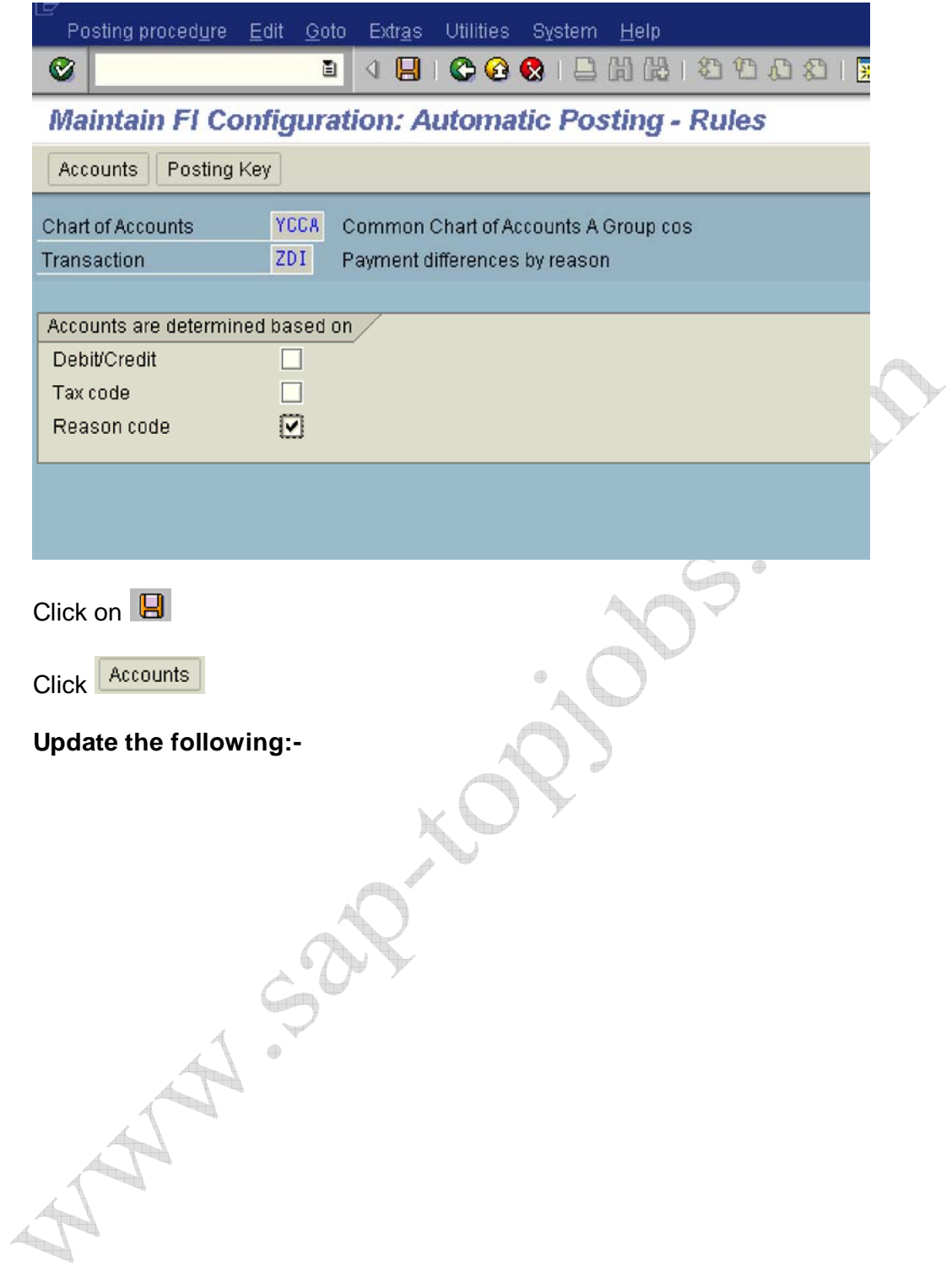

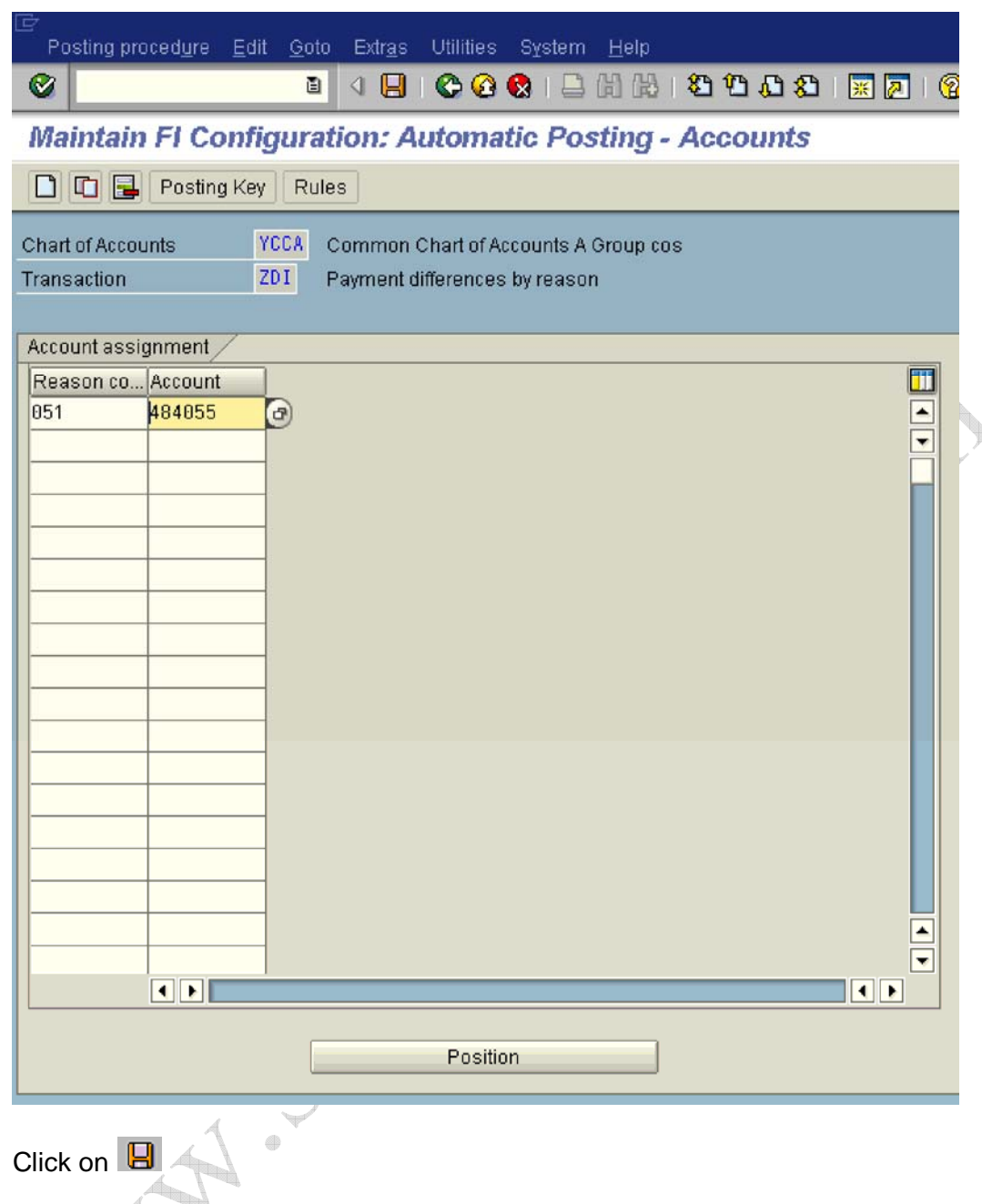

# **1.3.2.3 Automatic Outgoing Payments**  $4$

### **1.3.2.3.1 Set Up All Company Codes for Payment Transactions**

1MG  $\rightarrow$  Financial Accounting  $\rightarrow$  Accounts Receivable and Accounts Payable  $\rightarrow$  Business Transactions  $\rightarrow$  Outgoing Payments  $\rightarrow$  Automatic Outgoing Payments  $\rightarrow$  Payment Method/Bank Selection for Payment Program  $\rightarrow$  Set Up All Company Codes for Payment Transactions

Here you make specifications for all company codes involved in payment transactions.

For each company code, you make the following specifications:

• Paying company code

You assign a paying company code to each company code. This means that you can have one company code process payment transactions centrally for several company codes.

• Cash discount and tolerance

The payment program uses these entries to determine the cash discount strategy for the company code.

• Special G/L transactions

Specify which special G/L transactions are to be settled for customers and vendors.

 $F =$  Down payment request

- P = Payment request
- A = Down payment on current assets

New entries Click on

**Update the following:-**

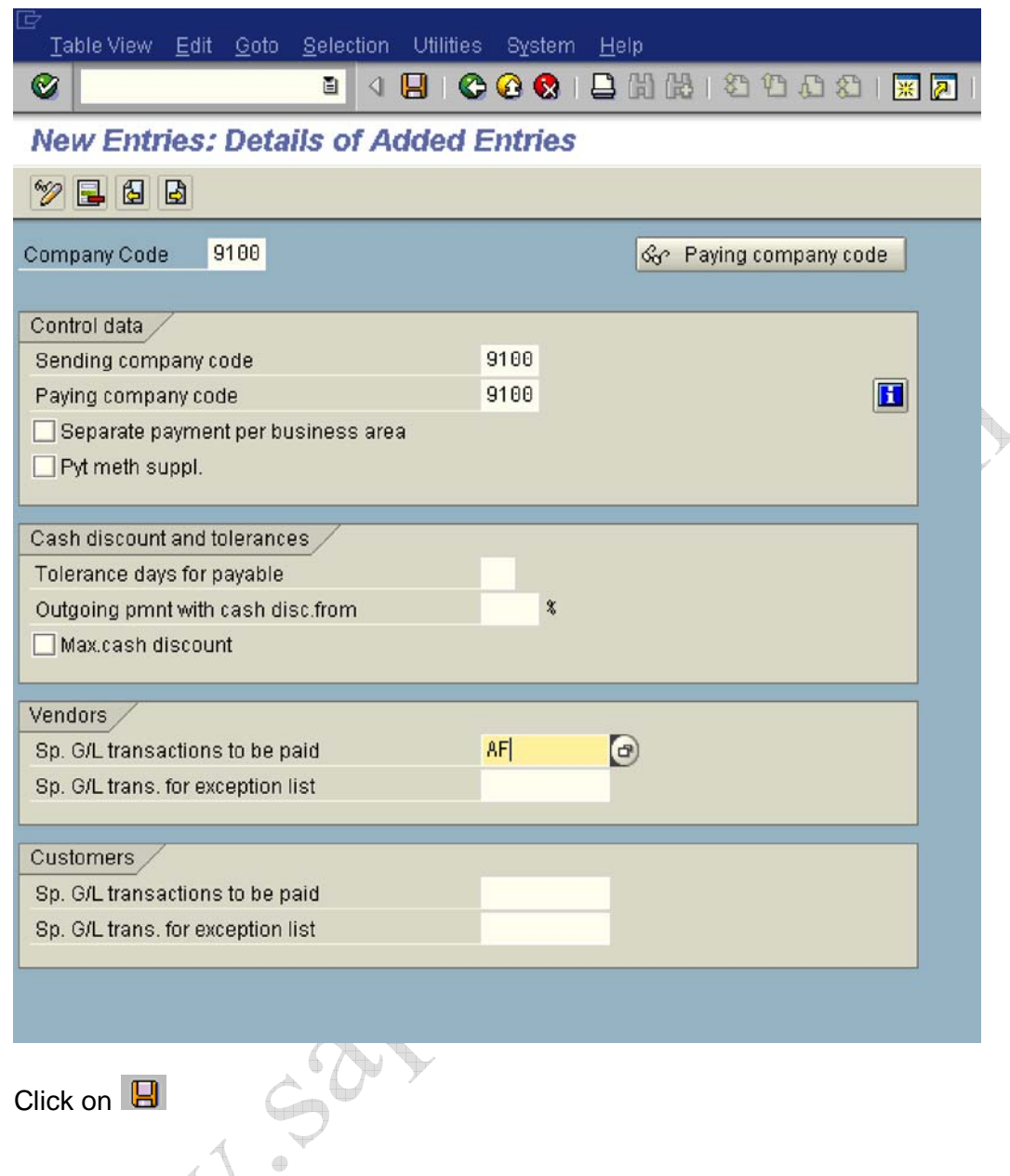

## **1.3.2.3.2 Set Up Paying Company Codes for Payment Transactions**

1MG  $\rightarrow$  Financial Accounting  $\rightarrow$  Accounts Receivable and Accounts Payable  $\rightarrow$  Business Transactions  $\rightarrow$  Outgoing Payments  $\rightarrow$  Automatic Outgoing Payments  $\rightarrow$  Payment Method/Bank Selection for Payment Program  $\rightarrow$  Set Up Paying Company Codes for Payment Transactions

Here you make the following specifications for the paying company codes:

 $\triangleright$  Data for controlling the payment program

Here we specify the minimum amount for which an incoming (100 INR) or outgoing payment (1000 INR) is created. If you do not want exchange rate difference to be generated when the payment is in foreign currency you need to select the parameter. If you want to make separate payment for each reference you need to select the parameter.

 $\triangleright$  Specifications for paying with bills of exchange

You can show or hide the settings for paying with bills of exchange.

 $\triangleright$  Forms and sender details for advice notes and EDI accompanying sheets

If you wish to print payment advice notes or an EDI accompanying sheet, specify the form name. Specify also the SAPscript text modules that contain details about the sender that are to be printed on the payment advice note. You can go directly from this transaction to the transaction for editing forms and text modules.

Click on **New entries** and update the following fields:

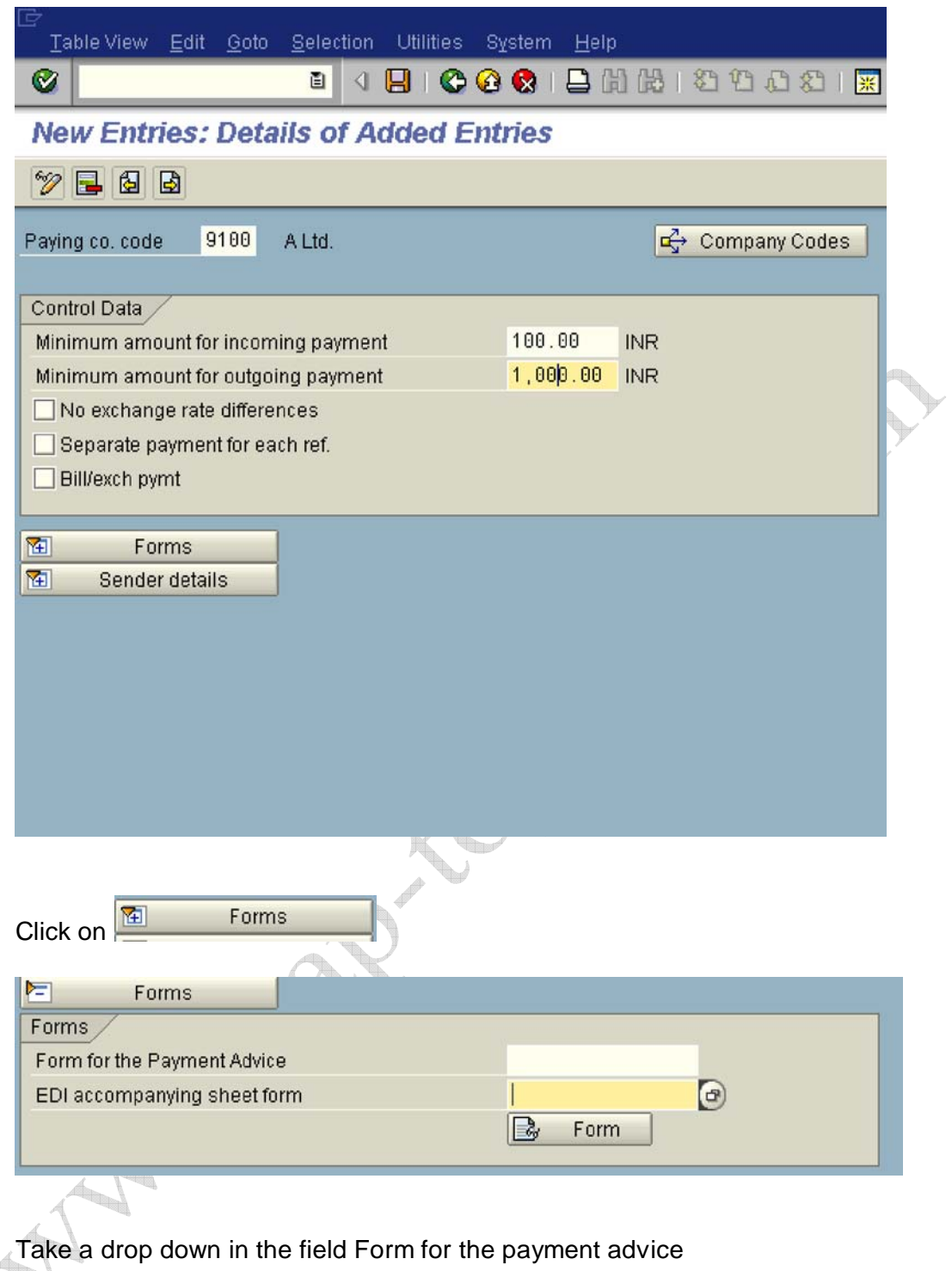

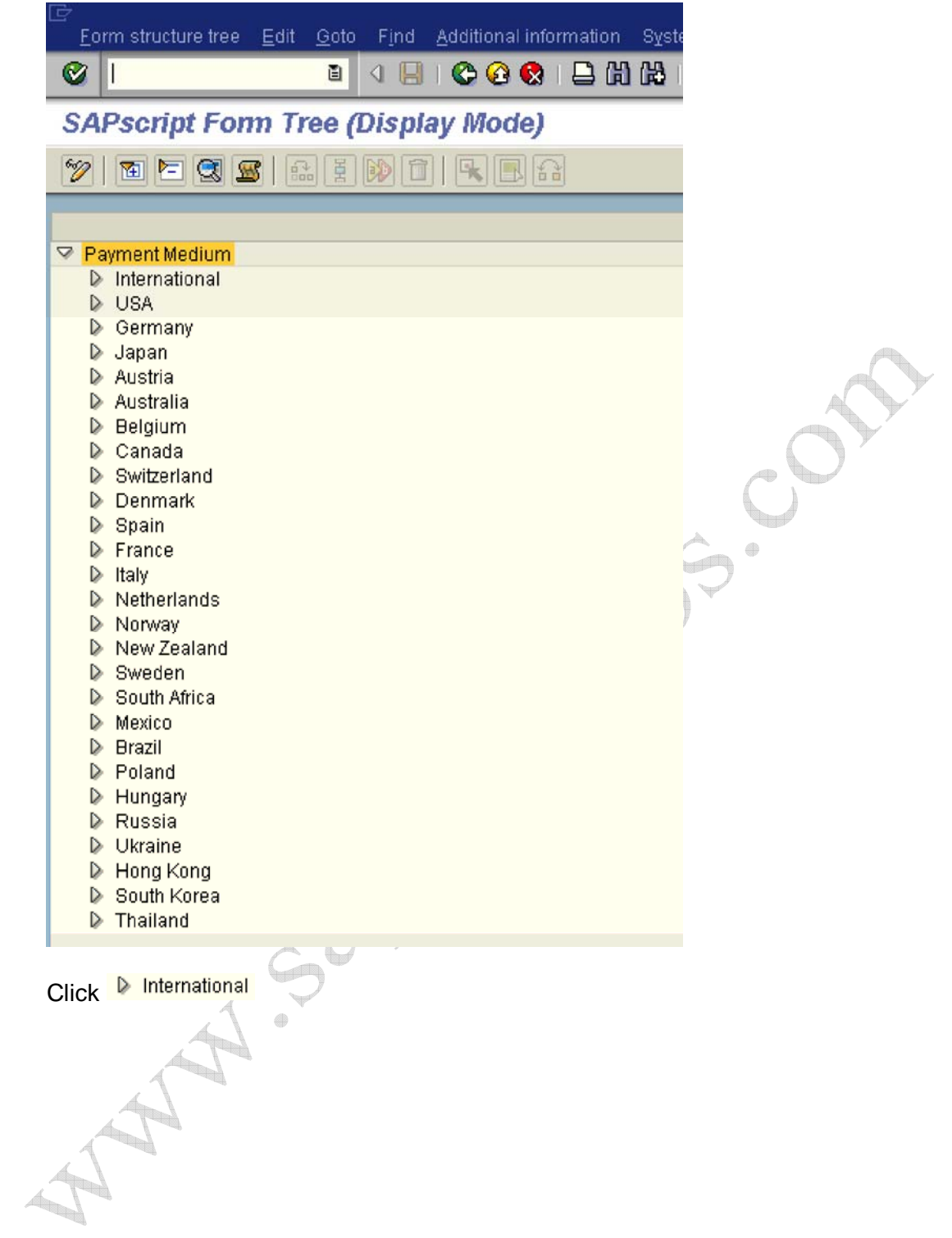

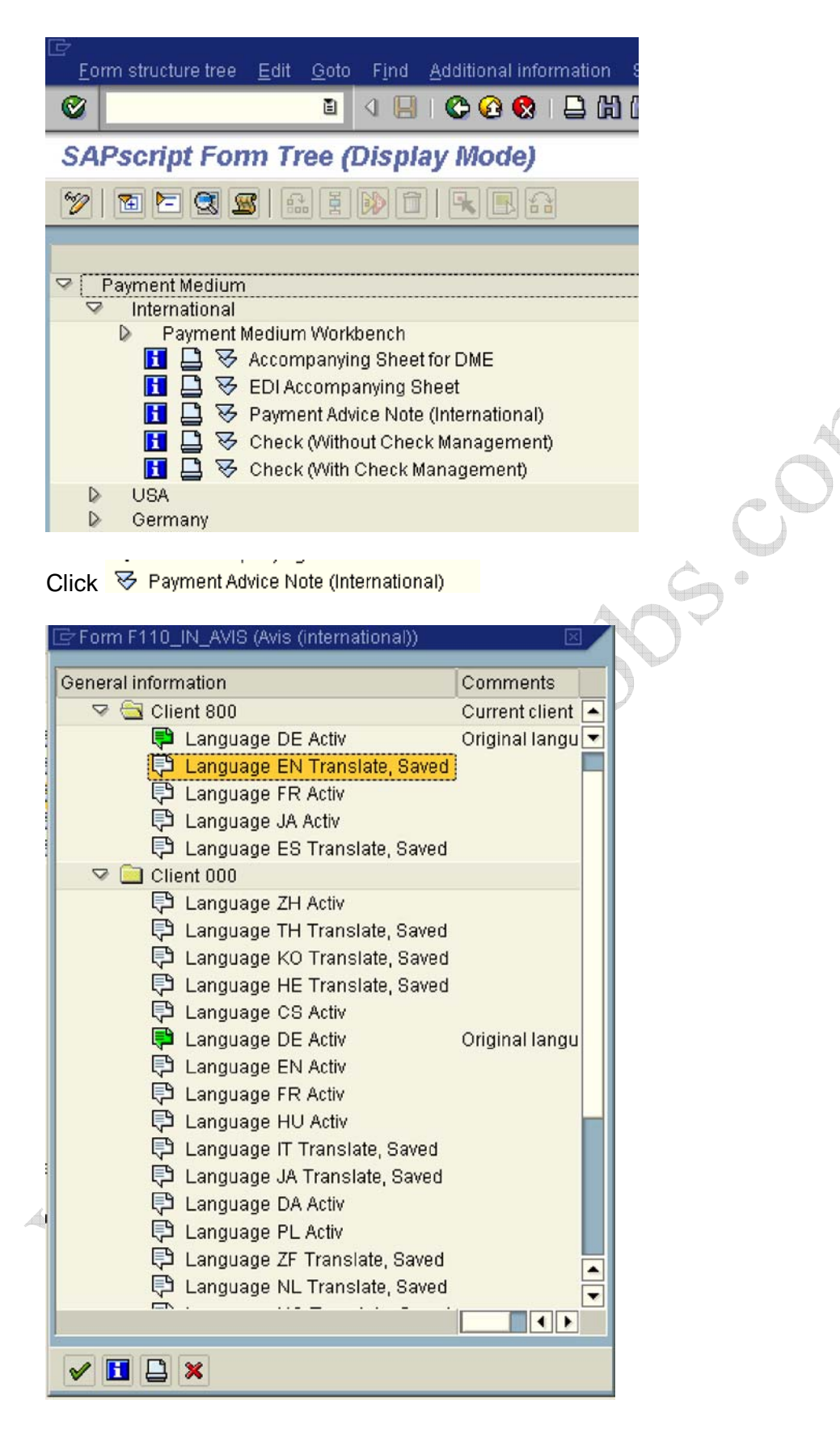

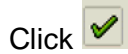

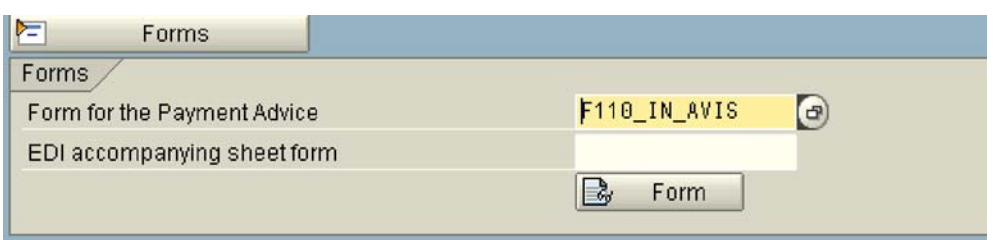

Similarly take a a drop down or press function key F4 in the field EDI accompanying sheet form

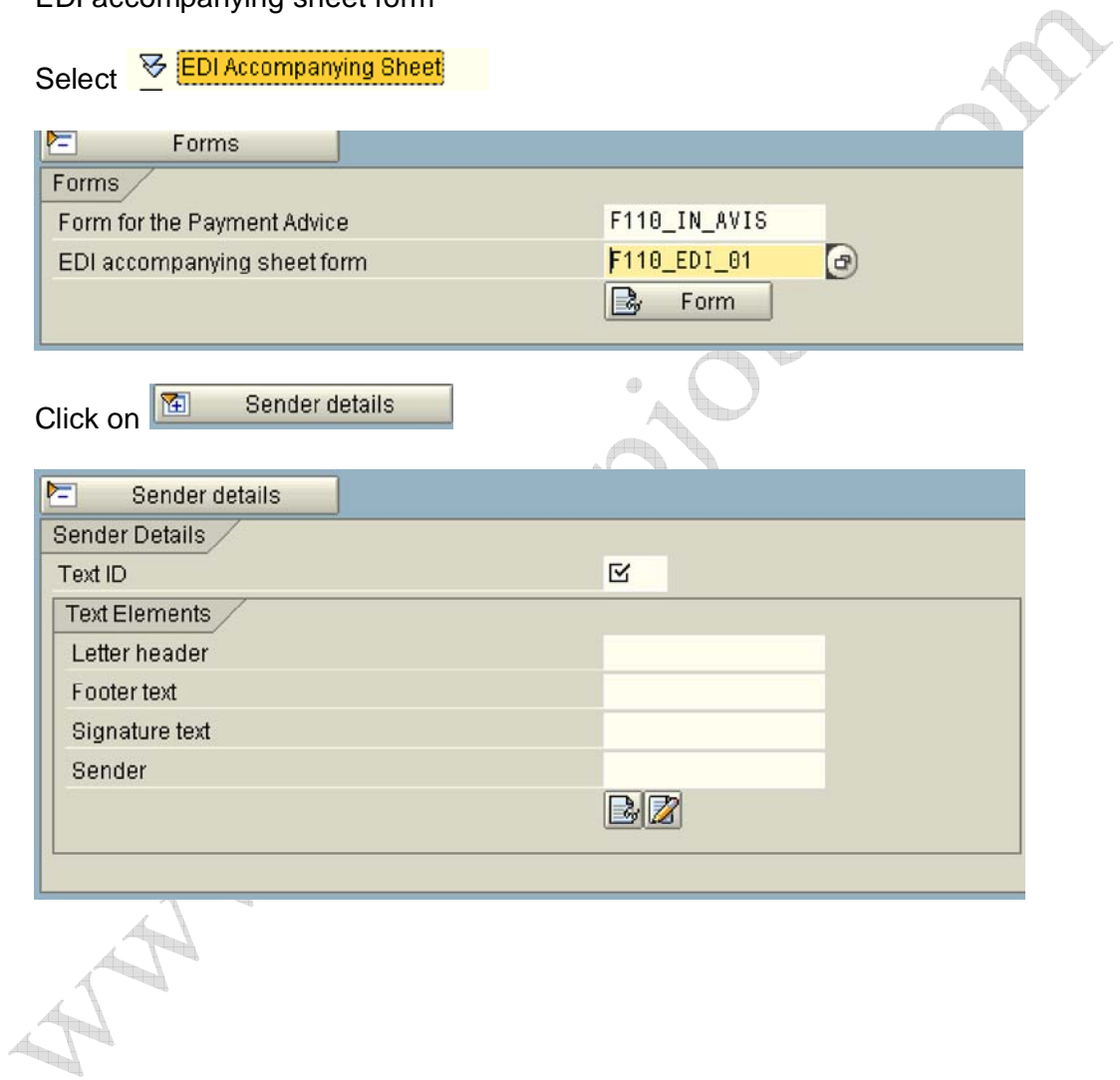

#### **Update the following:-**

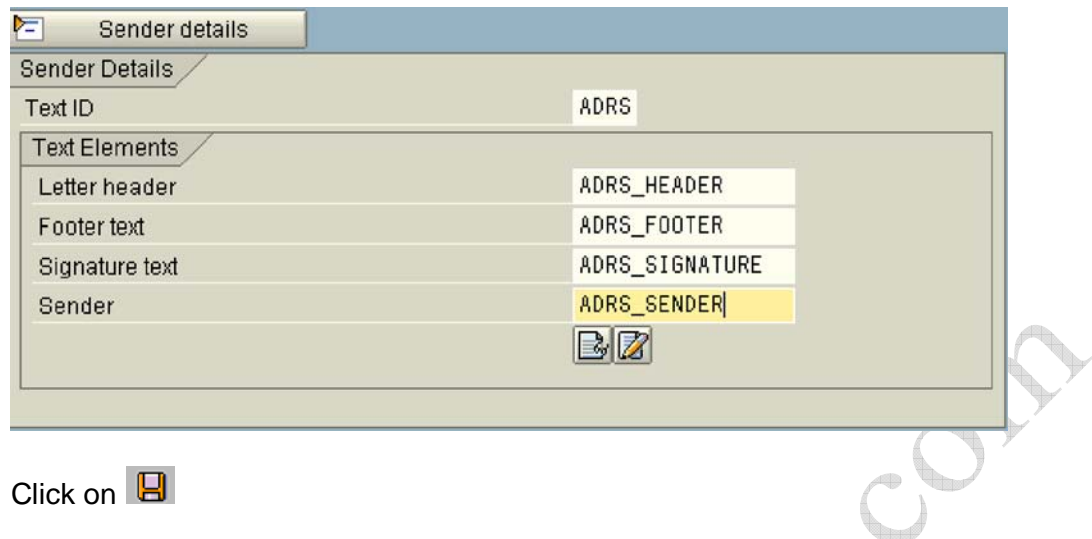

#### **1.3.2.3.3 Set Up Payment Methods per Country for Payment Transactions**

IMG  $\rightarrow$  Financial Accounting  $\rightarrow$  Accounts Receivable and Accounts Payable  $\rightarrow$  Business Transactions  $\rightarrow$  Outgoing Payments  $\rightarrow$  Automatic Outgoing Payments  $\rightarrow$  Payment Method/Bank Selection for Payment Program  $\rightarrow$  Set Up Payment Methods per Country for Payment Transactions

Here you specify which payment methods are to be used in each country. The following parameters are entered:-

- 1) whether it is an outgoing payment or incoming payment
- 2) payment classification check, bank transfer
- 3) What master data specification required address required, bank details required etc.
- 4) Document type is attached
- 5) The payment program name is attached.
- 6) Which currencies are to be permitted?

Ensure that the payment methods to be used for paying the open items of a business partner have been entered in the appropriate customer or vendor master record. To get a list of payment media programs, use transaction code SA38 and enter RFFO\*. Click on Utilities  $\rightarrow$  Find program  $\rightarrow$  Execute.

Click on **ED** Position... and update the following Position...

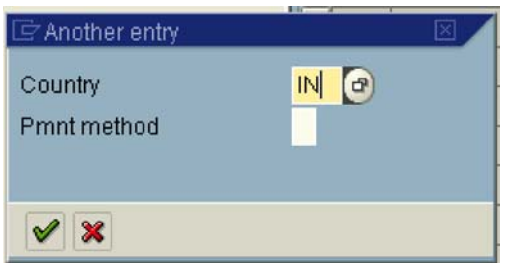

In case there in no entry found for country IN you will have to manually create by clicking new entries

New Entries Click on

# **Update the following:-**

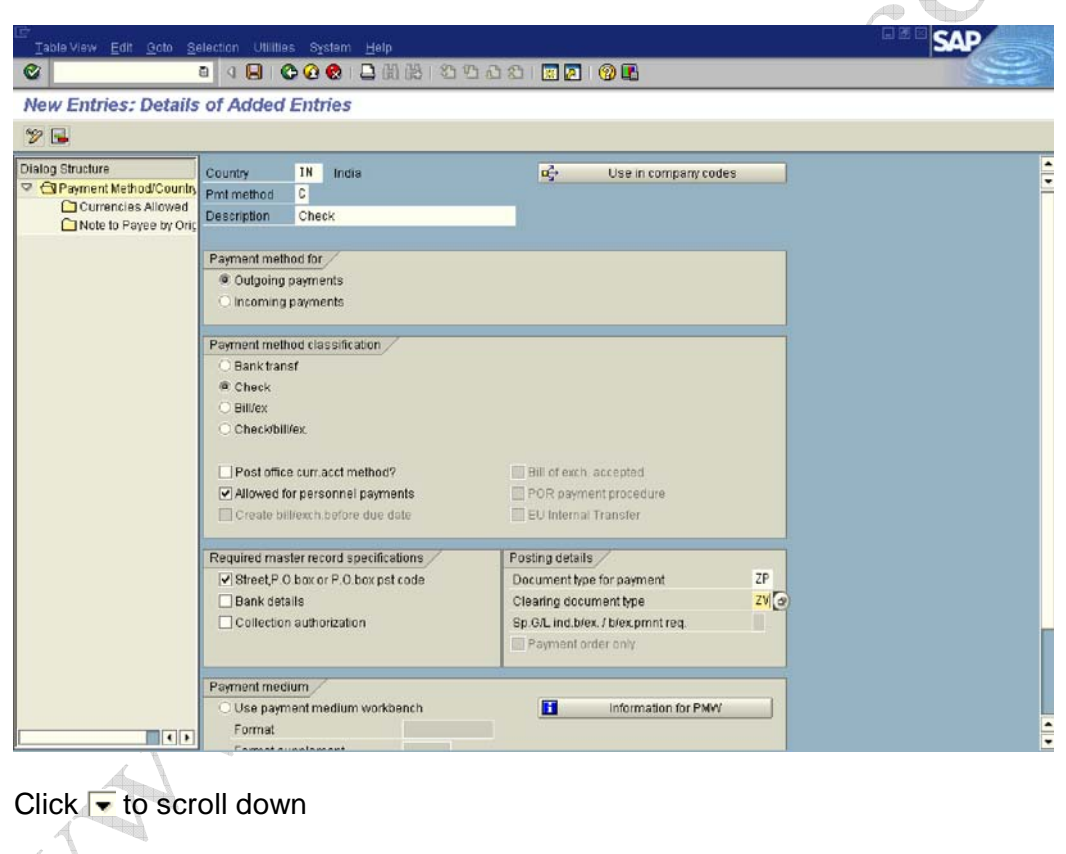

**Update the following:-**

R

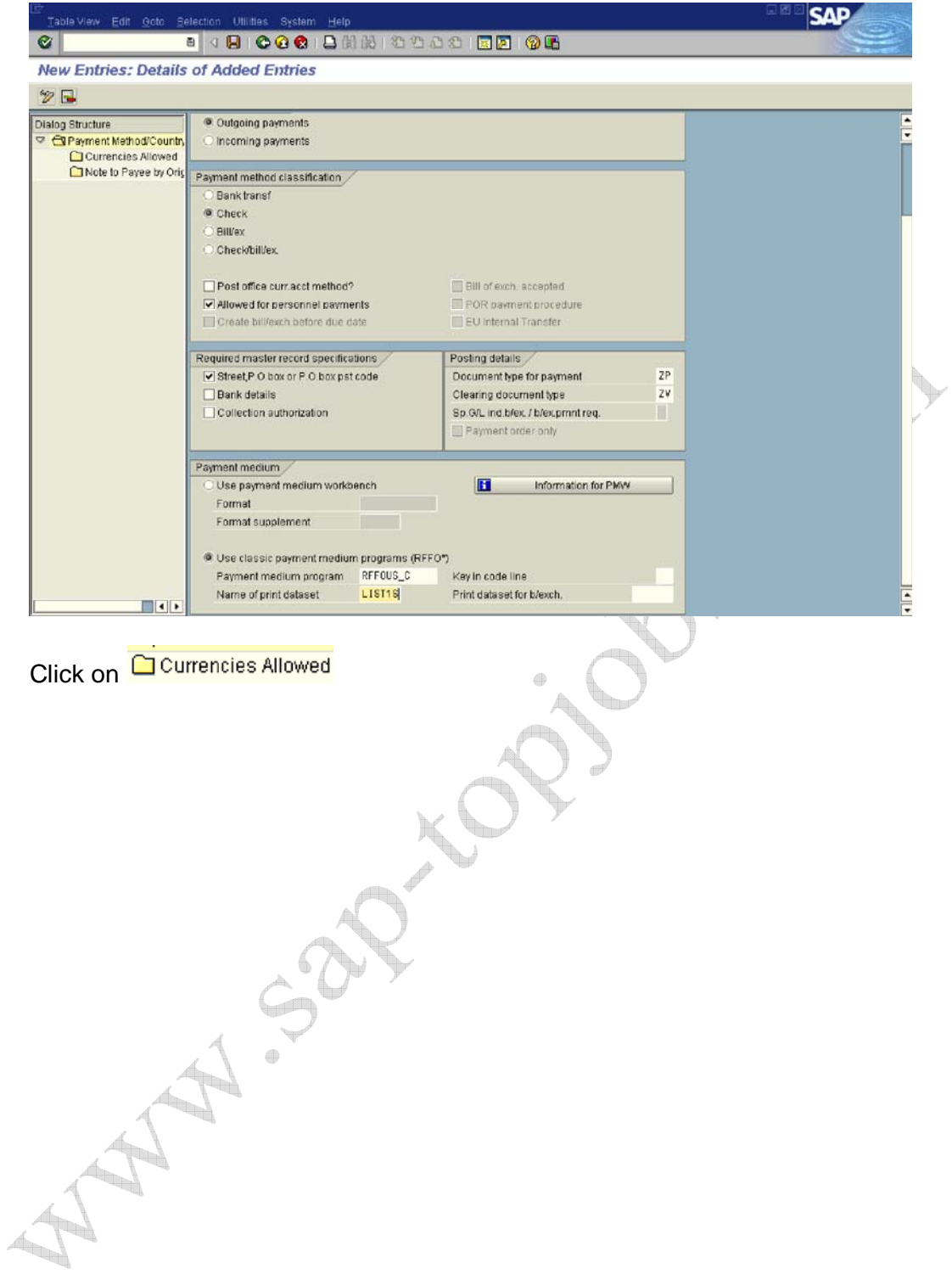

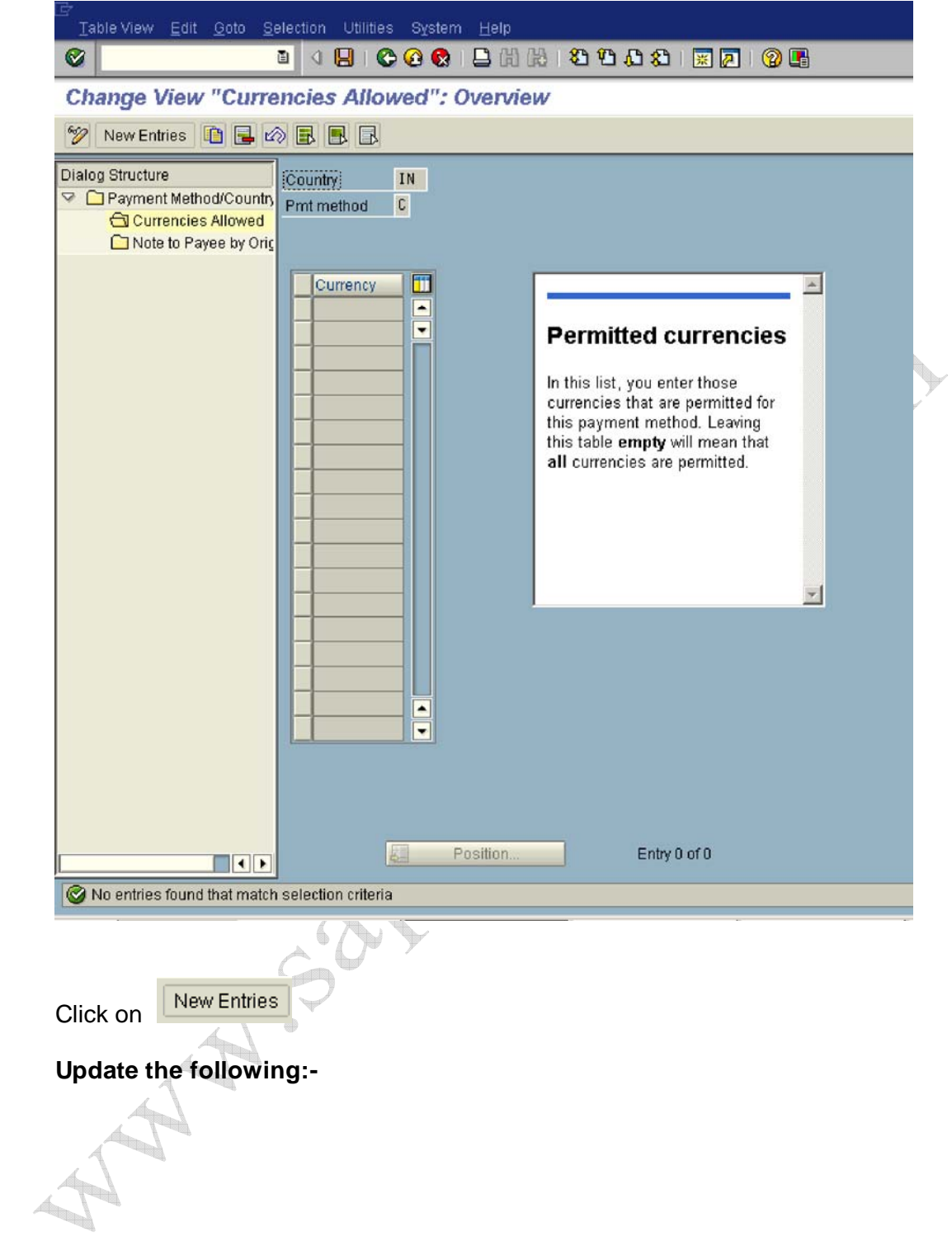

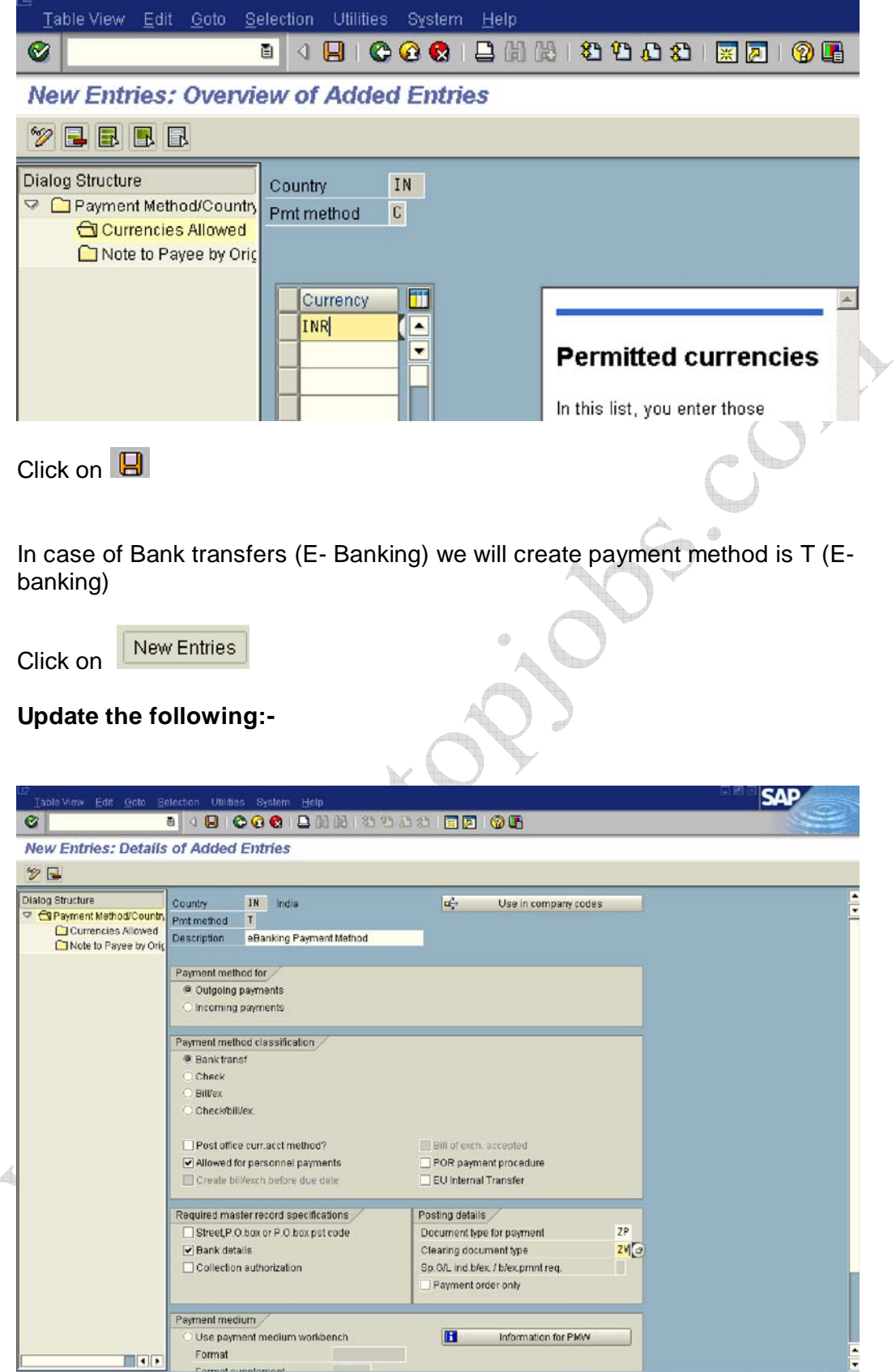

## Click on  $\overline{\bullet}$  to scroll down

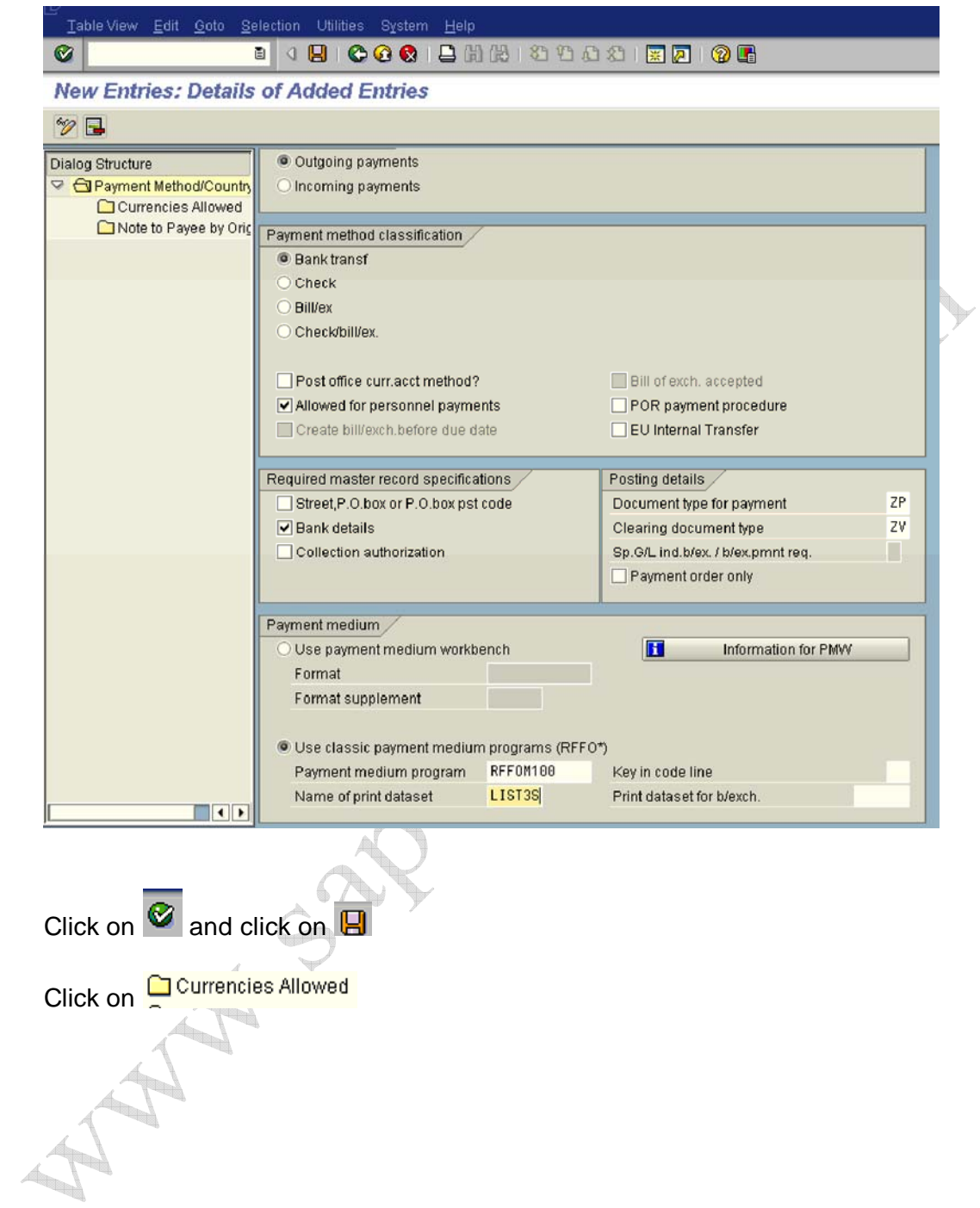

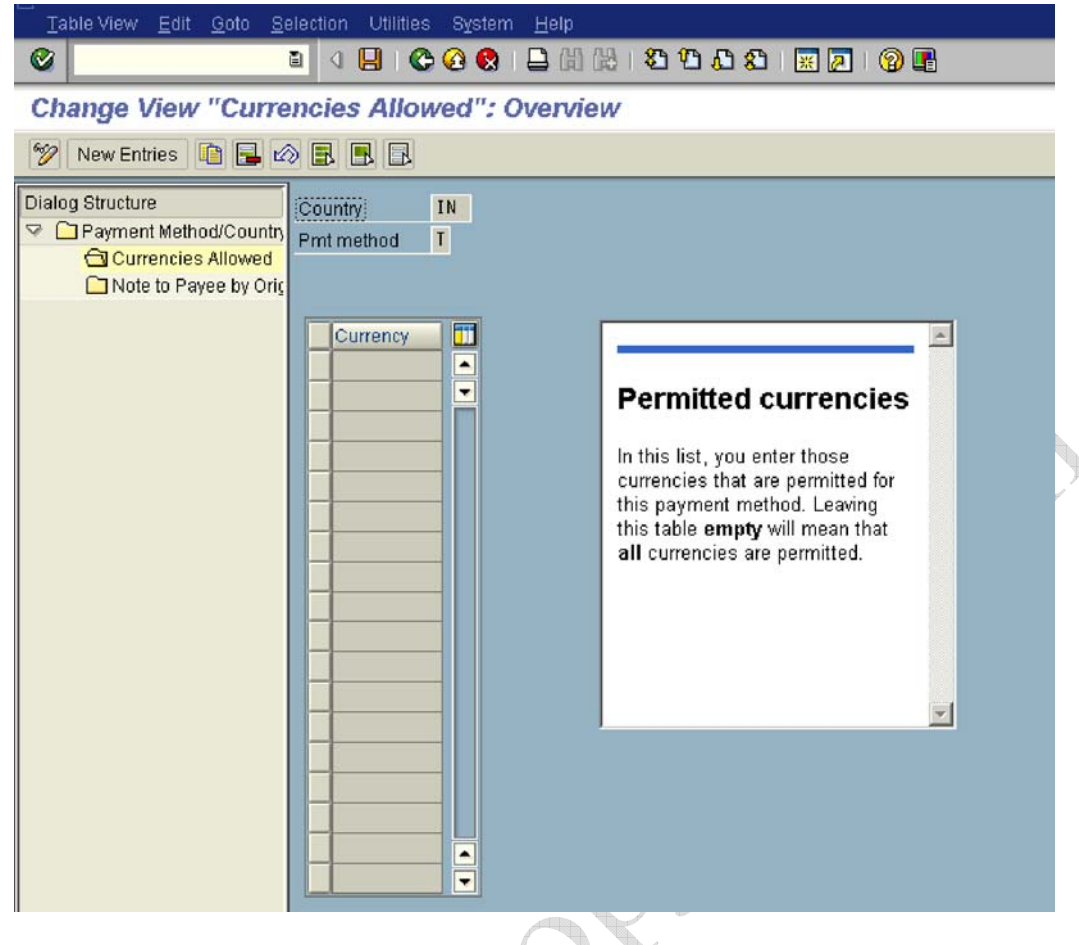

Click the Save  $\blacksquare$  button.

#### **1.3.2.3.4 Set Up Payment Methods per Company code for Payment Transactions**

IMG  $\rightarrow$  Financial Accounting  $\rightarrow$  Accounts Receivable and Accounts Payable  $\rightarrow$  Business Transactions  $\rightarrow$  Outgoing Payments  $\rightarrow$  Automatic Outgoing Payments  $\rightarrow$  Payment Method/Bank Selection for Payment Program  $\rightarrow$  Set Up Payment Methods per Company Code for Payment Transactions

Here you specify which payment methods can be used per company code and determine the conditions under which a payment method should be used.

- = Specifications for grouping items for payment (such as single payment for marked items)
- = Specifications for foreign/foreign currency payments

If you specify that the payment method can also be used for foreign currencies, all currencies are permitted.

= Specifications for optimizing bank selection

You can optimize either by bank groups or by postal codes. If you optimize by bank groups, money is transferred from the house bank to the business partner's bank in the shortest possible time. For this to be possible, you assign all banks in the master Data to a bank group defined by you.

If you optimize by postal codes, the house bank selection is determined by the business partner's domicile. If you select the "Optimization by postal codes" field, you can go directly to the activity for assigning house banks to an interval of postal codes.

- **B** Specifications for the form to be used for the payment medium
- = Specifications for issuing payment advice notes

Depending on the space available on the payment medium form for information about the note to payee, you have the following options:

- If **unlimited space** is available, you do not need to print payment advice notes (for **checks**, for example), but can do so if desired.
- If there is **no space** available, a payment advice note containing all the information about the purpose of payment is always printed (for **bills of exchange**, for example).
- If **only limited space** is available and there is therefore a risk that the space will not be sufficient, you can choose from the following options:
	- You can have the system create a payment advice note containing the information about the note to payee.

If **a payment advice note is to be created every time**, select "Always payment advice". The note to payee is then printed on both the form (so far as the number of lines selected on the form allow) and the payment advice note. If insufficient space is available, a payment advice note indicator is printed on the payment medium.

**A payment advice note can only** be created if the note to payee information does not fit into the available space. Select *Payment advice after X lines*.

You can have the system distribute **the items between several forms**. To do so, select *No payment advice* and *Distribute items, XX lines per payment*.

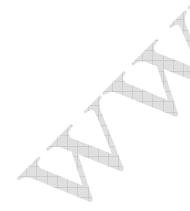

 You can have the payment program determine **another payment method** if insufficient space is available. To do so, choose *No payment advice* and *Payment method valid to xx lines*.

We are configuring payment method **check** for company code 9100, the minimum amount for which a check should be raised is 1000 INR and the maximum amount is 9999,999,999 INR. We have selected SAP standard check layout form F110\_PRENUM\_CHECK**. This need to be modified as per the customer requirement and Z form needs to be attached here.** Since the check will contain all the information of payment details we have selected the **parameter** under Note to payee lines on the form -**as many as required** and **Parameter - no Payment advice**.

In case you get error while entering the maximum amount enter a lower figure such as 9999999 and press enter. System will automatically set the format

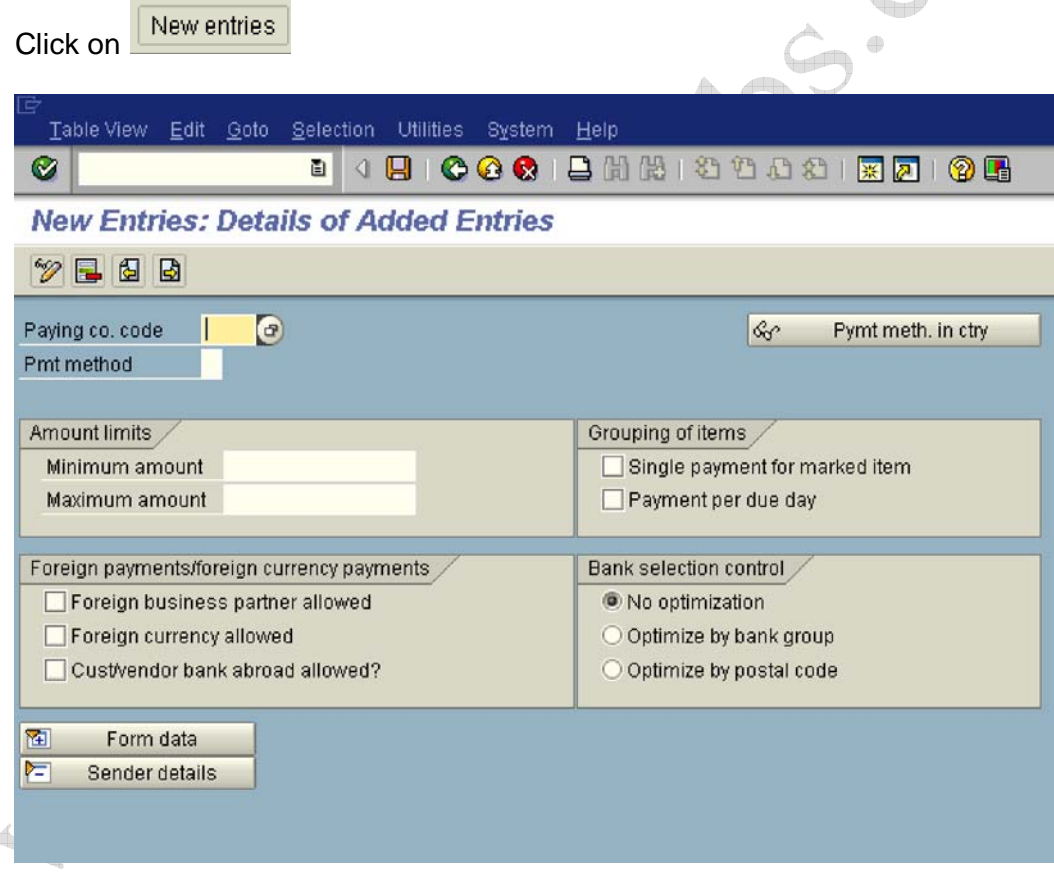

## **Update the following:-**

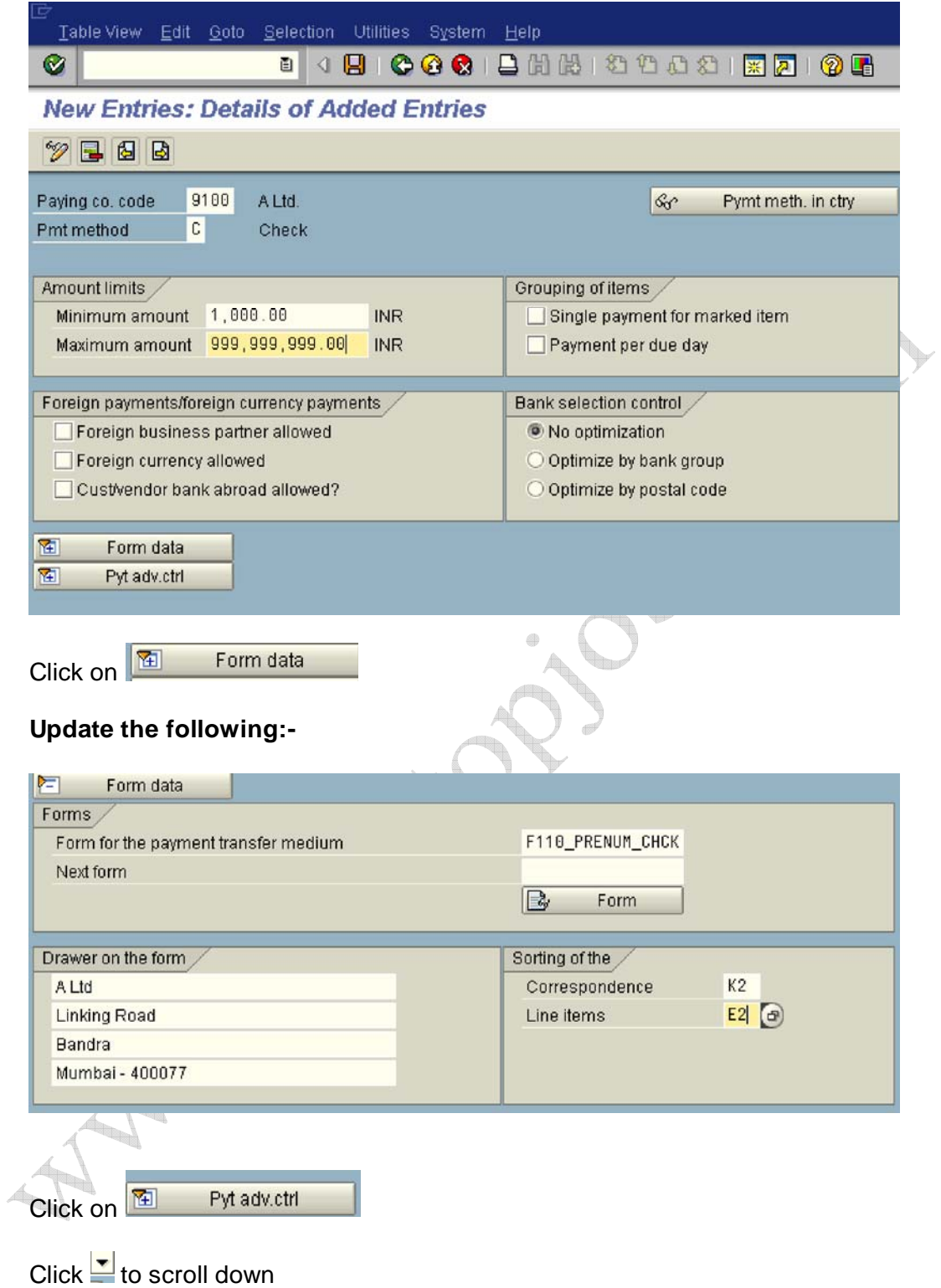

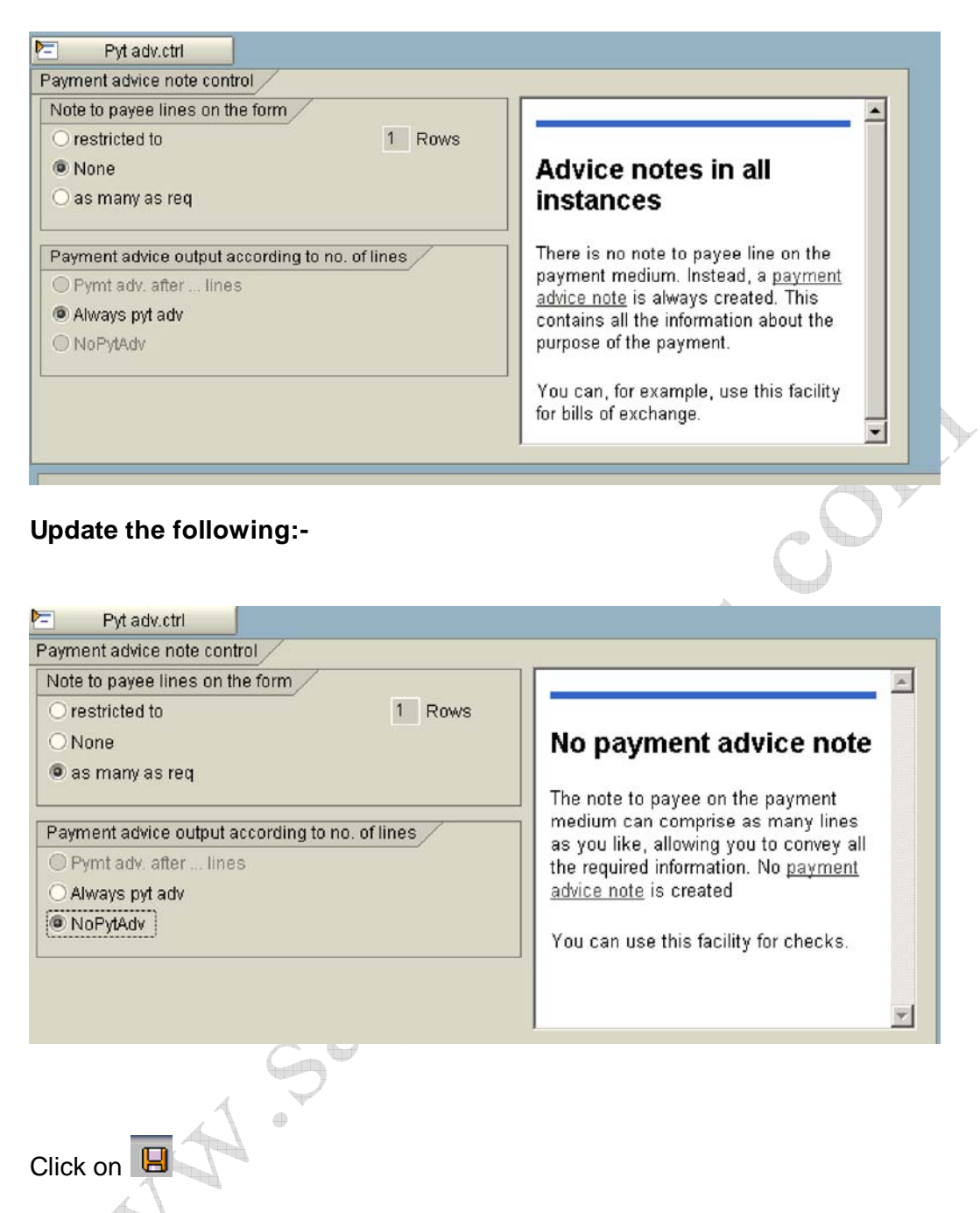

We will configure payment method T (eBanking Payment Method) similarly will the following fields updated.

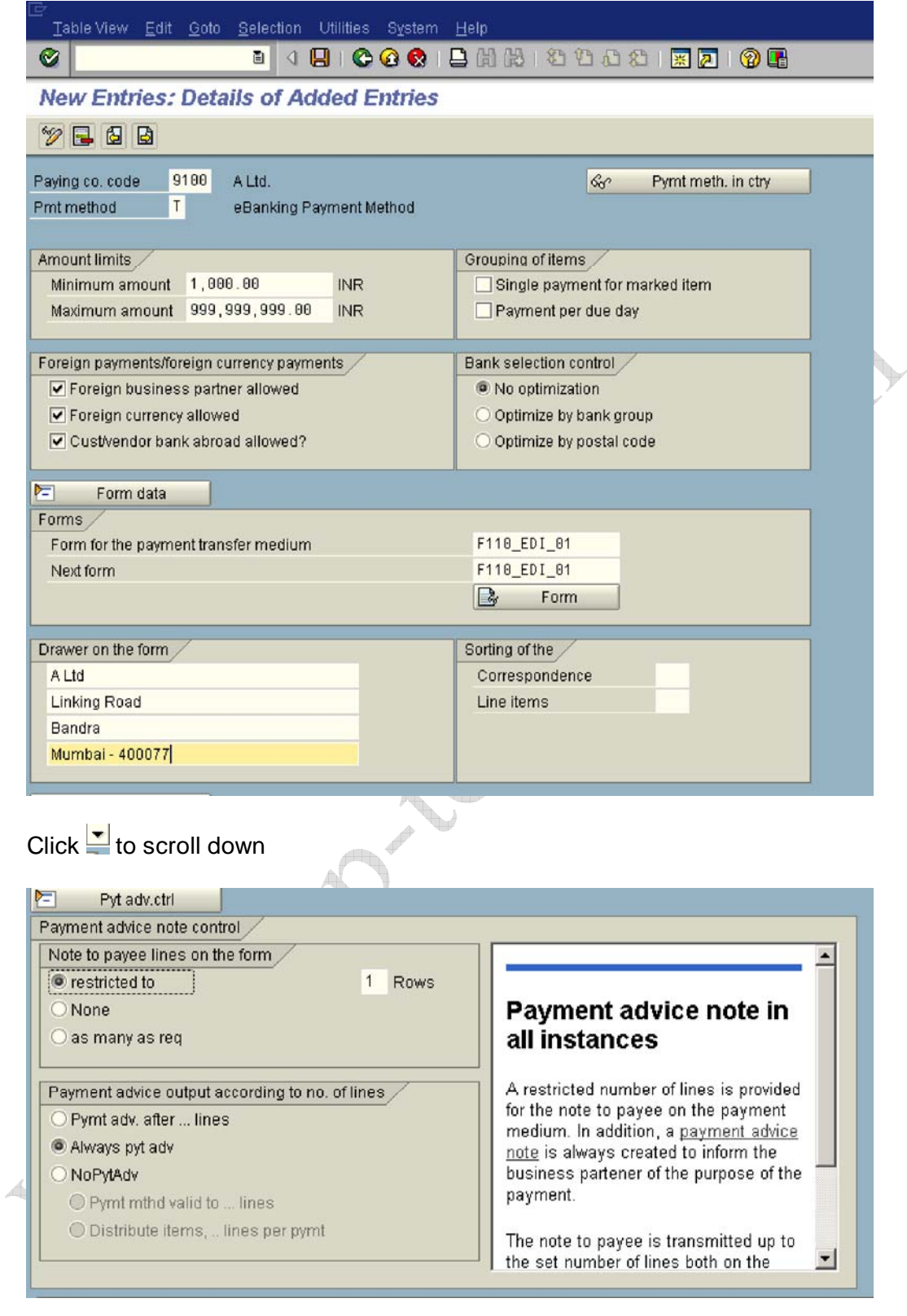

Click on  $\boxed{B}$ 

#### **1.3.2.3.5 Set Up Bank Determination for Payment Transactions**

IMG  $\rightarrow$  Financial Accounting  $\rightarrow$  Accounts Receivable and Accounts Payable  $\rightarrow$  Business Transactions  $\rightarrow$  Outgoing Payments  $\rightarrow$  Automatic Outgoing Payments  $\rightarrow$  Payment Method/Bank Selection for Payment Program  $\rightarrow$  Set Up Bank Determination for Payment Transactions

#### **Before you can configure this step you need a house bank to be configured. You can refer the SAP Bank configuration manual.**

Here you define the following:

⊕ Ranking order of banks

You specify which house banks are permitted and rank them in a list.

⊕ Bank accounts

For each house bank and payment method and currency, you specify which bank account is to be used for payments.

= Available amounts

For each account at a house bank, you enter the amounts that are available for the payment run. You enter separate amounts for incoming and outgoing payments. Specifying available amounts enables you to control which bank account is to be used for payments. You can specify the amounts depending on the value date at the bank.

= Value date

You specify how many days elapse between the posting date of the payment run and the value date at the bank, dependent on the payment method, bank account, payment amount and currency.

You can have the system determine the value date, taking into account the bank calendar and any individual arrangements made with the bank. To do so, choose the activity Define value date rules

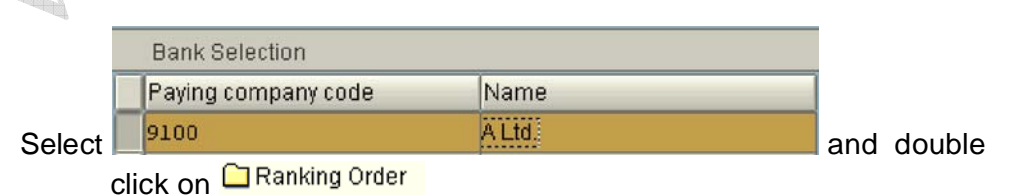

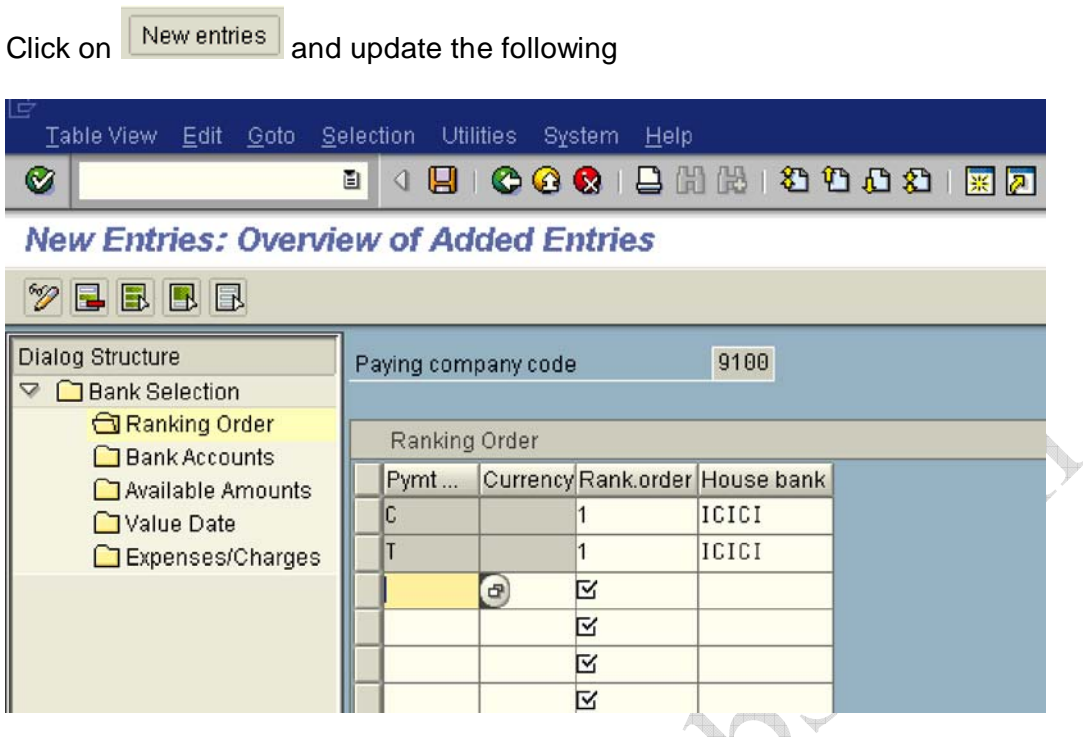

House banks are ranked for payment based on payment method and currency. If there are more than one house bank, the second bank will be ranked based on payment method and currency.

Whenever you want to make payment from the desired bank you need to check the ranking of the house bank here and change the ranking to 1, which is possible through transaction code **S\_ALR\_87001487** - Bank selection for payment program (which is available on the SAP Easy access menu)

Click on  $\blacksquare$ 

Next step is to maintain bank GL sub-accounts for these house banks.

Bank sub accounts for our bank accounts are as follows:- 111411 ICICI check issued out

111412 ICICI outgoing w/tfr

Double click □ Bank Accounts

Click on New entries and update the following information:-

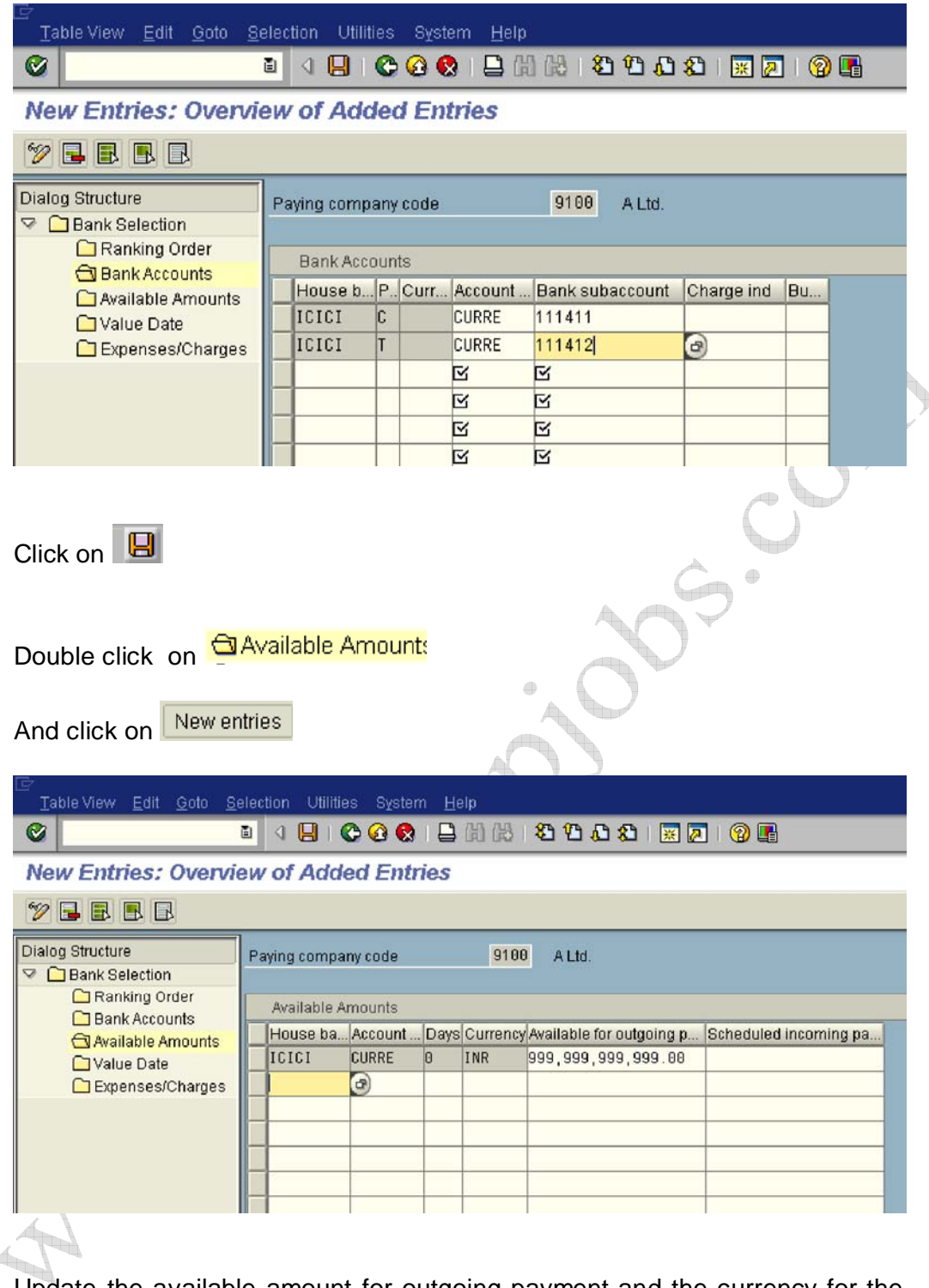

Update the available amount for outgoing payment and the currency for the house bank. The available amount for outgoing payment in this case we have updated the maximum amount. The amount planned here is available for outgoing payments. The amount is only used for payments with which the bank debit entry is expected during the number of days displayed.

Click on  $\overline{\mathbf{B}}$ 

### **1.3.3 Outgoing Invoices/Credit Memos**

#### **1.3.3.1 Maintain Terms of Payment**

 $\sqrt{\frac{N}{N}}$ 

IMG  $\rightarrow$  Financial Accounting  $\rightarrow$  Accounts Receivable and Accounts Payable  $\rightarrow$ Business Transactions  $\rightarrow$  Outgoing Invoices/Credit Memos  $\rightarrow$  Maintain Terms of Payment

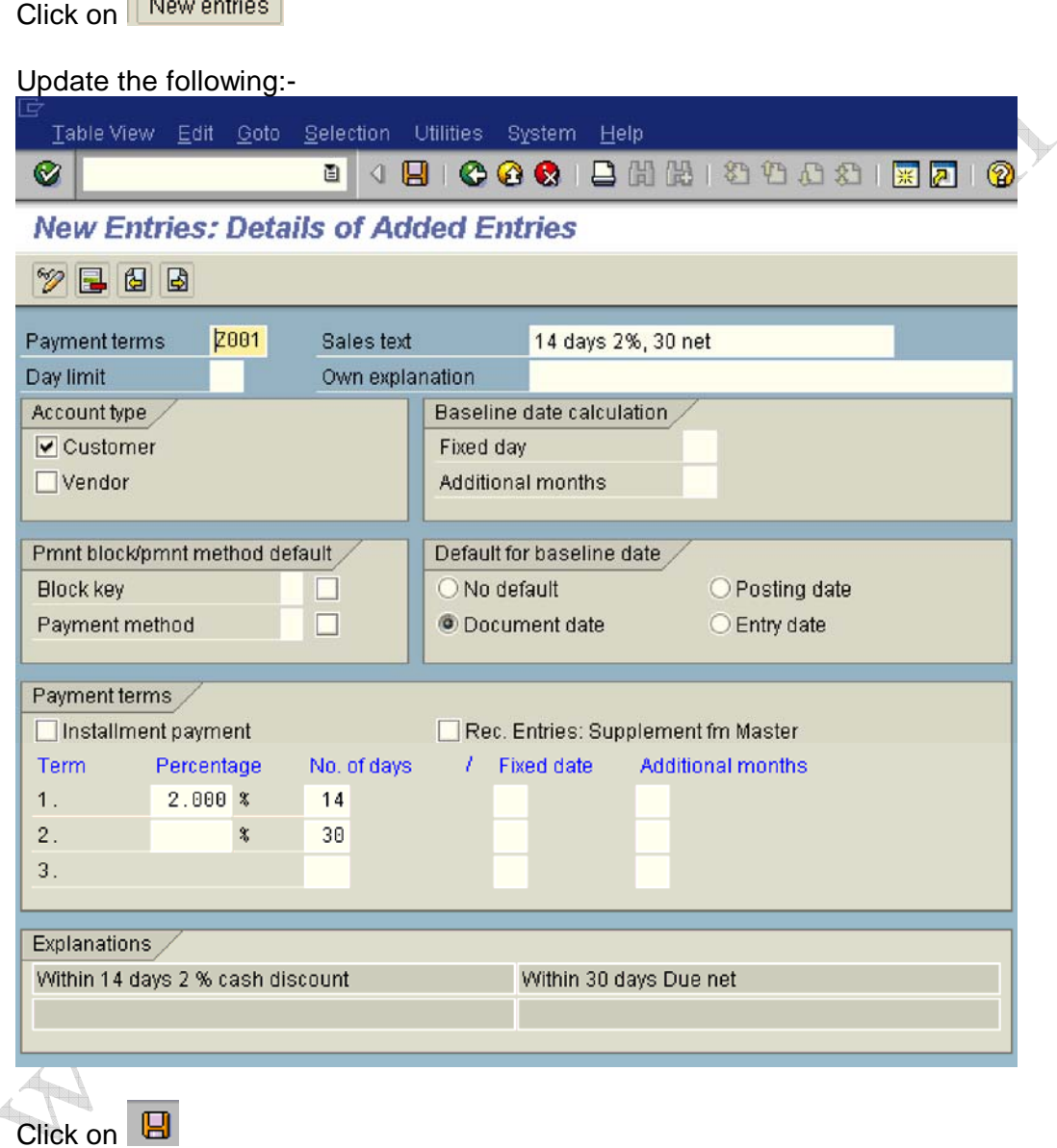

### **1.3.3.2 Define Cash Discount Base for Outgoing Invoices**

IMG  $\rightarrow$  Financial Accounting  $\rightarrow$  Accounts Receivable and Accounts Payable  $\rightarrow$ Business Transactions  $\rightarrow$  Outgoing Invoices/Credit Memos  $\rightarrow$  Define Cash Discount Base for Outgoing Invoices

Here you determine whether the tax amount is to be taken into consideration in the base amount for calculating the cash discount amount. You make your specifications per company code.

#### **We do not want the cash discount base to be net.**

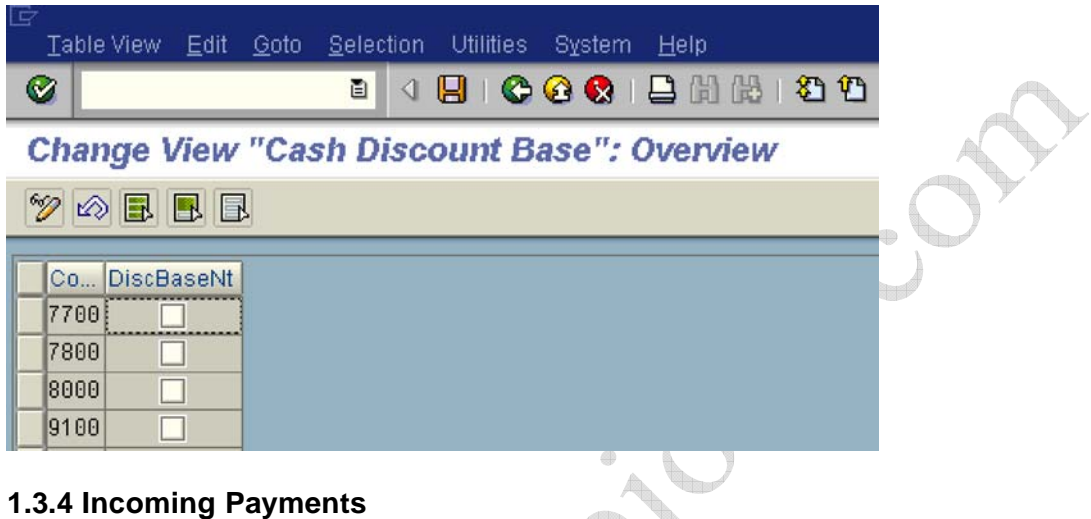

### **1.3.4.1 Define Accounts for Cash Discount Granted**

IMG  $\rightarrow$  Financial Accounting  $\rightarrow$  Accounts Receivable and Accounts Payable  $\rightarrow$ Business Transactions  $\rightarrow$  Incoming Payments  $\rightarrow$  Incoming Payments Global Settings  $\rightarrow$  Define Accounts for Cash Discount Granted

Update the following:-

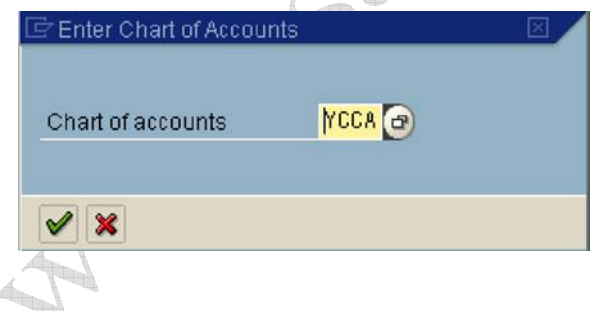

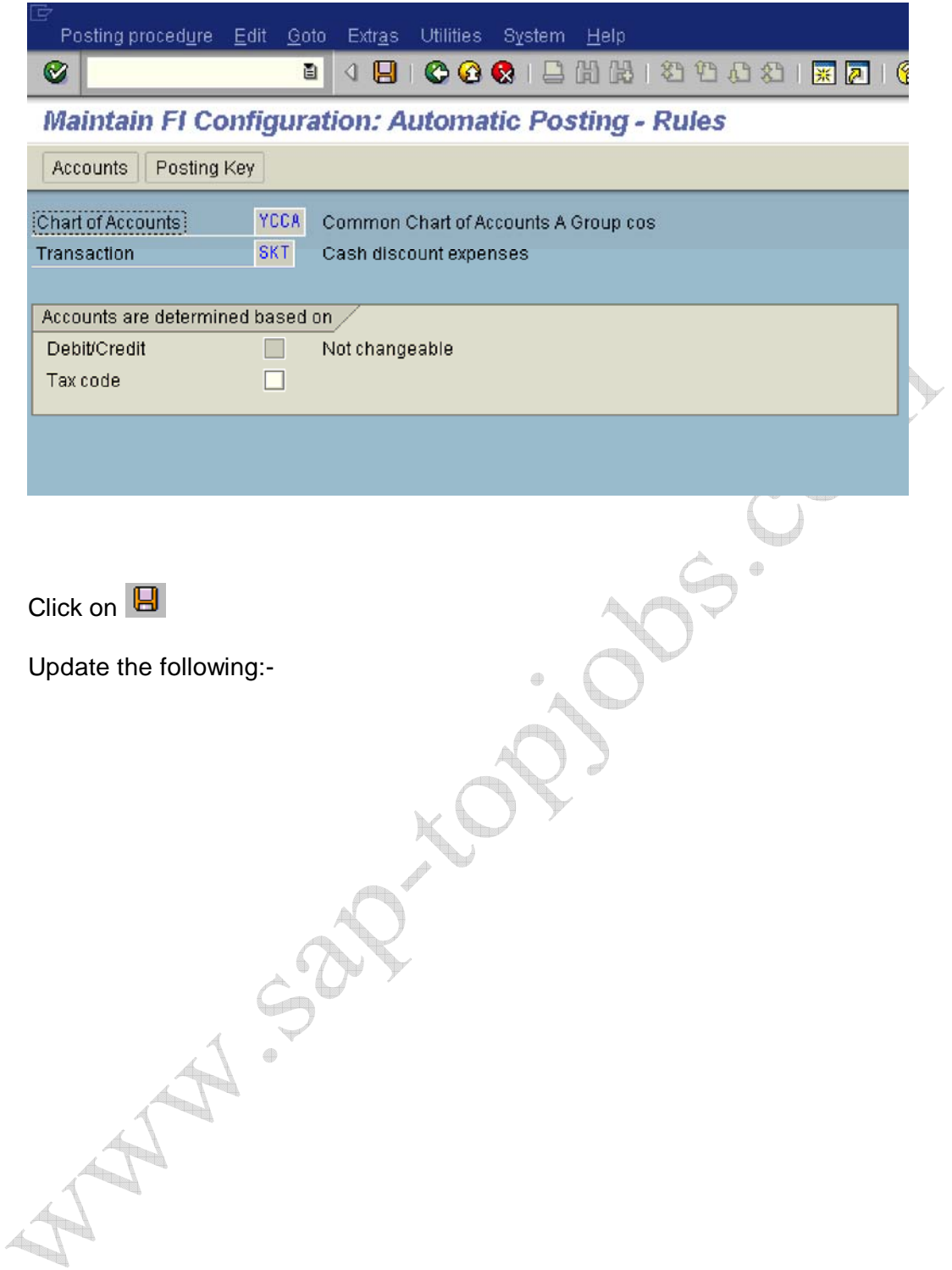

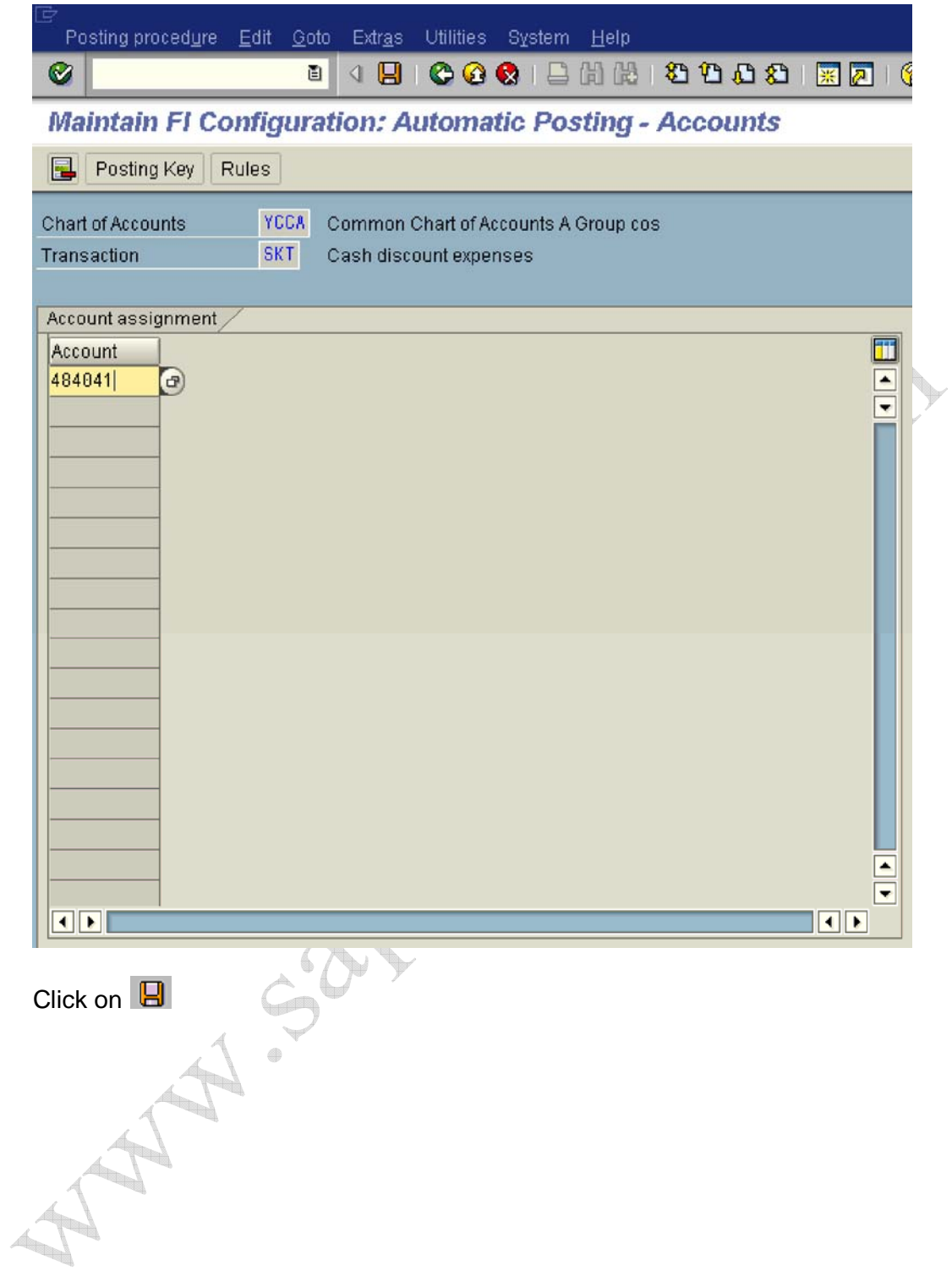

#### **1.3.5 Down payment received from customer**

#### **1.3.5.1 Define Reconciliation Accounts for Customer Down Payments**

IMG  $\rightarrow$  Financial Accounting  $\rightarrow$  Accounts Receivable and Accounts Payable  $\rightarrow$ Business Transactions  $\rightarrow$  Down Payment Received  $\rightarrow$  Define Reconciliation Accounts for Customer Down Payments

Here you define an account in which the customer down payments or down payment requests are managed in the general ledger. In the case of down payments or down payment requests, the posting is automatically made to this account instead of to the normal receivables account (reconciliation account).

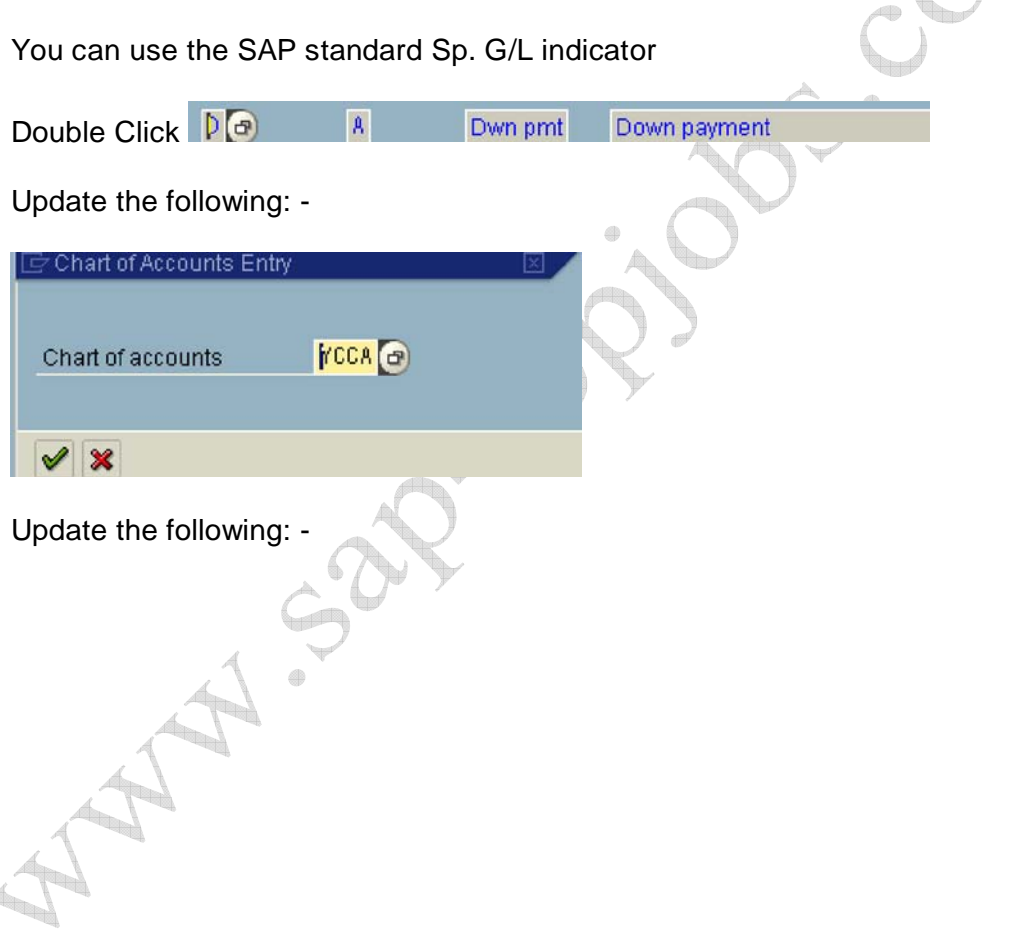

![](_page_101_Picture_36.jpeg)

![](_page_102_Picture_54.jpeg)

![](_page_103_Picture_34.jpeg)

![](_page_104_Picture_34.jpeg)

![](_page_105_Picture_176.jpeg)

#### **1.3.6 Down payment made to vendor**

#### **1.3.6.1 Define Alternative Reconciliation Account for Down Payments made to Vendor**

IMG  $\rightarrow$  Financial Accounting  $\rightarrow$  Accounts Receivable and Accounts Payable  $\rightarrow$ Business Transactions  $\rightarrow$  Down Payment Made  $\rightarrow$  Define Alternative Reconciliation Account for Down Payments

Here you configure the special GL account for vendor down payments. The down payment posting is then automatically made to this account instead of to the normal payables account (reconciliation account).

![](_page_106_Picture_34.jpeg)

Update the following:-

![](_page_107_Picture_59.jpeg)
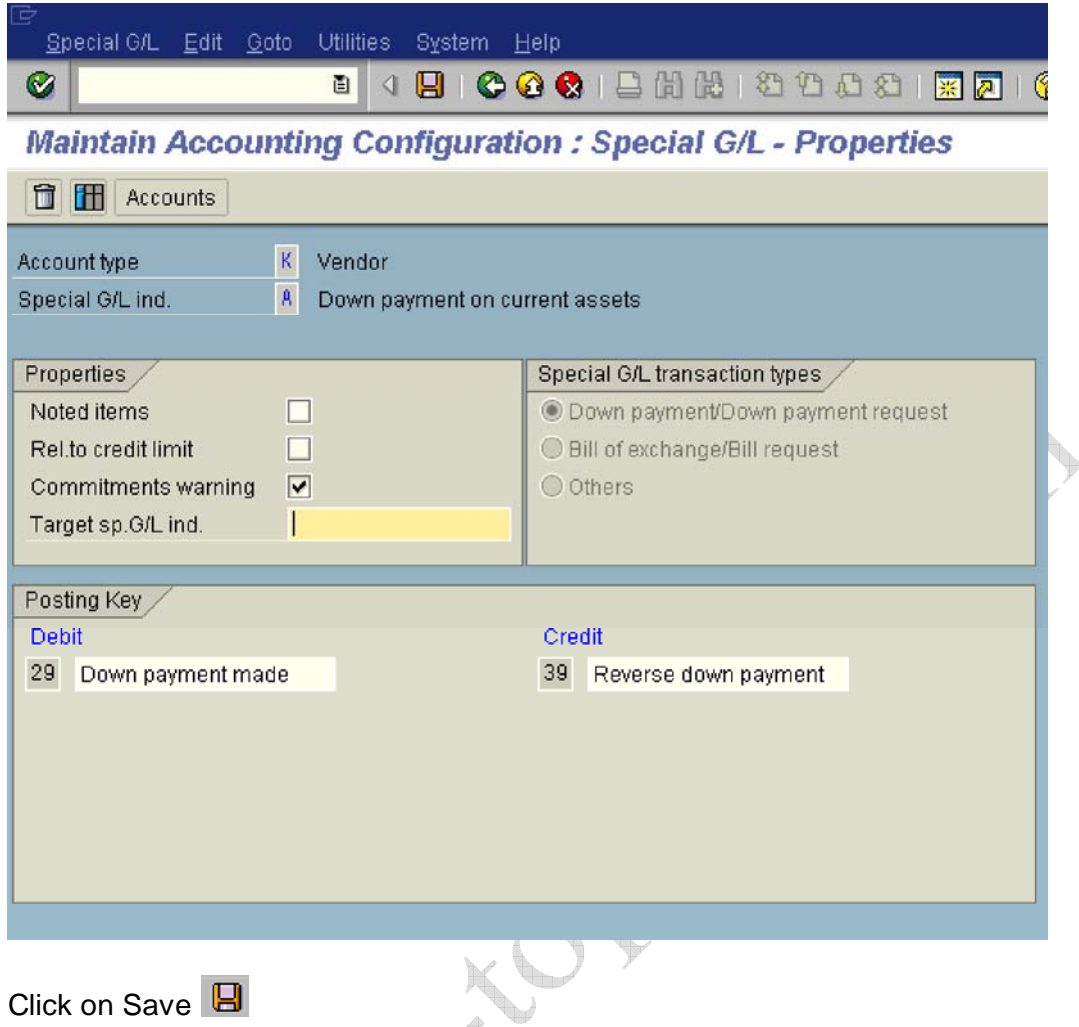

Click on Save  $\overline{\mathbf{B}}$ 

Let us configure a vendor down payment request F. This is required when you want to make payment through automatic payment program. This will create a noted item (statistical entry).

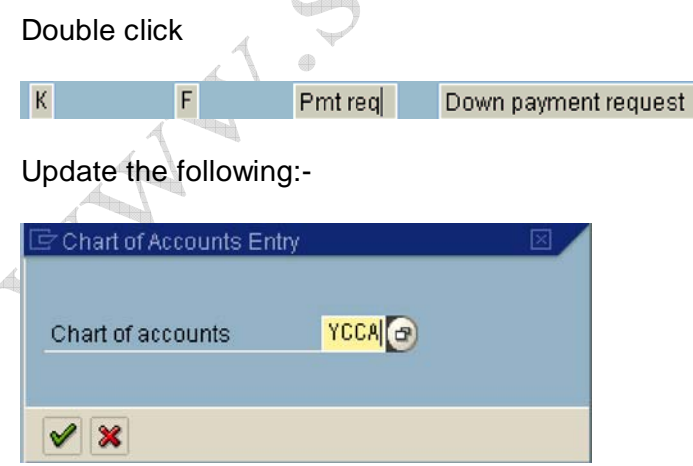

 $\frac{1}{\sqrt{2}}$ 

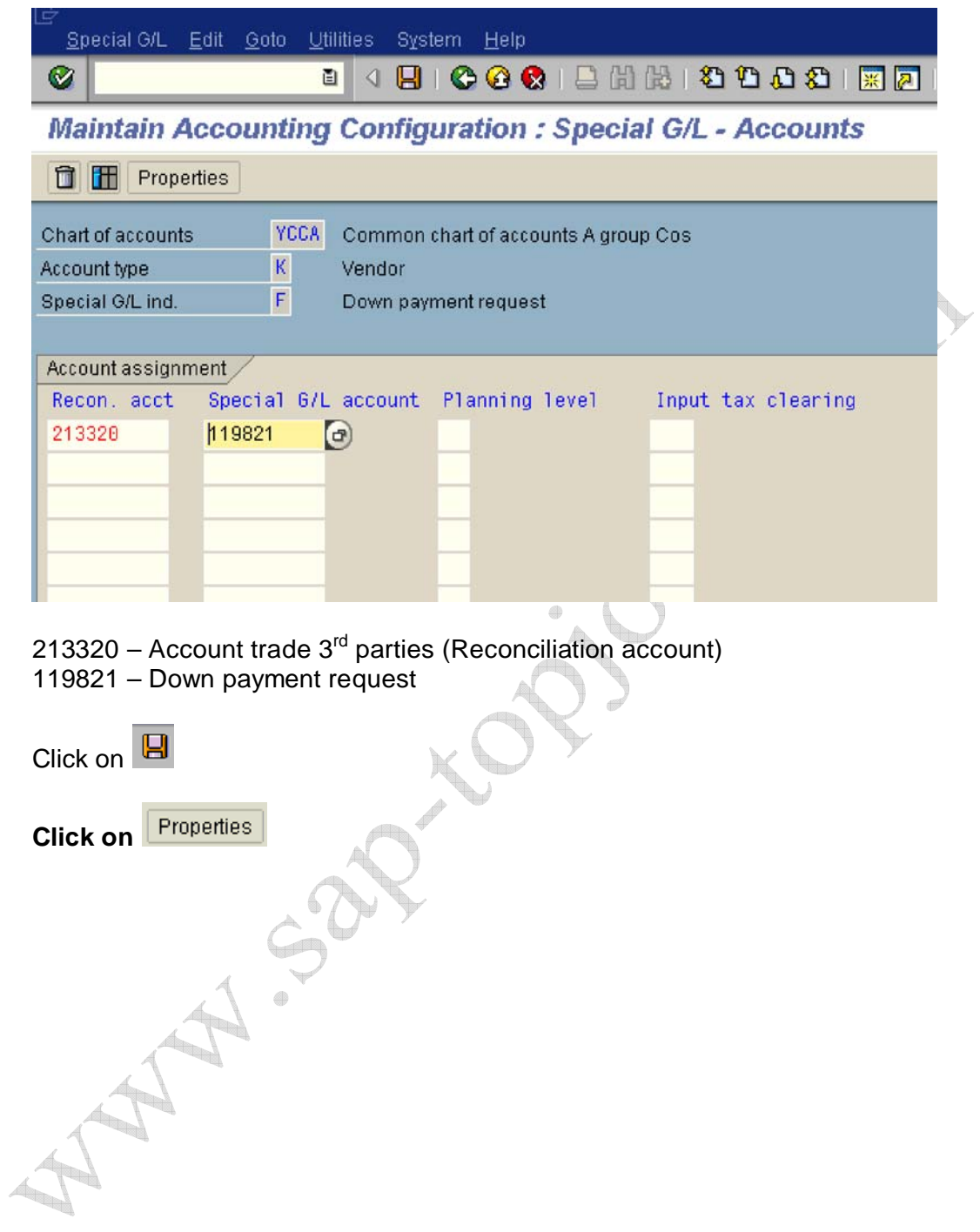

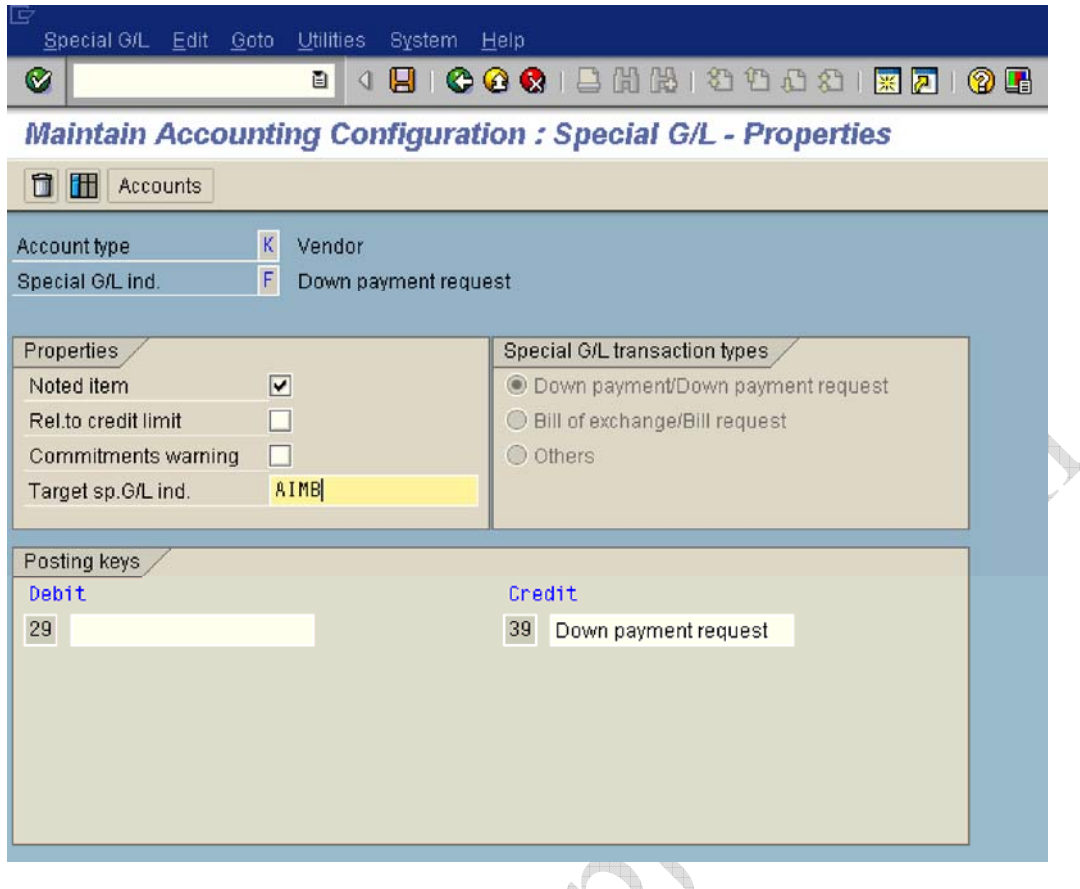

Click on Save  $\boxdot$ . A is the target special GL indicator

#### **1.3.7 Define Sort Method and Adjustment Accts for Regrouping Receivables/Payables**

IMG  $\rightarrow$  Financial Accounting  $\rightarrow$  Accounts Receivable and Accounts Payable  $\rightarrow$ Business Transactions  $\rightarrow$  Closing  $\rightarrow$  Regroup  $\rightarrow$  Define Sort Method and Adjustment Accts for Regrouping Receivables/Payables

Here you define the periods for the **remaining terms of receivables** and **ayables**. For each period, you can specify whether transfer postings are to be made for customer, vendor, or G/L accounts. This configuration also regroups credit balance in Accounts Receivable and Debit balance in Accounts Payable.

We are configuring for regrouping of AR and AP balances which are maturing beyond 6 months.

119020 AR 3<sup>rd</sup> parties

 AR adjustment account regrouping Debit balance in AP A/R maturity > 6 months 213320 A/P 3<sup>rd</sup> parties A/P maturity > 6 months A/P adjustment account regrouping Cr. Balance in AR

New entries Click on

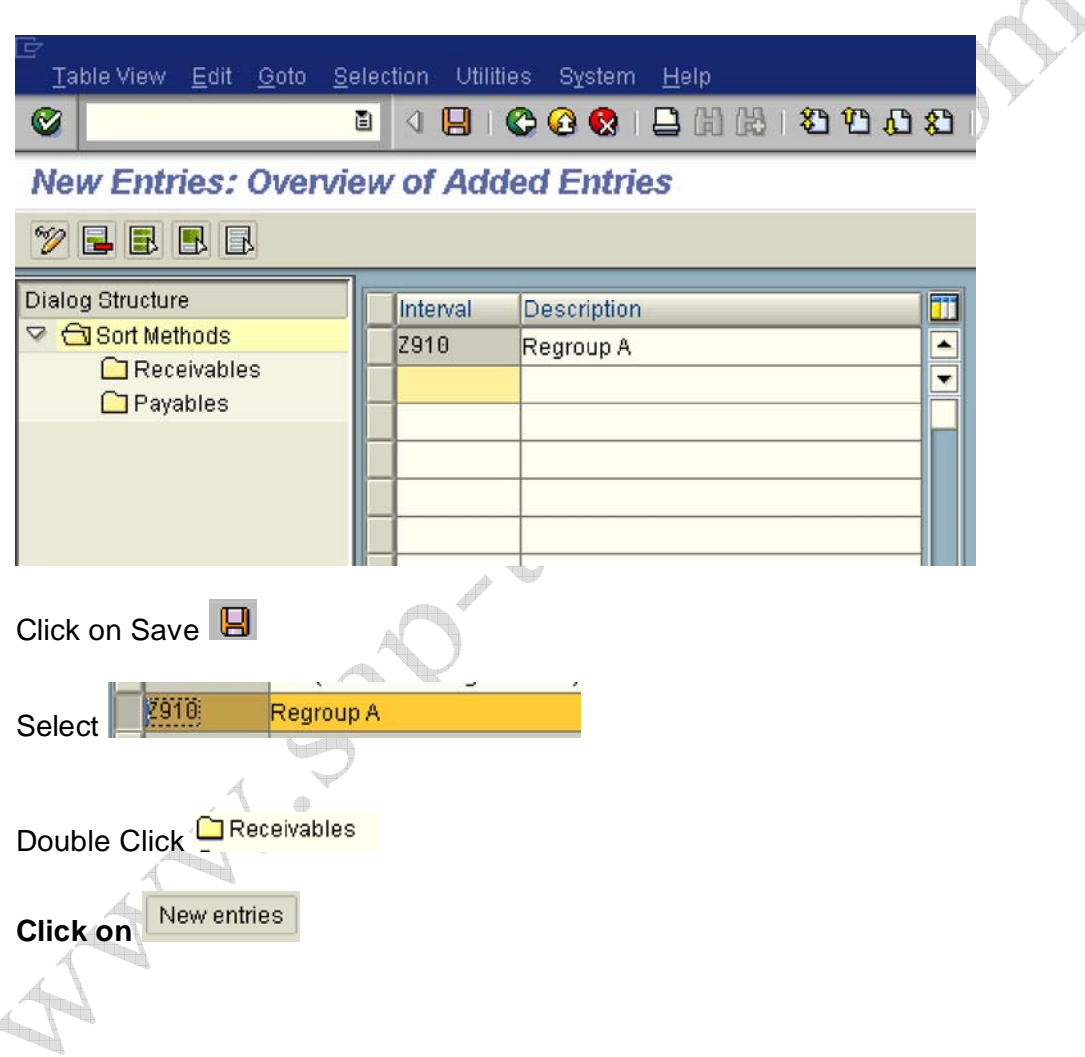

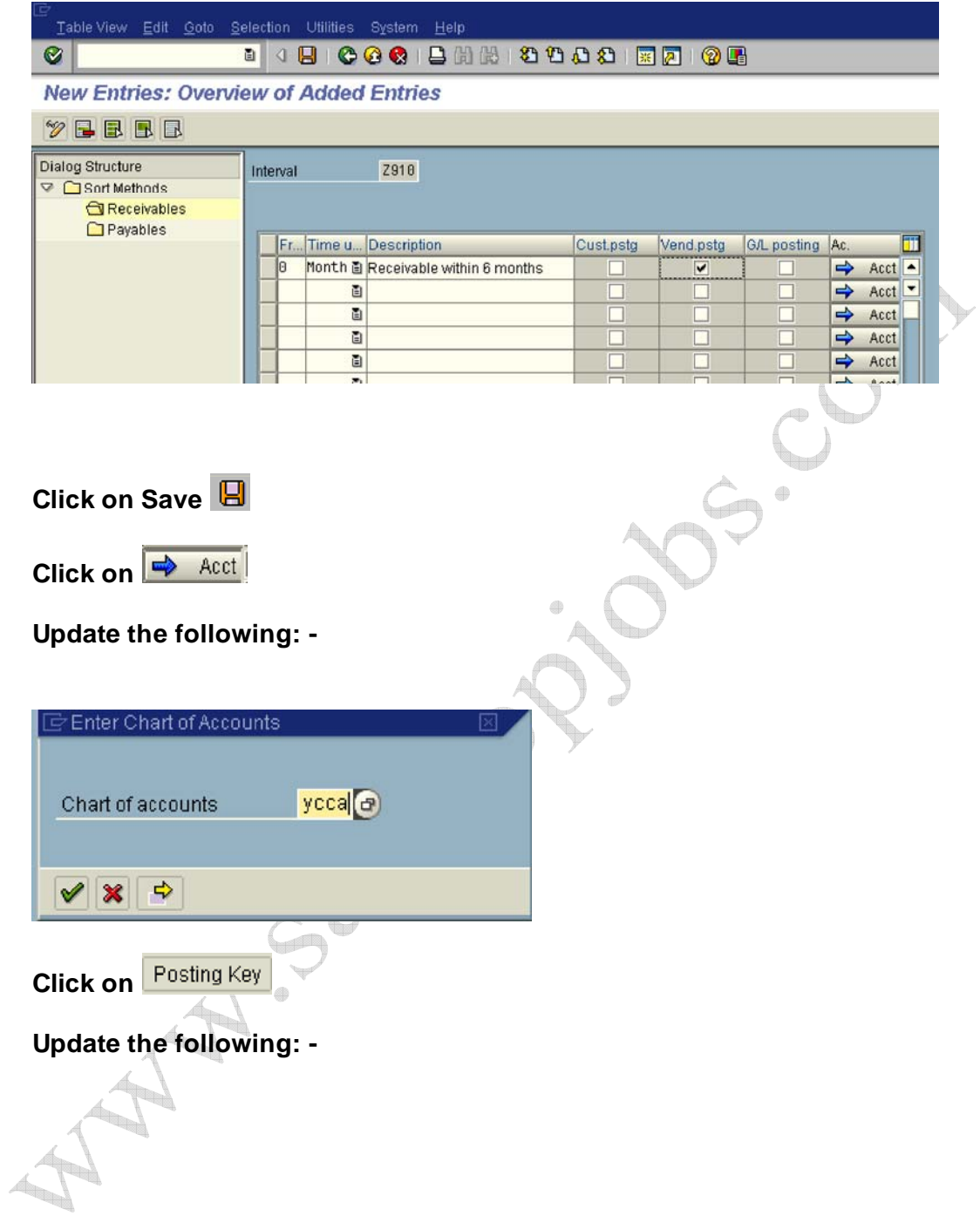

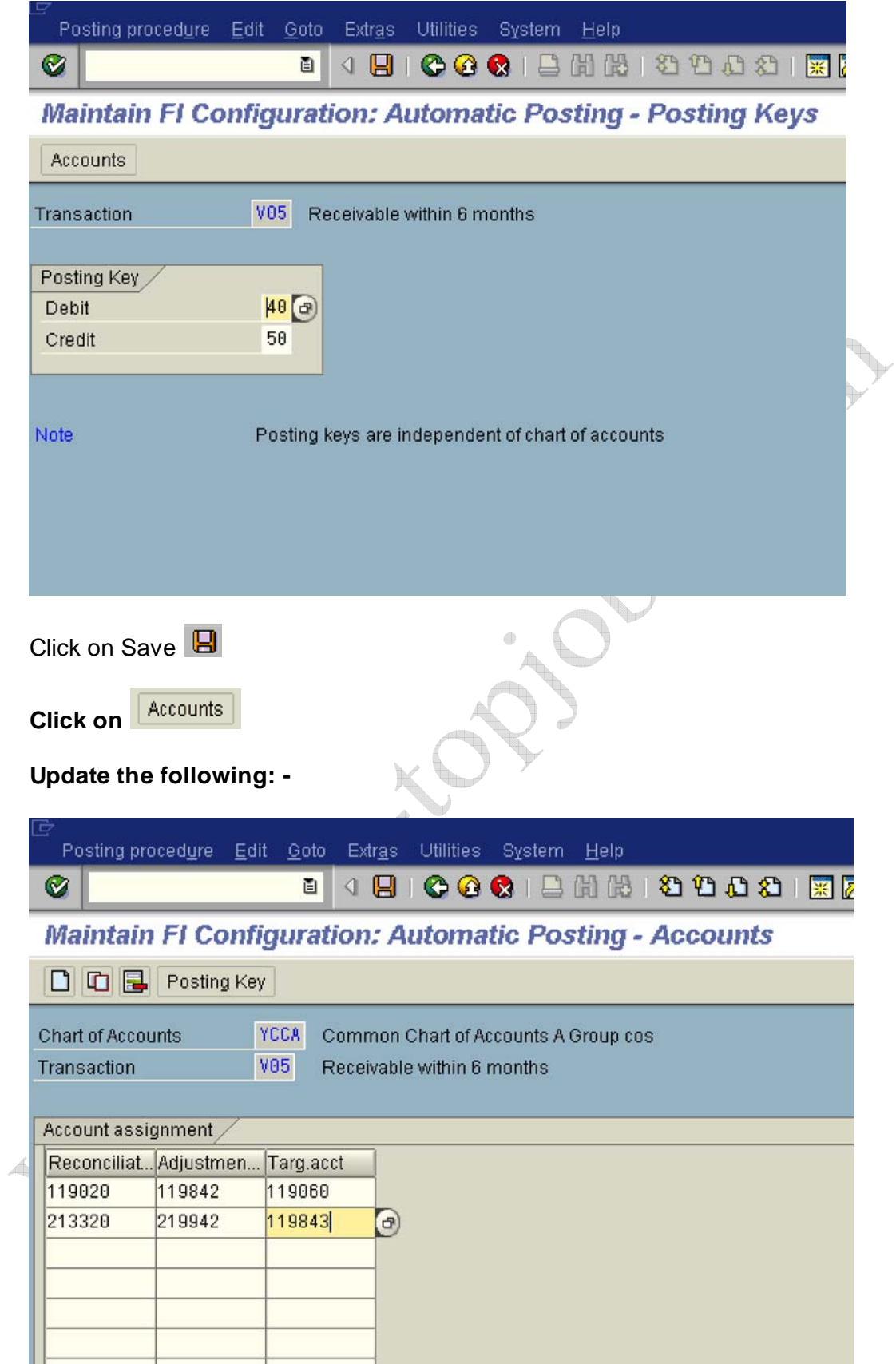

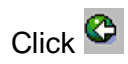

Click on Save

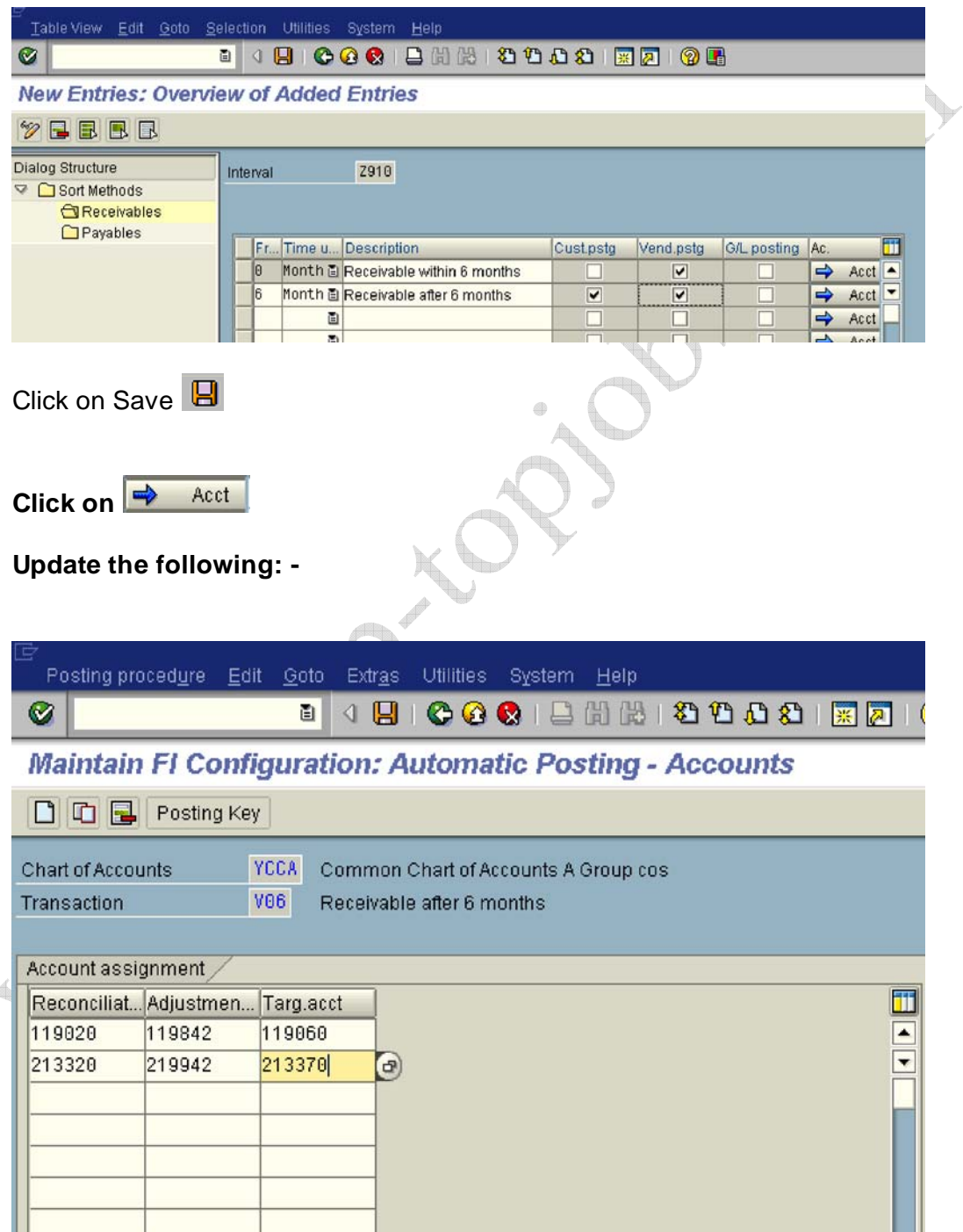

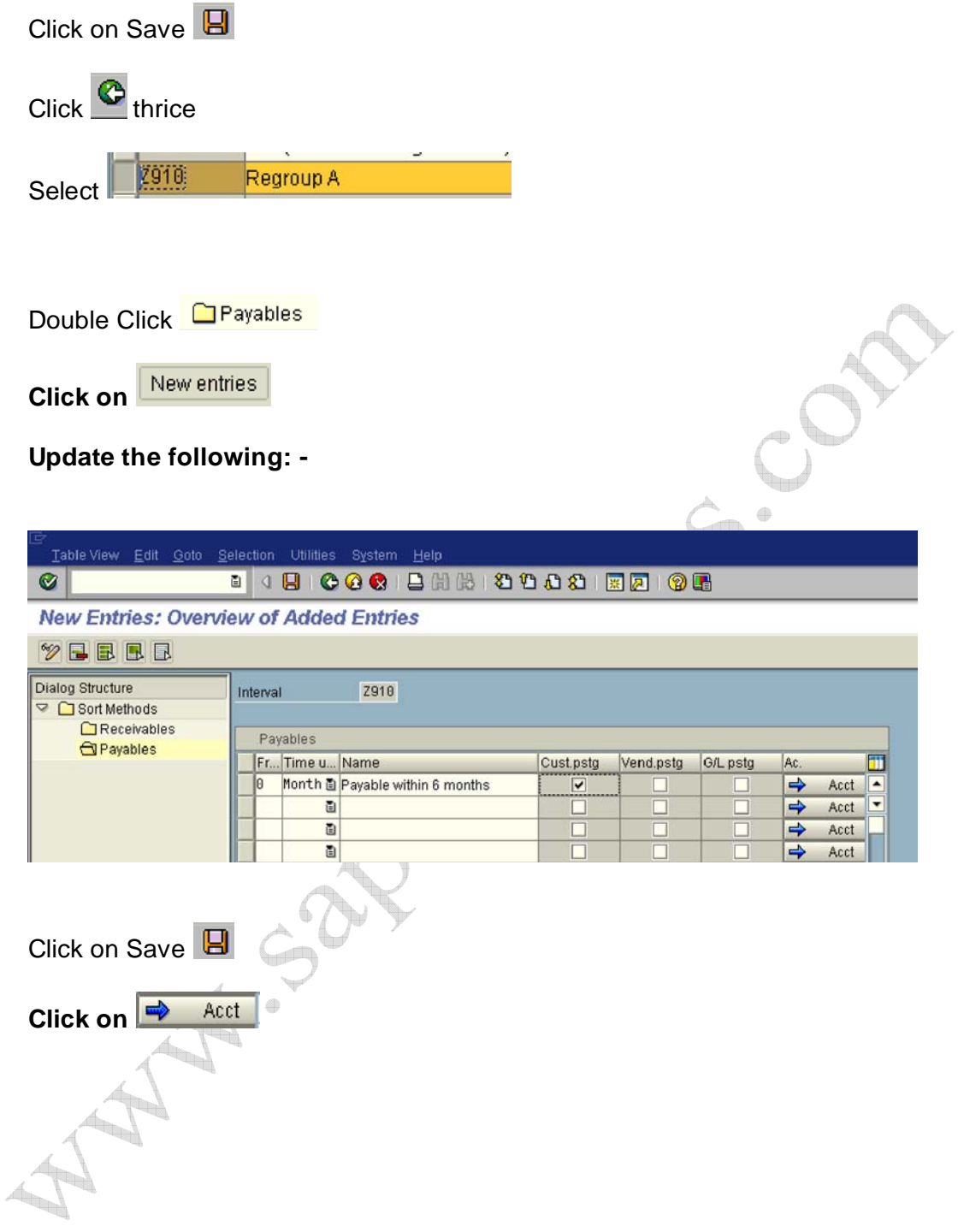

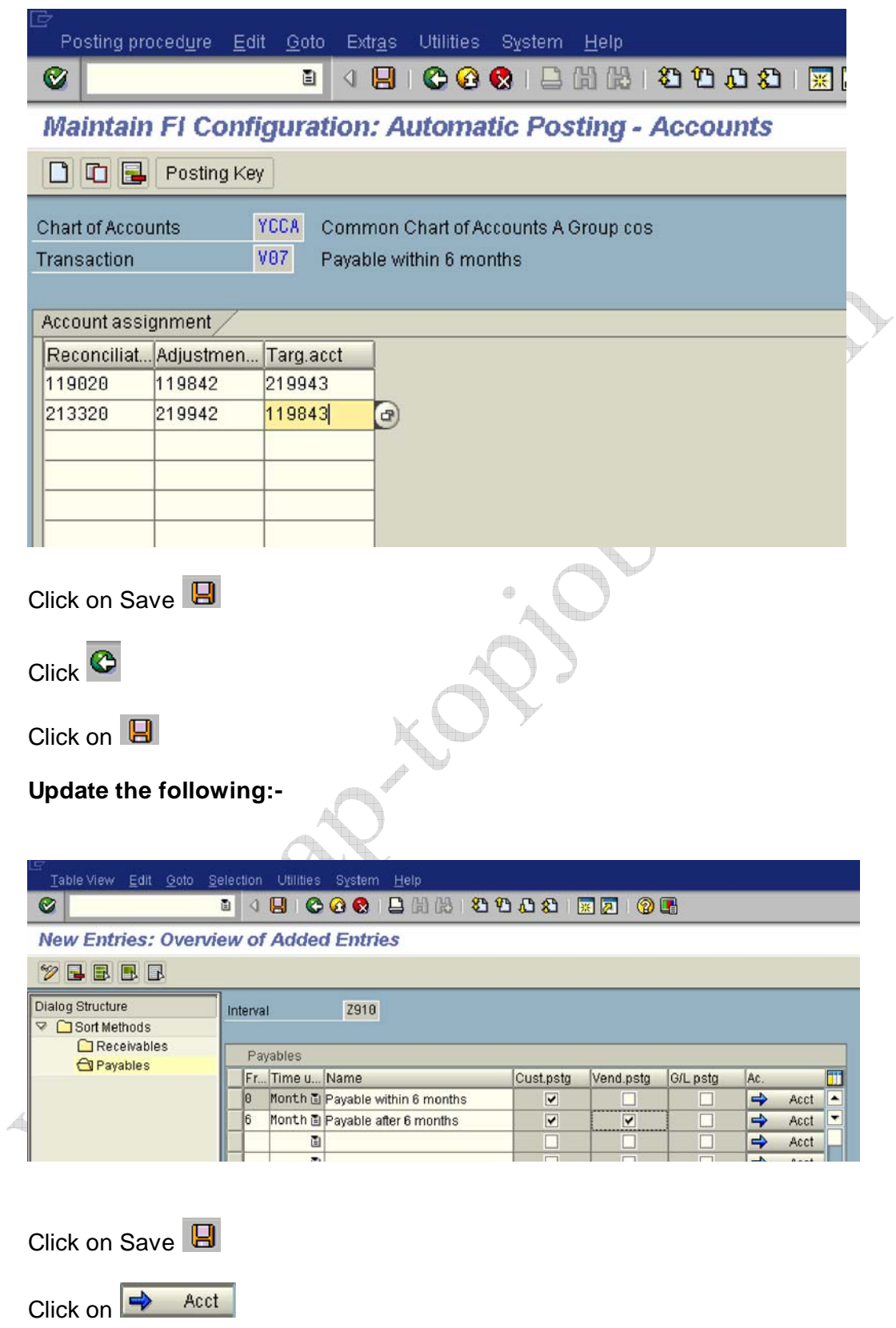

#### **Update the following: -**

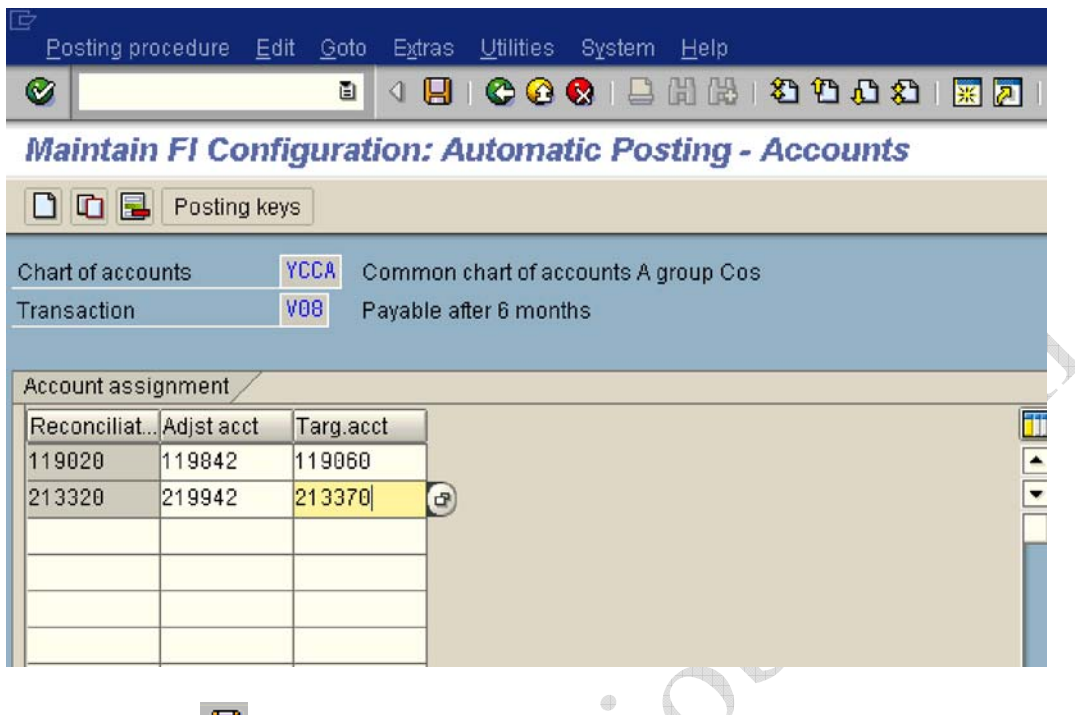

#### **1.3.8 Define Reply Addresses for Balance Confirmation**

IMG  $\rightarrow$  Financial Accounting  $\rightarrow$  Accounts Receivable and Accounts Payable  $\rightarrow$ Business Transactions  $\rightarrow$  Closing  $\rightarrow$  Count  $\rightarrow$  Balance Confirmation Correspondence  $\rightarrow$  Define Reply Addresses for Balance Confirmation

In this step, you define the address to which the customers or vendors are to send their reply for the balance confirmation. Since this address is often different from the company code address, this specification is very important. You can define several addresses under one ID for every company code.

New Entries Click on **Update the following:-**

Click on Save

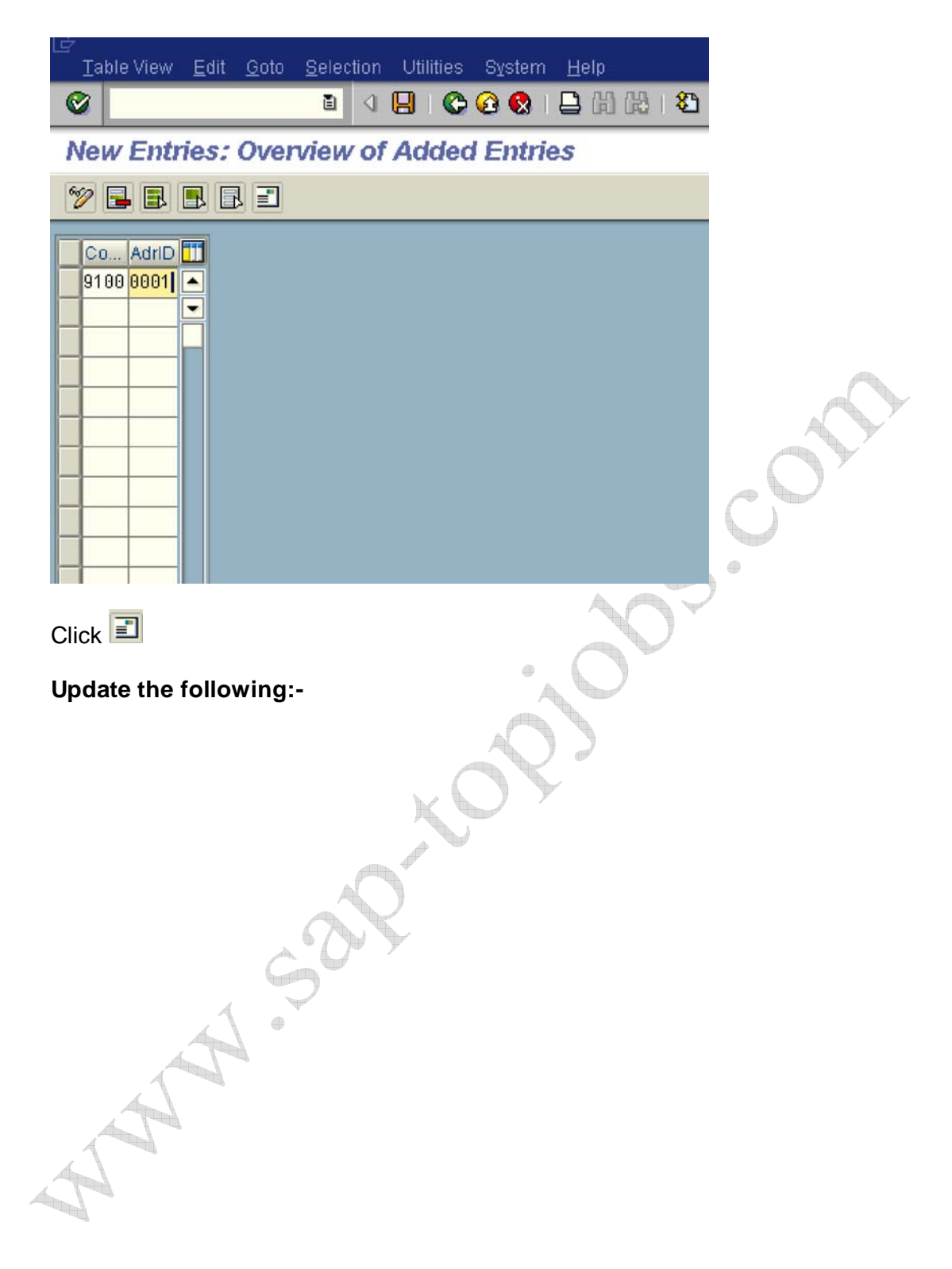

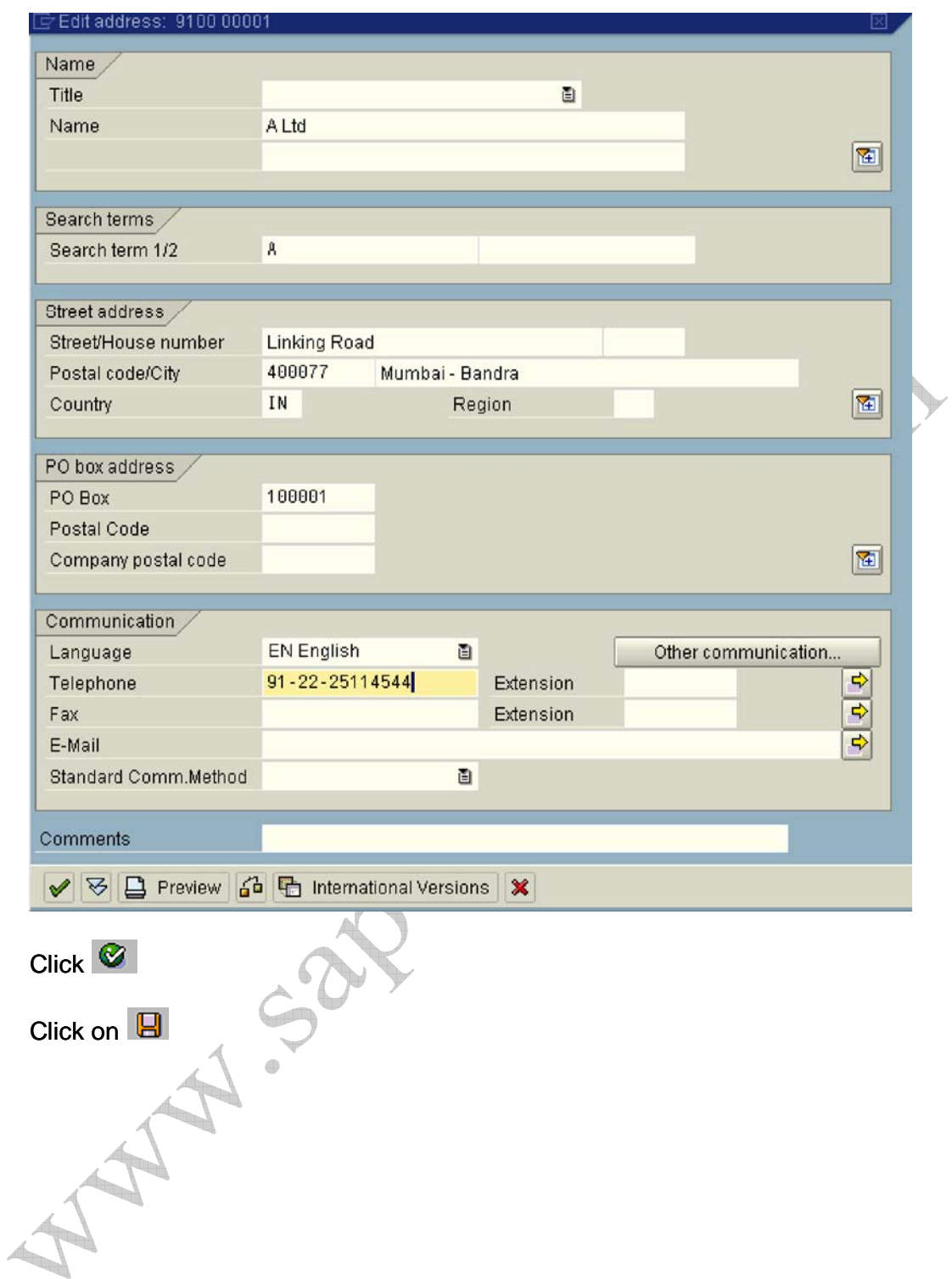